VAG-COM

# Ръководство

## Софтуер за диагностика

на

**VW/Audi/SEAT/Skoda** 

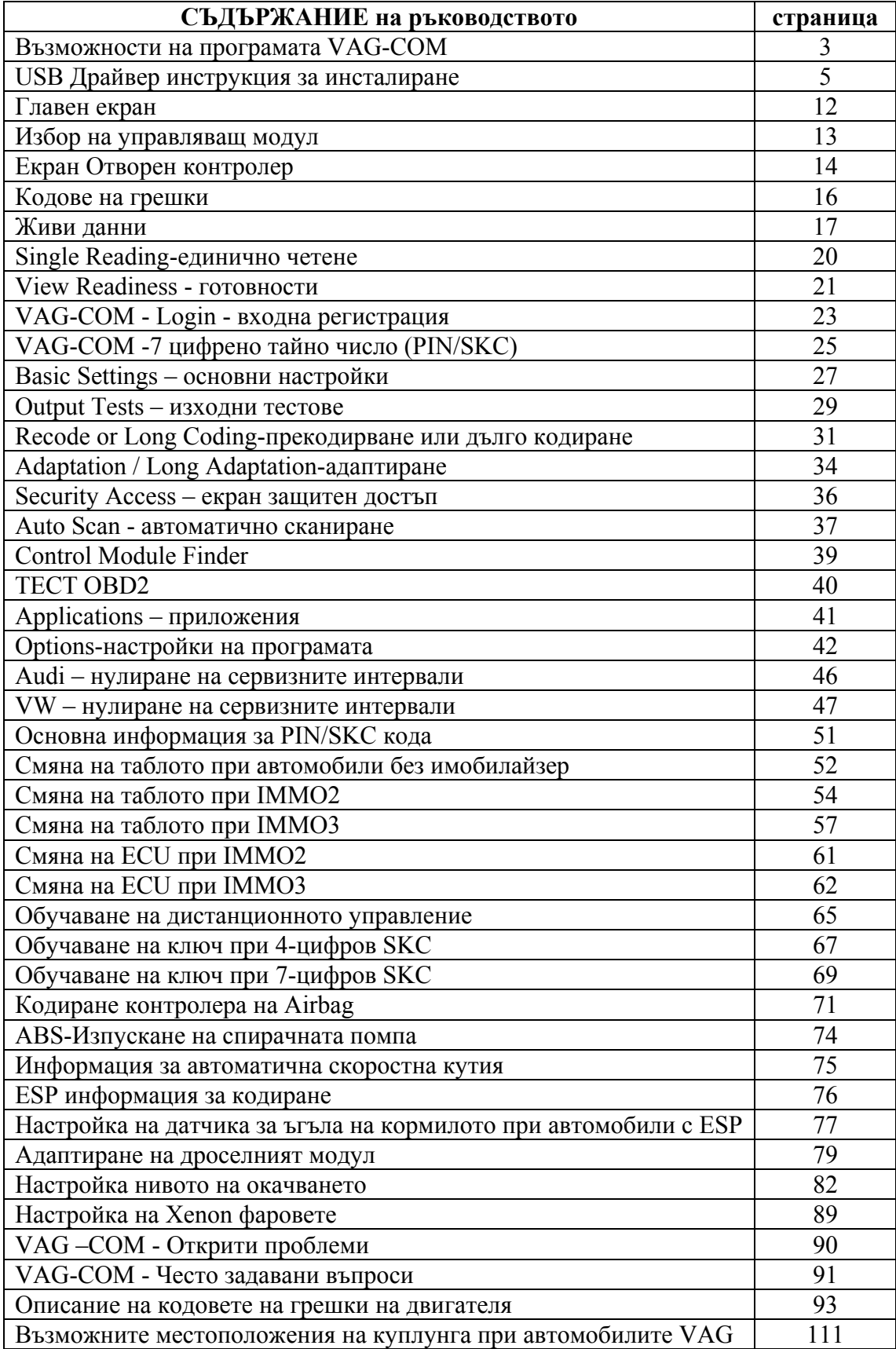

#### ХАРАКТЕРИСТИКИ И ВЪЗМОЖНОСТИ НА ПРОГРАМАТА VAG-COM вер.512.4

- Пълен функционален заместител на тестера VAS-5051/5052 плюс  $\bullet$ допълнителни други функции, виж в таблицата по долу.
- Пълна съвместимост с всички модели VW, Audi, Seat и Skoda от 1991 гдо момента, включително и тези които използват CAN връзка за диагностика
- Използва и новите 7-цифрени PIN/SKC кодове за обучаването на нов ключ във всички модели имобилайзери на VW, Audi, Seat и Skoda
- Позволява да се преглеждат реални данни в табличен вид в групи по три и в графичен вид като осцилоскоп
- Може да покаже времевите настройки на инжекцията върху TDI двигателите в графичен вид

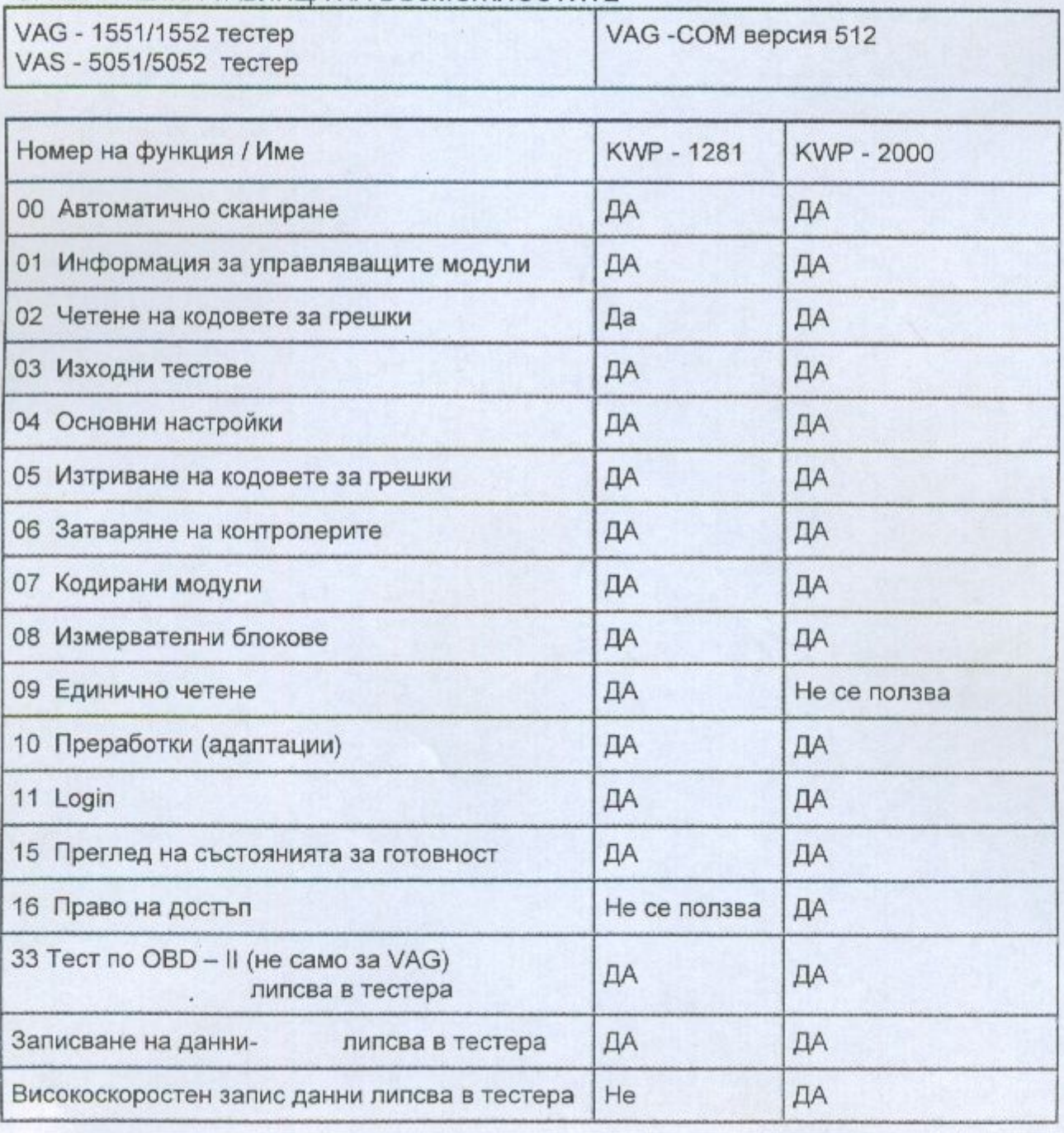

#### СРАВНИТЕЛНА ТАБЛИЦА НА ВЪЗМОЖНОСТИТЕ

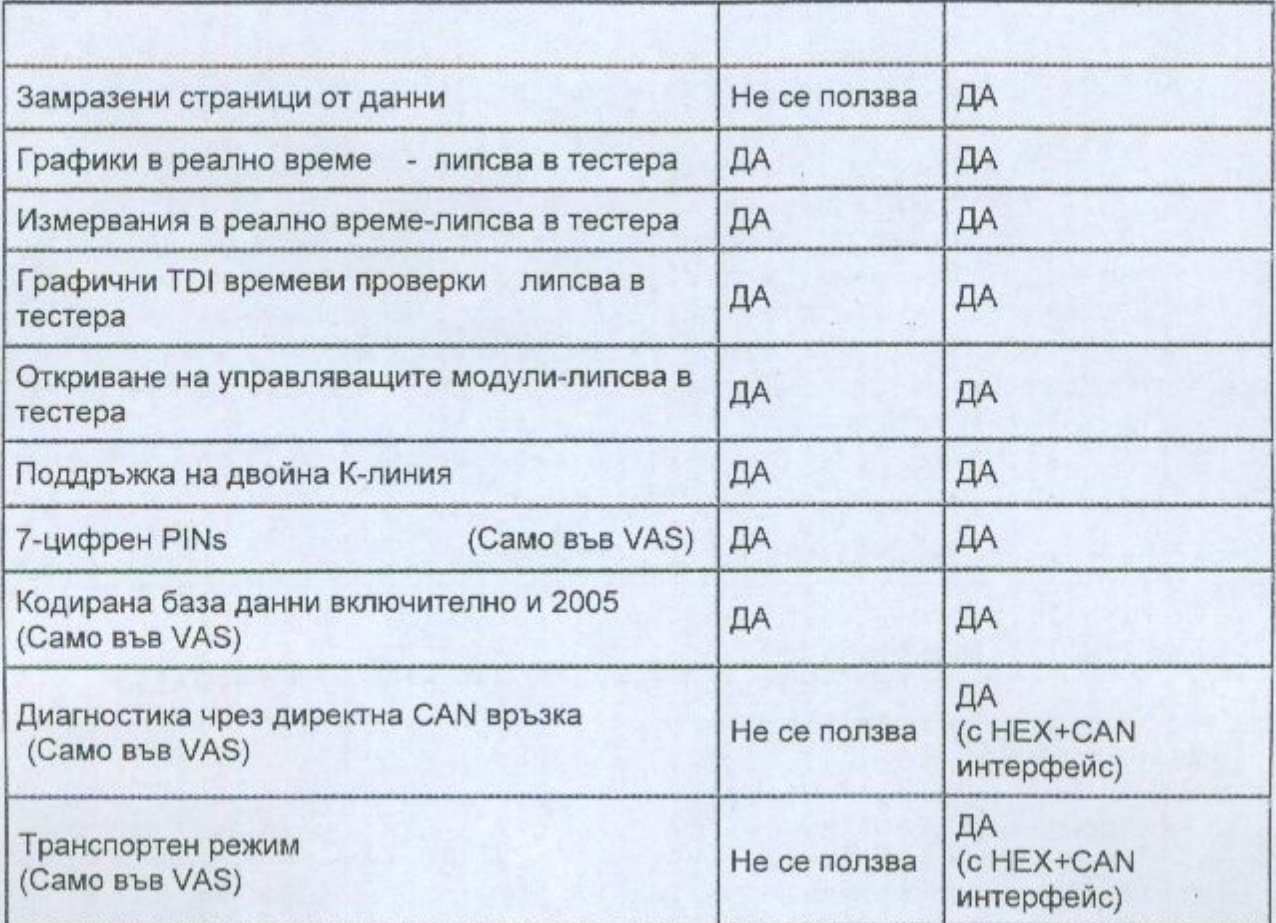

#### VAG-COM - USB Драйвер инструкция за инсталиране

Забележка: За всички версии на програмата, които работят под USB. Тези инструкции са за Windows XP (който се препоръчва за USB интерфейса). Инсталацията под Windows 98/ME/2000 е подобна но не е абсолютно същата.

- 1. Бъдете сигурни че сте инсталирали програмата VAG-COM върху вашия компютър преди да изпълните тези инструкции.
- 2. Ако не сте инсталирали програмата в папката по подразбиране, то тогава си запишете в коя папка е инсталиран VAG-COM.
- 3. Пъхнете вашият Ross-Tech USB интерфейсен кабел в USB порта на компютъра.

(Не е необходимо да е свързан към автомобил за момента) Долу е показано съобщението, което ще се появи в таскбара на компютъра.

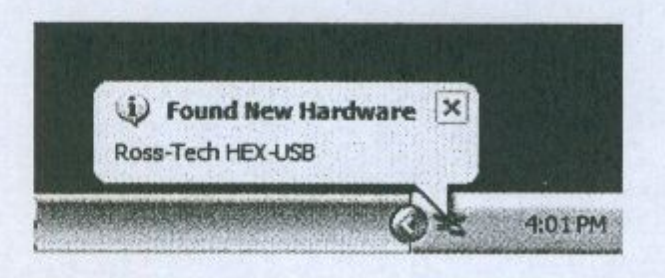

4. Помощник за инсталиране на нов хардуер ще се покаже на екрана

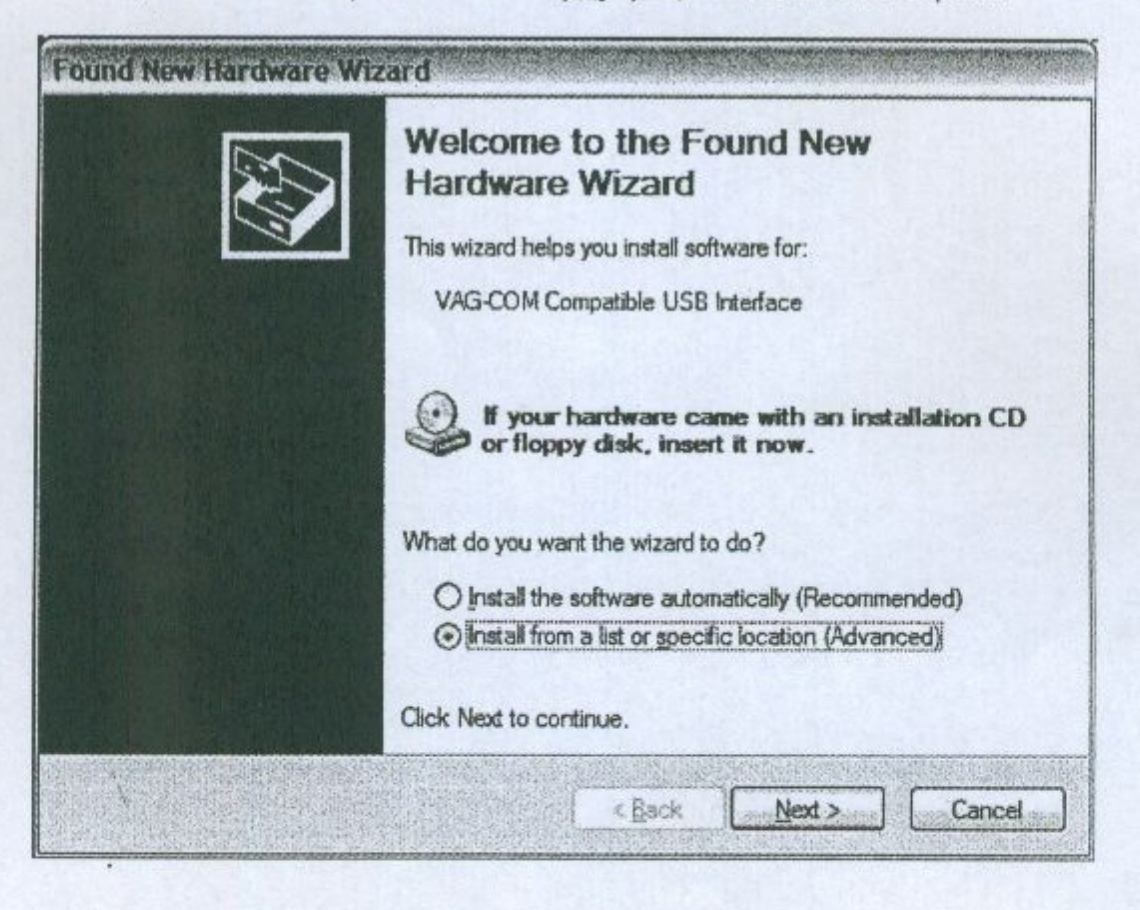

- 5. От екрана по горе изберете "Install from a list or specific location (Advanced)" и тогава натиснете [Next >] бутона.
- 6. Ще се появи следния диалогов прозорец:

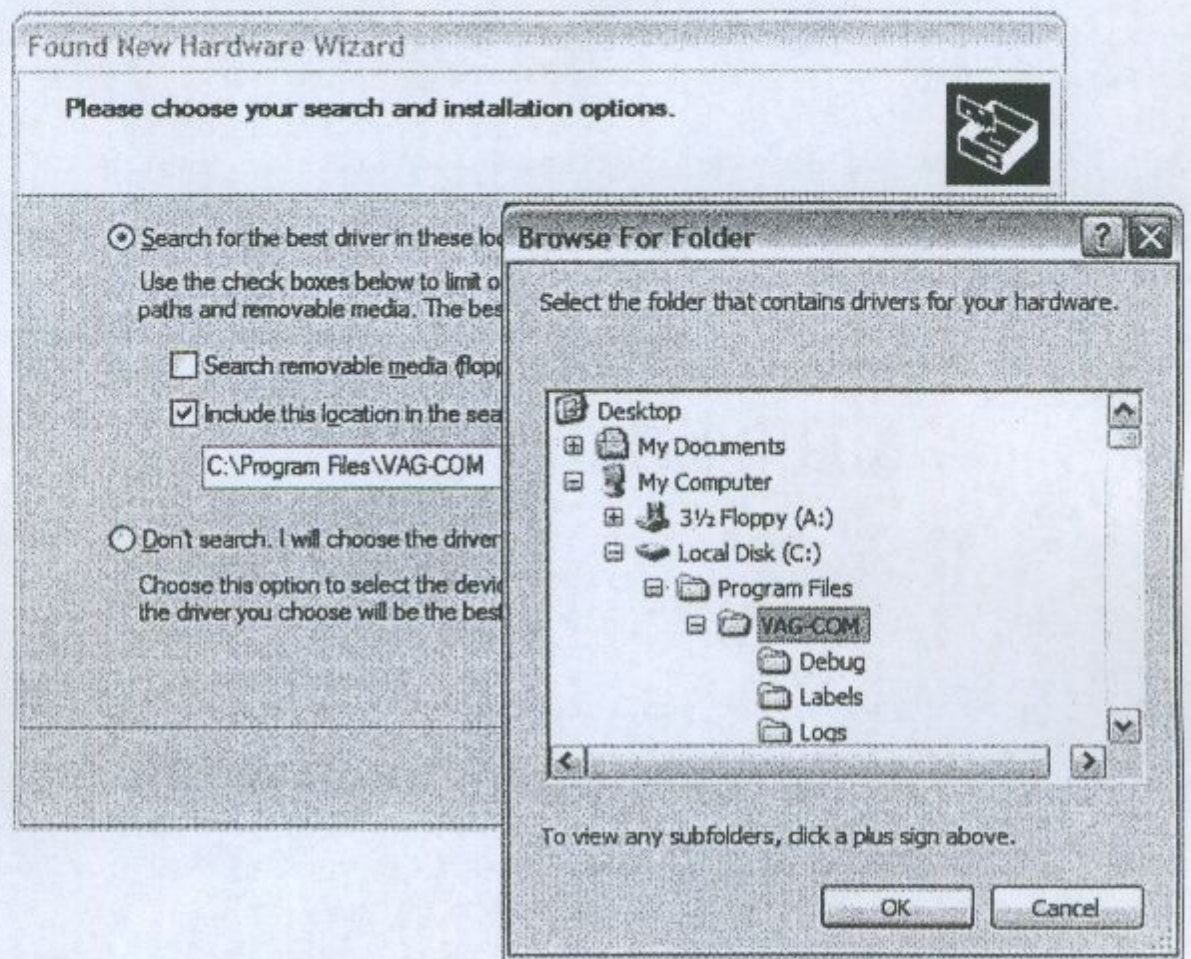

7. От екрана по горе изберете "Search for the best driver in these locations" Поставете отметка на "Include this location in the search." Ползвайте [Browse] бутона за да намерете папката VAG-COM (Обикновено C:\Program Files\Vag-Com\, освен ако не сте сами задали различна папка за инсталация) Натиснете [ОК]

8. Следния диалогов прозорец ще се появи на екрана:

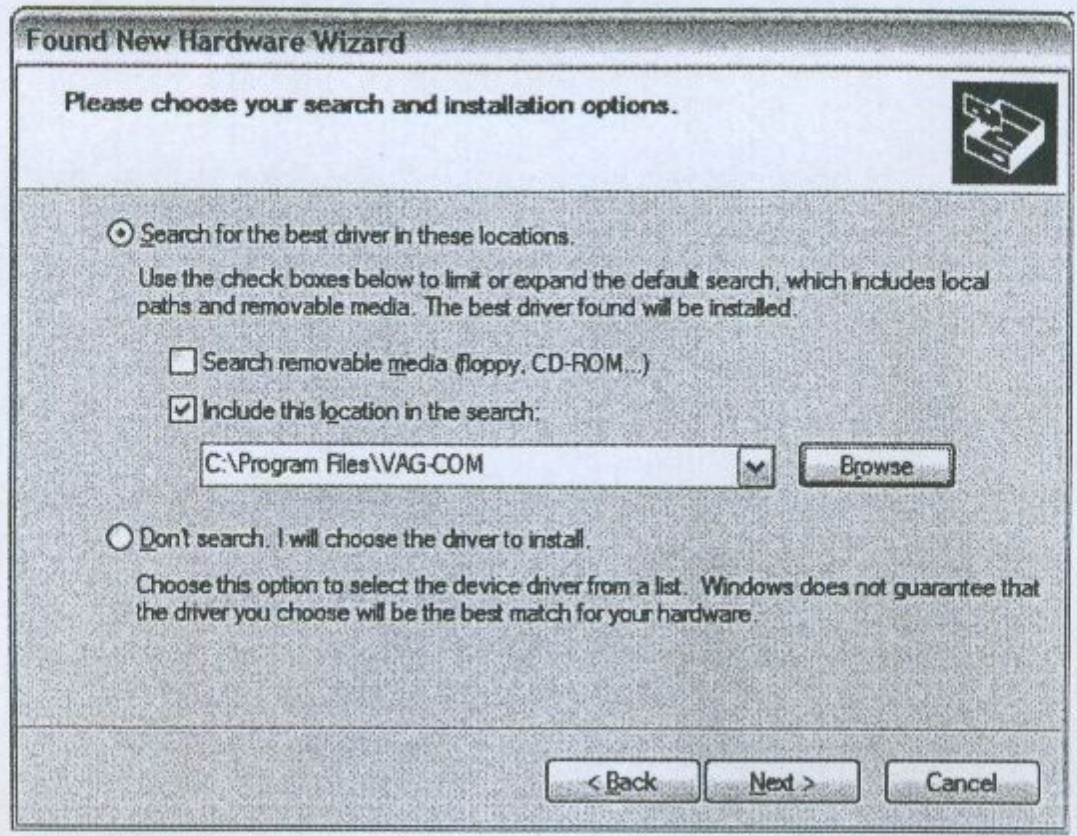

- 9. Натиснете бутона [Next >].
- 10. Следния диалогов прозорец ще се появи на екрана:

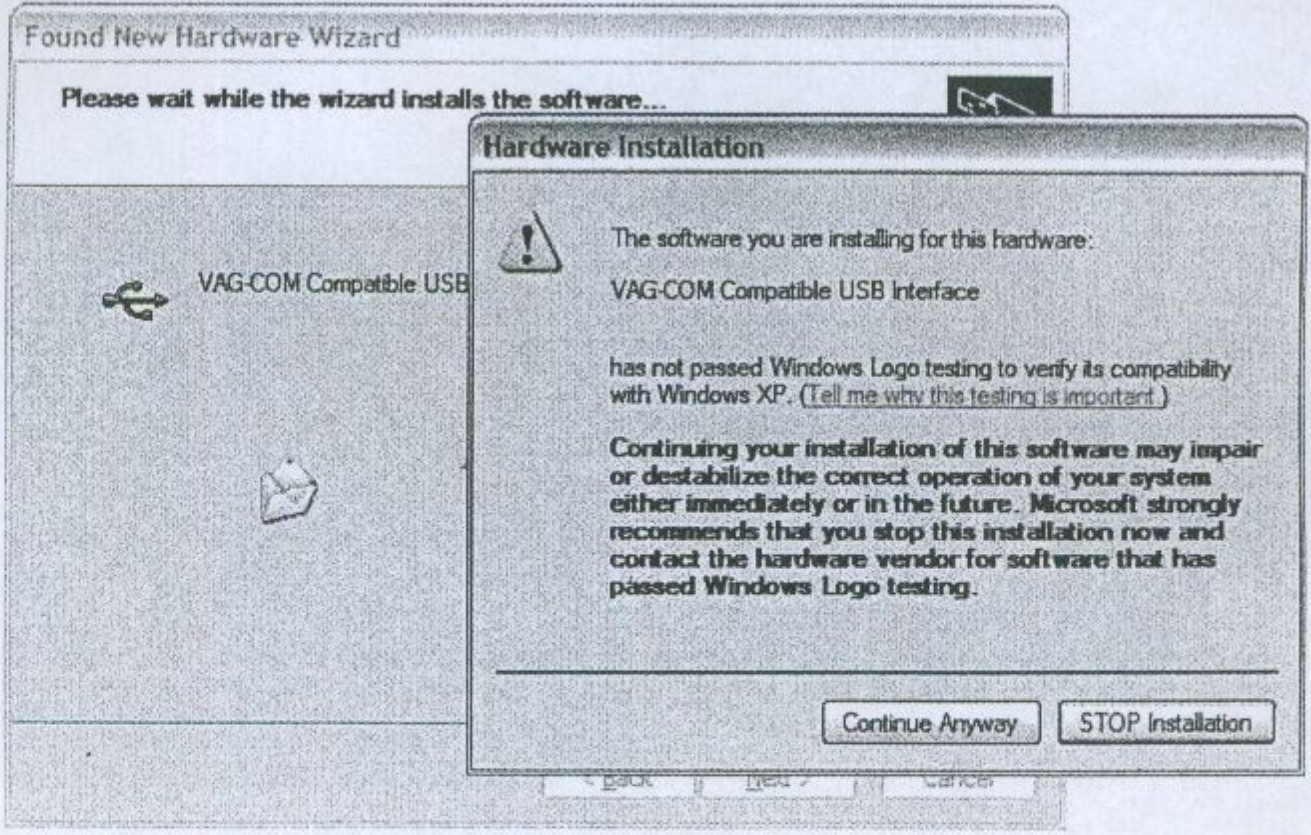

- 11. Този прозорец предупреждава че този драйвер не е сертифициран от Microsoft. Вие трябва да натиснете бутона [Continue Anyway]
- 12. Следния диалогов прозорец ще се появи на екрана:

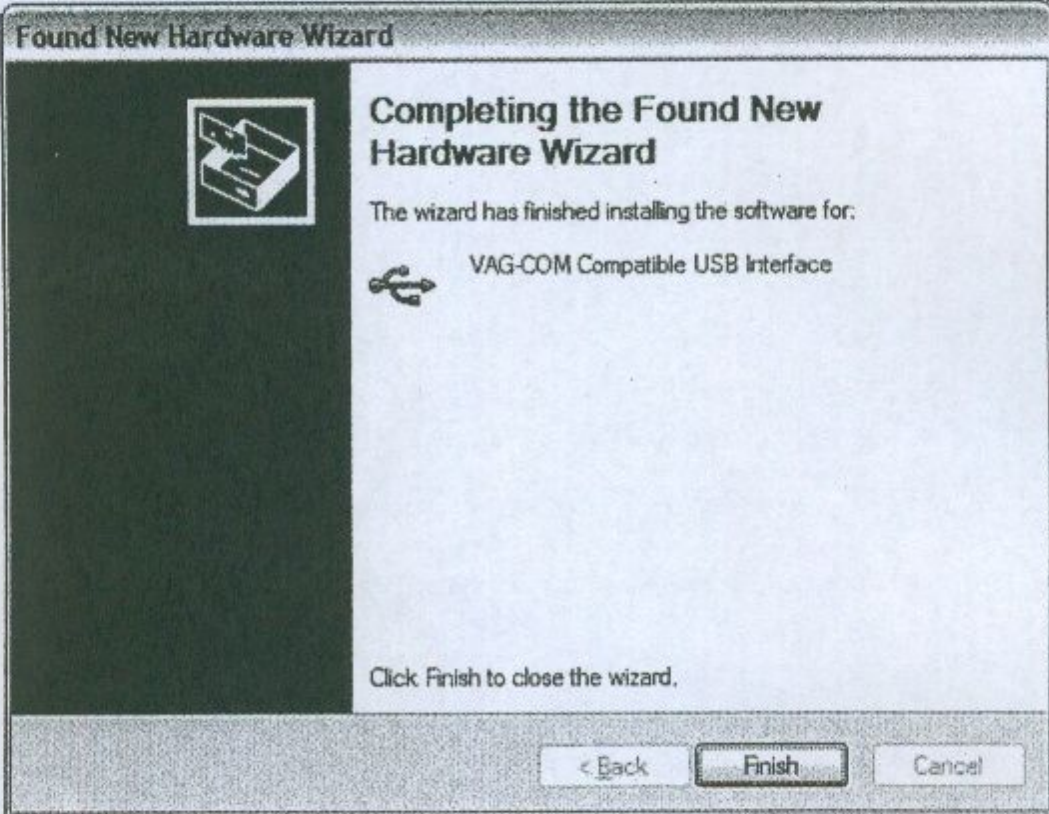

- 13. Натиснете бутона [Finish] за да завърши инсталацията.
- 14. Стартирайте VAG-COM. Натиснете бутона [Options]. В полето "Select COM Port", изберете USB. Натиснете бутона [Test]. Резултата би трябвало да изглежда по следния начин. (Може да има
	- различна информация в диалоговия прозорец за тестване на портовете)

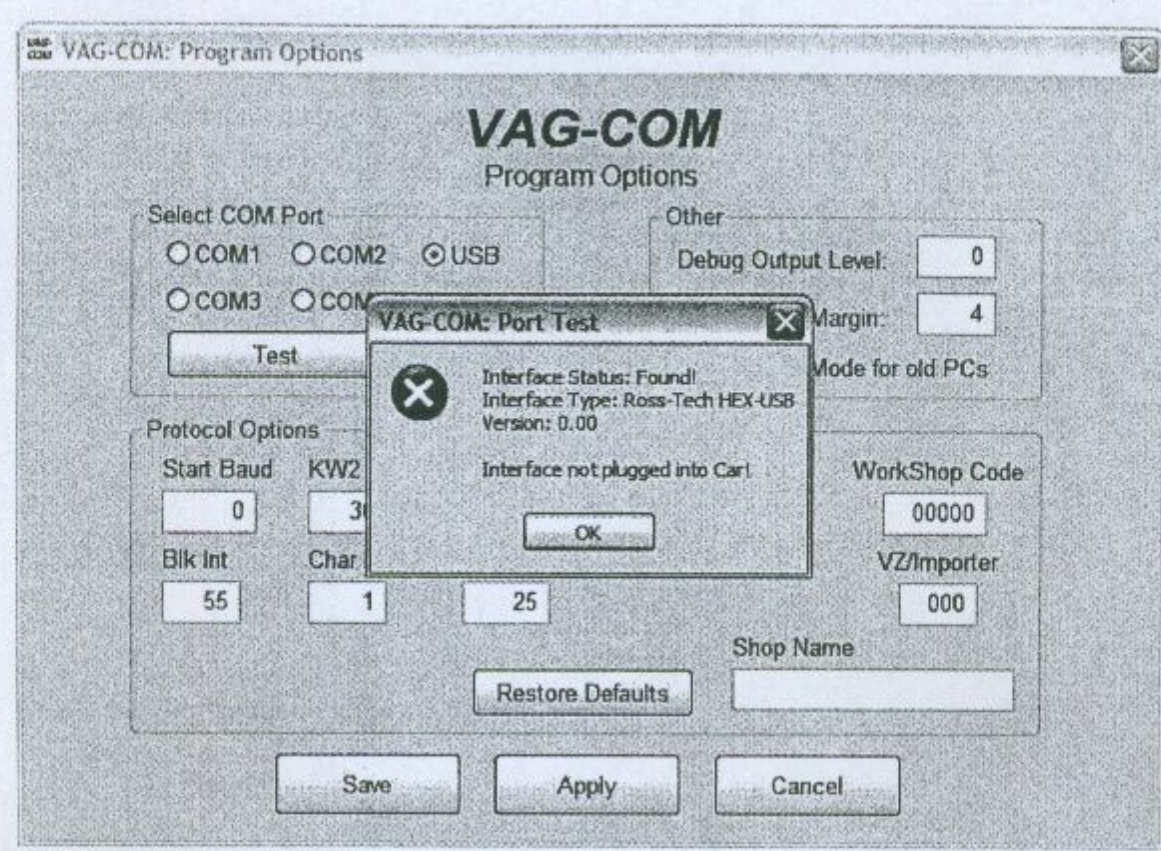

15. Натиснете [OK] и след това бутона [Save]

16. Пристъпете към тестване на автомобил.

Забележка: Ako New Hardware Found Wizard не се появи на екрана когато пъхнете интерфейса в USB порта на компютъра, отидете в Device Manager и погледнете за интерфейса. Той би трябвало да бъде при Universal Serial Bus (USB) Controllers или при Other Devices. Ако е на едно от двете места, с десния бутон на мишката го изберете и натиснете Update Driver. Тогава продължете от стъпка 4 в инструкцията по rope.

Свържете края с диагностичният куплунг към автомобила както е описано на картинката в ДЯСНО

Поставете ключа на колата в положение на контакт. Проверете дали ключа е в най-крайно дясно положение докато светнат светлините на таблото. При диагностика двигателят може да е запален или само на контакт.

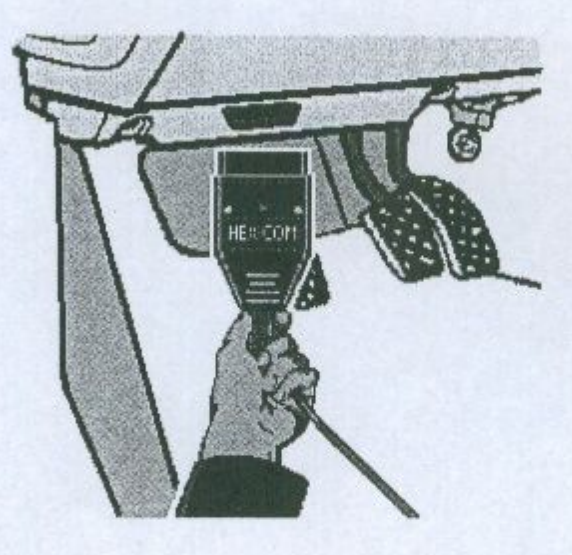

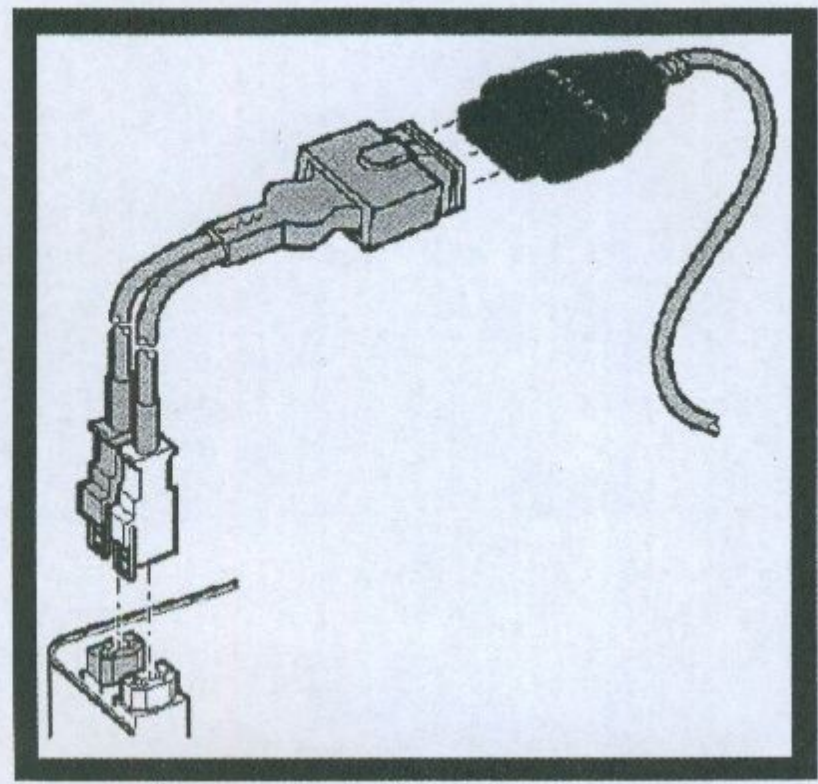

◆ Ако автомобила е с постар диагностичен куплунг представлява 2х2 камбанки. (някои преди 1995г VW; Audi), използвайте 2х2 адаптера между интерфейсния кабел и автомобила.

Стартирайте програмата VAG-COM от иконата на работния плот или от папката, в която е инсталирана. Стартиращият файл е VagCom.exe

От първоначалният екран изберете [Options] за да направите предварителен тест на връзката с автомобила.

Изберете изхода, на който е включен адаптера. Обикновенно USB и натиснете бутона [Test]. Ако се появи следния екран това означава, че компютъра и адаптера са в готовност за диагностика. Не е задължително на CAN: да пише ОК. Това е стандарт при автомобилите производство след 2003г.

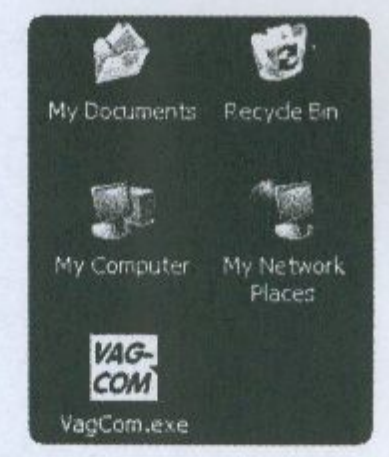

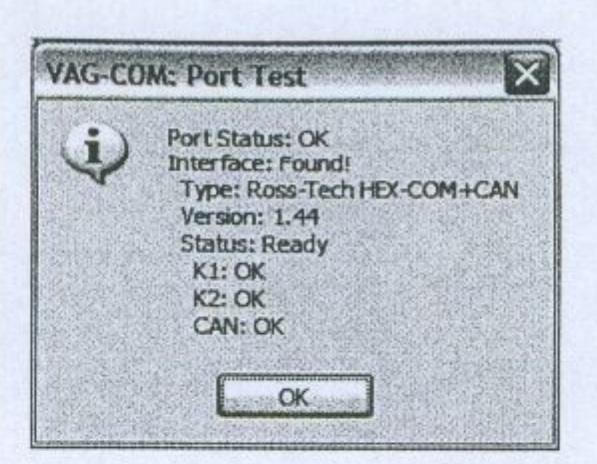

 $11$ 

- Ако състоянието на Interface е "Not Found!" проверете връзките към колата и ٠ към компютъра.
- Туре би трябвало винаги да пише "Ross-Tech" ٠
- Version показва версията на програмата записана вътре в интерфейсния кабел. ٠ Тя може да се осъвременява от по-нова версия на VAG-COM.
- Ако на К1 или К2 статуса не е "ОК", може би има късо или прекъсната верига в ۰ диагностичния куплунг на автомобила.
- CAN статуса индикира дали колата използва CAN-Bus за диагностика или не. ۰

Ако теста е преминал успешно, натиснете [OK] след това натиснете [Save] за да се запазят направените настройки, Вие ще се върнете към главния екран

## **VAG-COM - Главен екран**

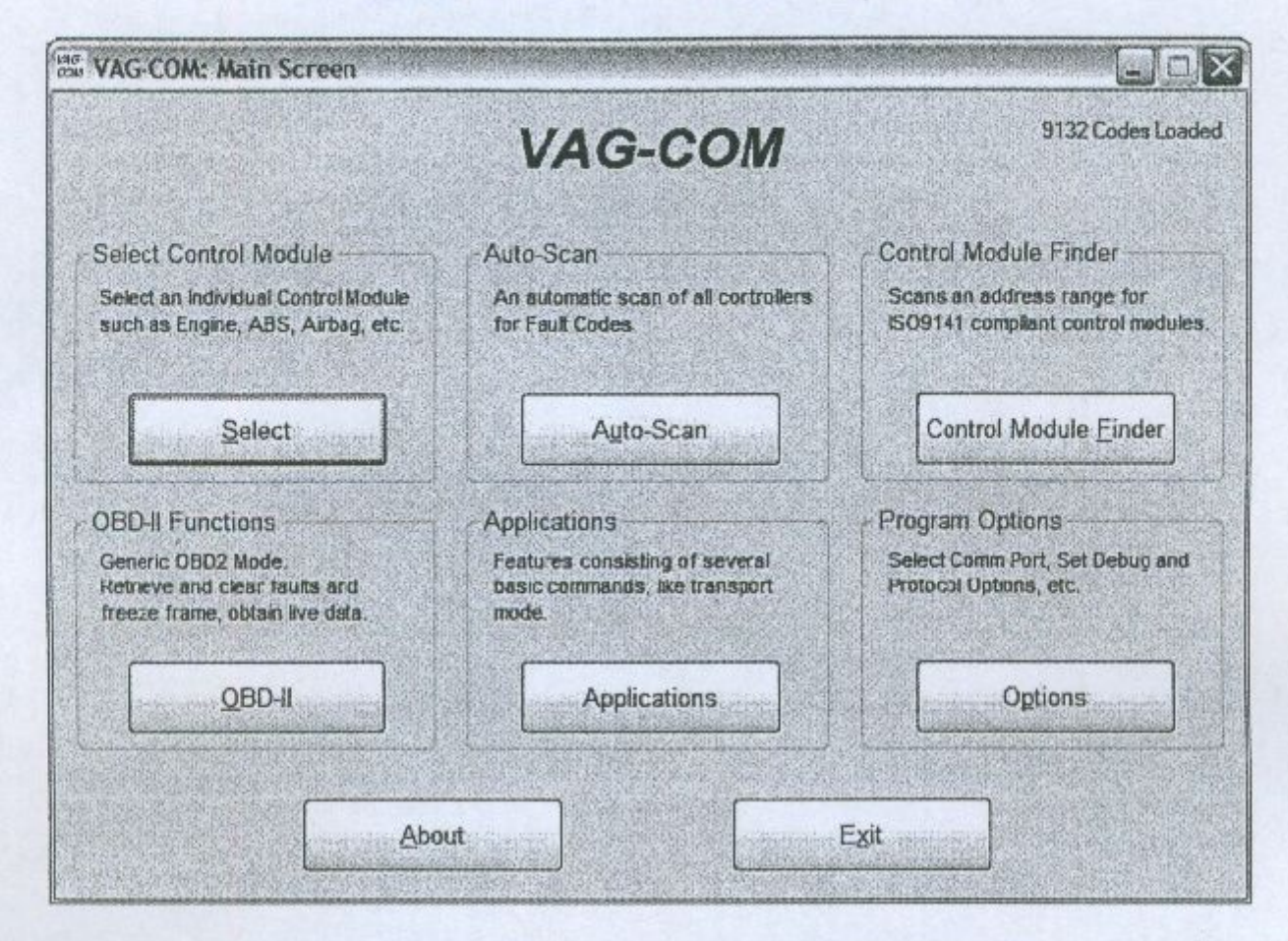

Този прозорец се показва след като е стартирана програмата VAG-COM от иконата от работния плот на компютъра или директно от папката, където е инсталирана. На този прозорец ще видите 8 бутона с различни наименования:

[Select]

[Auto-Scan]

[Control Module Finder]

 $[OBD-H]$ 

[Applications]

[Options]

[About]

Всеки от тези бутони е описан по долу в ръководството!

[Exit] (прекратяване на работата с програмата)

#### **VAG-COM - Select Control Module** Избор на управляващ модул

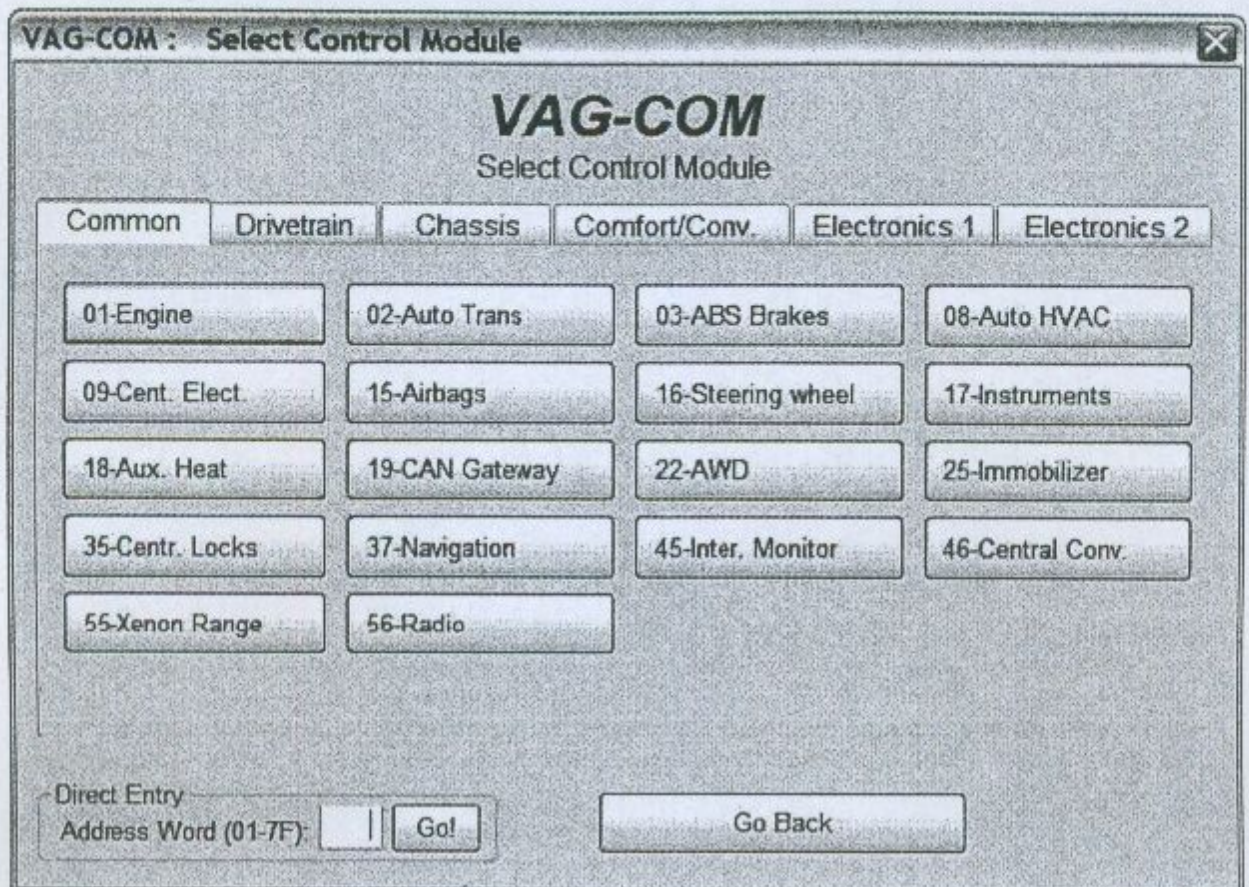

Изберете от главният прозорец бутона [Select Control Modules]. Разнообразните компютри в автомобила се наричат "Управляващи контролери". Натиснете върху бутона [Select Control Modules] за да видите другия екран с управляващи контролери. Този екран съдържа няколко подекрана, които се показват горе на екрана като групи. Изберете един от тях, примерно 01- [Engine] - Двигател. След като VAG-COM се свърже с него натиснете върху [Fault Codes] за да проверите за кодове на грешки. Този процес Вие можете да го повторите със всеки управляващ контролер от наличните на екрана.

Забележка: Не забравяйте, че конкретния тестван автомобил може да няма монтирани всички модули. Правилото е следното: колкото е по нов автомобила толкова повече управляващи контролери има налични и колкото е по-стар толкова помалко.

ВНИМАНИЕ: Ако вие решите да тествате [15 - Airbags] ще се появи съобщение за внимание /Potential fix for the longstanding 6Q0-909-605A Airbag Problem/, За да продължите по нататък трябва да се уверите че на кутията на управляващият контролер на Airbag не е записан този сериен номер на изделието. Контролерите с този сериен номер могат да създадат проблеми при тестването.

Изберете една по една горните подпапки Common, Drivetrain, Chassis, Comfort/Conv., Electronics за да се запознаете с всички поддържани управляващи контролери.

#### **VAG-COM** -Отворен контролер

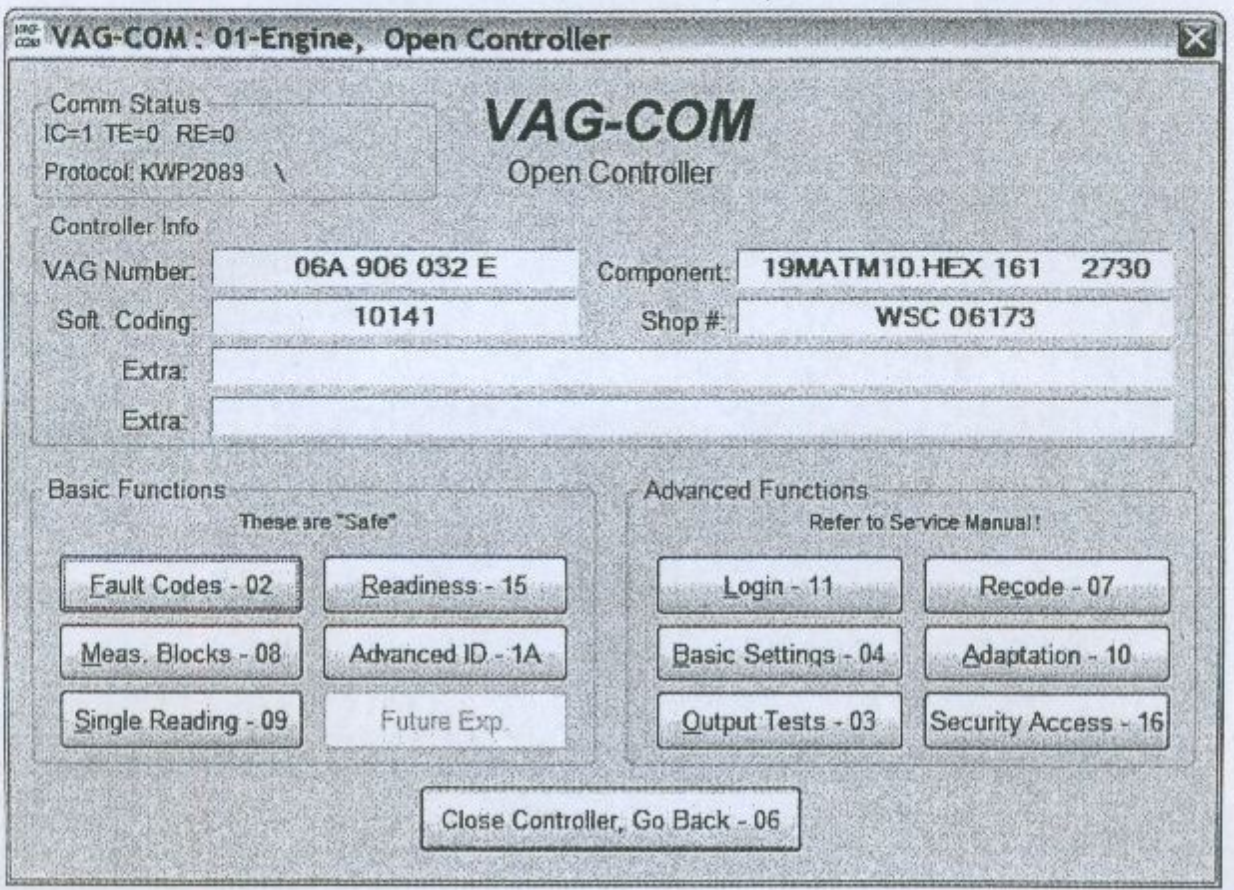

Този екран ще се появи когато програмата VAG-COM прави опит да установи стабилна връзка с някой от управляващите контролери, избран от екрана.

Comm Status = Показва състоянието на текущата комуникациона сесия. Нормално е за VAG-COM да прави един или повече опити за влизане във връзка, докато тя стане стабилна.

- $\bullet$ IC= показва броя направени опити през комуникационата сесия за инициализация. Ако IC покаже стойност над 1, връзката е по-малко от 100% надежна.
- ТЕ= е брояч за възникнали грешки при предаването. Ако стойноста е по-голяма от 0 това е признак на ненадежна комуникация
- RE= е брояч за възникнали грешки при приемането. Ако стойноста е по-голяма  $\bullet$ от 0 това е признак на ненадежна комуникация
- Protocol показва по какъв протокол е осъществена връзката. Възможните варианти са KWP-1281; KWP-2000 или CAN-bus.
- Въртенето на курсора показва, че връзката е активна

Controller Info - Веднага след като се установи стабилна връзка, всички от управляващите контролери се "идентифицират" чрез посочените по-долу данни.

• VAG Number - това е VW/Audi сериен номер на този контролер. Той е същия като изписания върху етикета на кутията му.

- Component съдържа по-подробна информация за контролера и може да съдържа информация за версията на вътрешната записана в контролера програма.
- Soft. Coding това е Софтуерния Код, който определя различните опции на този контролер.
- Shop # идентифицира WorkShopCode Extra полето може да показва VIN и имобилайзерна информация или на подчинения контролер серийния номер при някои автомобили.
- Extra може да показва VIN и информация за имобилайзера или пък партидния номер на подчинен контролер при някои автомобили.

Текста се показва по същия начин както е записан в контролера и при някои контролери може да бъде на немски.

#### Basic Functions - основни функции

Тази група от "Safe-запазени" функции се изпозва за да се четат данни от управляващият контролер. Светлосивите бутони са функции, които не могат да се изпълнят на този контролер. Всичките тези функции са разгледани по-долу.

#### Advanced Functions- специални функции

Чрез тези функции е възможно да се правят различни "програмни" промени в управляващият контролер. Вие трябва да направите справка във фирмената документация за конкретния автомобил преди да започнете "игра" с тези функции. Всяка от тези функции е разгледана върху следващите по долу страници.

Използвайте [Close Controller, Go Back - 06] за да излезете и затворите комуникационата сесия и за да се върнете към екрана Select Control Module.

#### VAG-COM - Fault Codes - Грешки

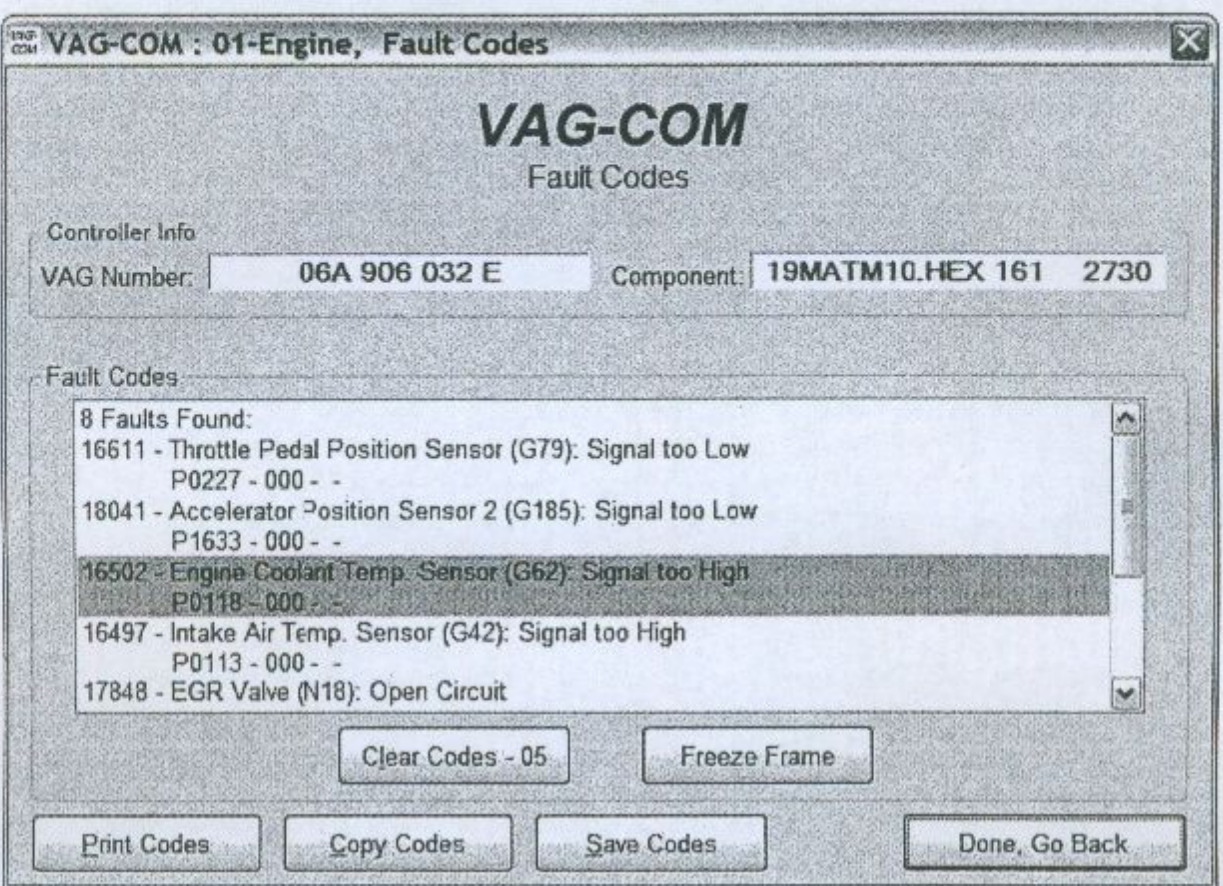

Fault Code екран-кодове на грешки

В този екран, VAG-COM Ви показва Диагностичните Кодове на Грешките "DTC", VAG-СОМ показва номера на грешката, а така също и текстовото описание на грешката. Това са 5-цифрени по VAG стандарта стойности. Втория ред с текст съдържа кода по OBDII, ако има такъв, но съществуват хиляди кодове на VAG, които липсват при OBDII.

[Clear Codes - 05] ще изтрие всички грешки от памета на контролера. Бъдете сигурни, че това няма да доведе до проблеми.

[Print Codes] ще отпечата на принтера Ви рапорт за "DTC".

[Copy Codes] ще копира Вашите кодове на грешки в Windows Clipboard, След това чрез командата /ПОСТАВИ/ от MS Word или Notepad можете да ги запазите във отделен файл.

[Save Codes] ще запише във формат plain-text рапорт за "DTC" към VAG-COM/Logs директорията на Вашето РС.

[Freeze Frame] показва запомнените данни за "DTC" от контролера. Тази функция я има само при KWP-2000.

Забележка: Не всички управляващи контролери поддържат това.

[Go Back] връща обратно в основния екран Control Module от където могат да се изберат други функции.

16

## **VAG-COM - Measuring Blocks** (измервателни блокове)

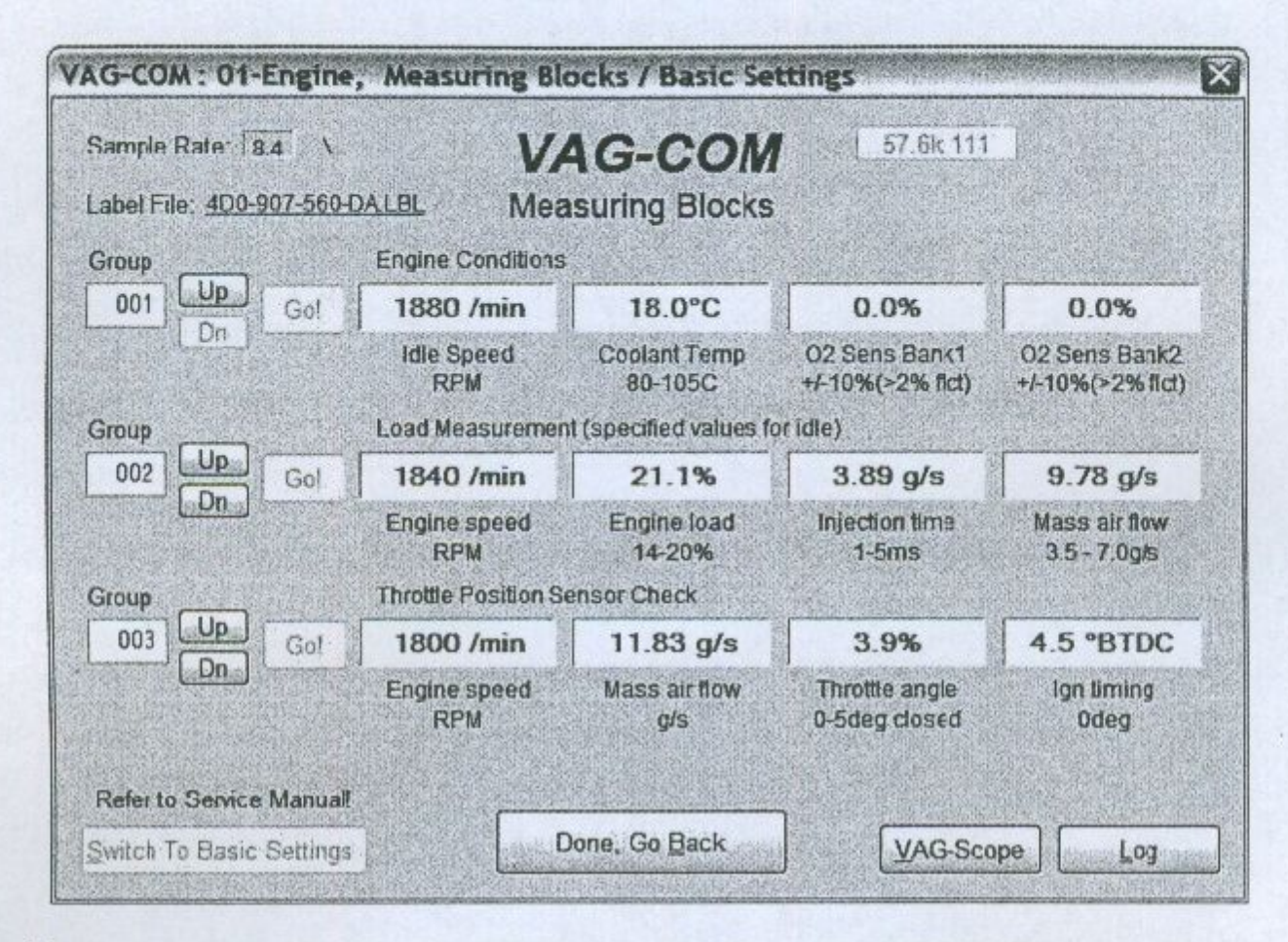

От този екран, можете да прочетете всички живи данни от контролера в реално време. Те са сортирани в групи по 4 броя. Могат да се наблюдават едновремено три групи.

Използвайте [Up] и [Dn] за да превъртате всички налични групи от данни (000 -255 при болшинството контролери). Не се притеснявайте, когато се появи такова съобщение: "ERROR: Group xxx Not Available" или ако намерите някои групи, където полетата са празни. Повечето от 1996 и по нови ECU's имат до 200 групи, но съществуват между тях празни. Така също може директно да се набере номера на Групата в полето за Група и да се натисне [Go!] Така също може да се даде [Log] на данните от измервателните блокове. За повече информация виж секцията в това ръловодство за Data Logging.

[Switch to Basic Settings] може да се прескочи към базисните настройки за групата, която в момента е избрана.

Забележка: Данните за показваните параметри във всяка Measuring Block Група варират много в различните контролери и между различните модели и години. Някои от групите са документирани в сервизната книга на автомобила, но много не са.

Забележка: Group 000 и някои други групи, които показват 10 полета вместо 4 са изключения. Не са възможни измервания т.к. управляващият контролер не предоставя информация за типа на данните. Групите от тези типове могат само да се показват в горния ред на екрана.

За съжаление VAG-COM не може да покаже с точност някои отчитания. Например може вместо температура на охлаждащата течност да покаже температура на входящият въздух. За да се преодолее този проблем са създадени така наречените Label файлове които се включени към инсталацията на програмата. Кой Label файл се ползва в момента от програмата се показва в горния ляв ъгъл на екрана. Ако кликнете върху него той ще се отвори в Notepad. За този контролер който в момента тествате ако липсва Label файл, VAG-COM въпреки това ще се помъчи да "отгатне" тези данни за кой датчик се отнасят.

При задържане на мишката върху определена група, ще се изпише допълнителна информация за нея както е показано по долу във вид на балон.

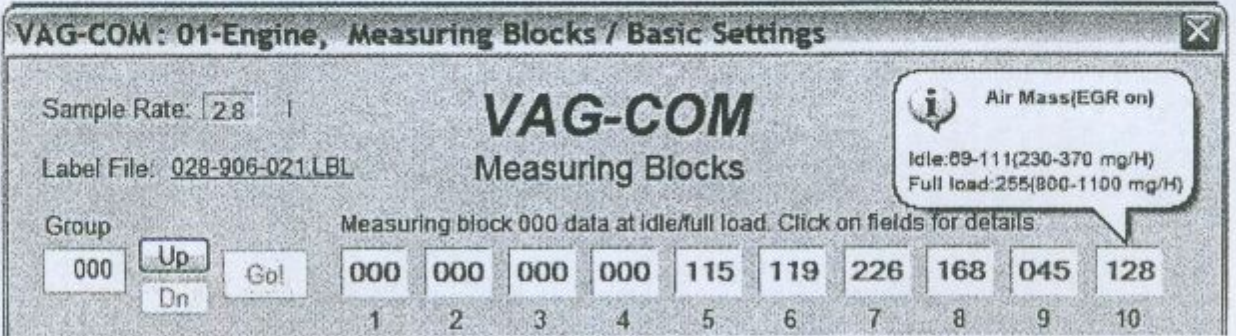

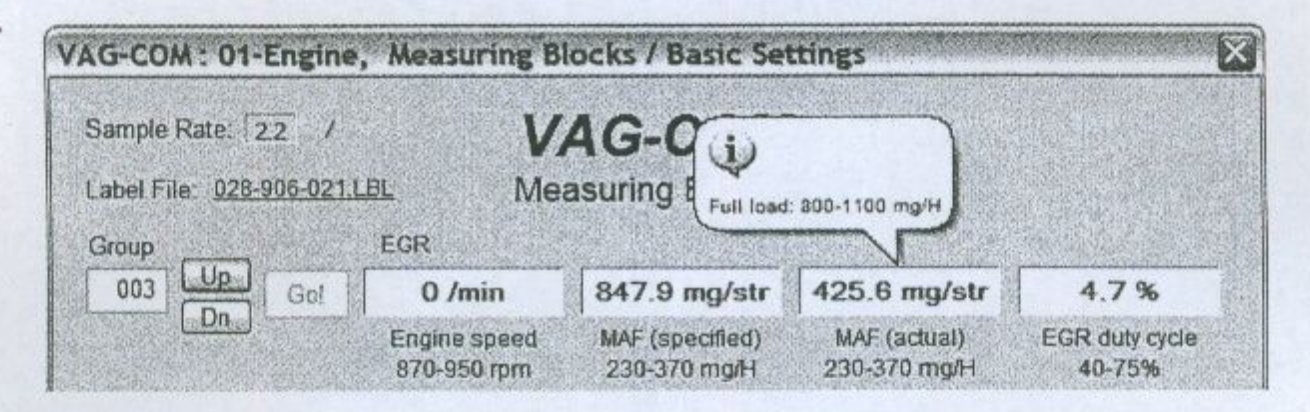

Скорост на четене за живите данни: За по-старите ECU до около 1996г скороста на обмен между компютъра и контролера е 9600бит/сек а при по-новите 10400бит/сек. За по-старите контролери могат да се правят максимално 4 броя измервания в секунда. А при по-новите пропорционално повече. И затова трябва да се има в предвид, че ако се наблюдават едновремено 3 броя групи, максималната скорост на опресняване на данните е около 1,3сек.

Ако контролера на двигателя е по KWP-2000 може да се използва ускорен режим за четене на данните. Ако се натисне в горния десен ъгъл бутона **[Turbo]** ще се правят около 30 броя измервания в секунда.

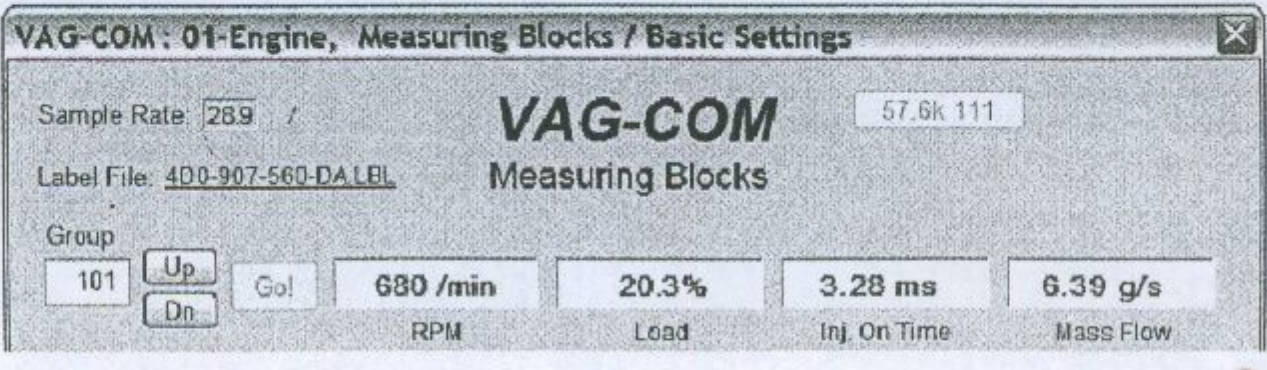

[VAG-Scope] е достъпна за VAG-COM и позволява да се покажат във графичен вид информацията от Измерваната Група.

[Done, Go Back] за да се върнете към екрана Open Controller.

#### VAG-COM - Data Log - записване на информация

Можете да записвате показанията извлечени от всеки един контролер чрез функцията Data log. Информацията се записва в фаил с разширение \*.CSV който може да се отвори и анализира чрез програмата Microsoft Exel.

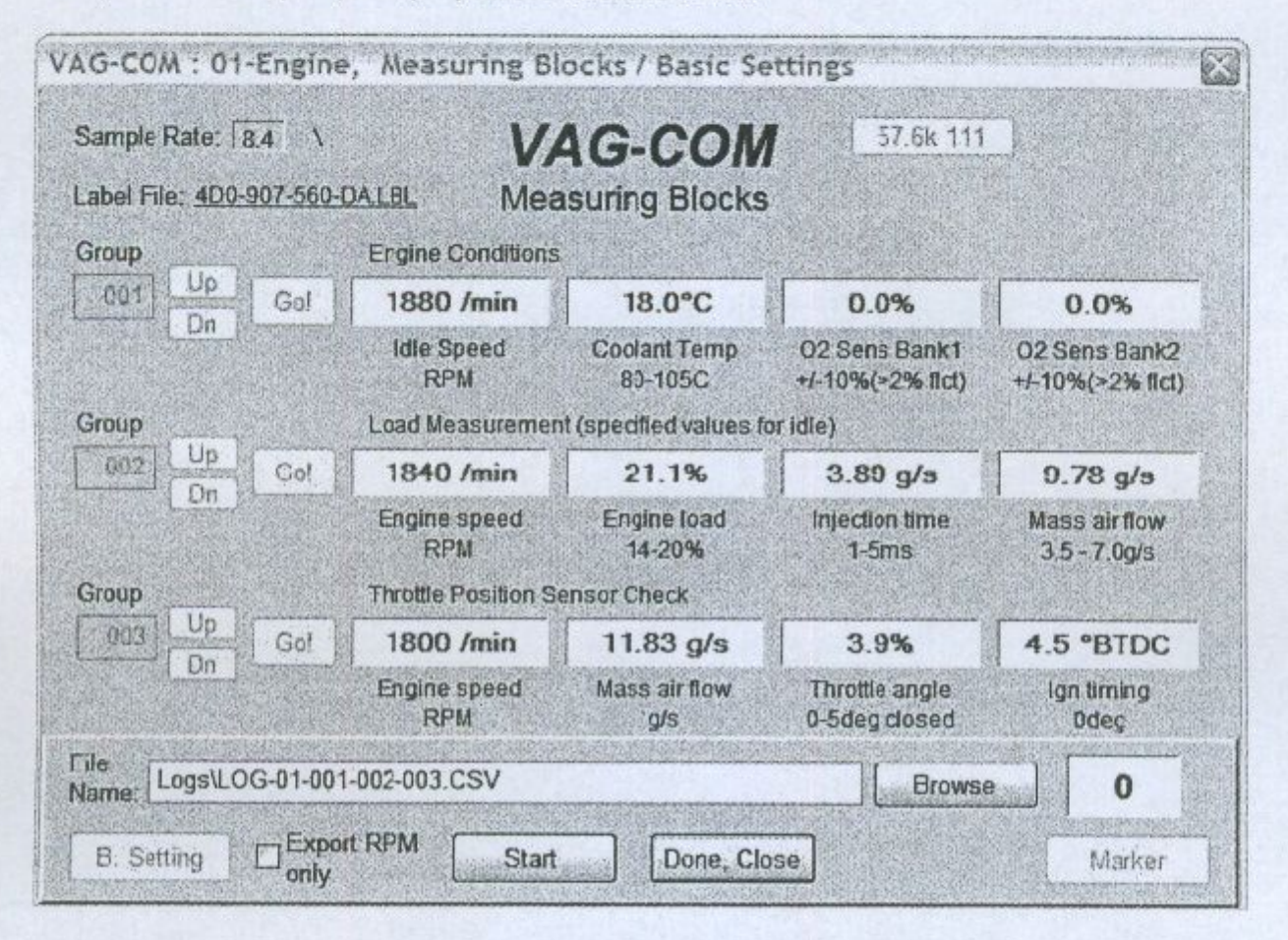

При отворен прозорец за записване на информацията се виждат бутона [Start]. С натискането му започва записа на данните в log файл и този бутон вече става на бутон [Stop]. Със [Stop] бутона се прекратява записа на данните върху диска и след натискането му той се превръща в бутон [Resume].

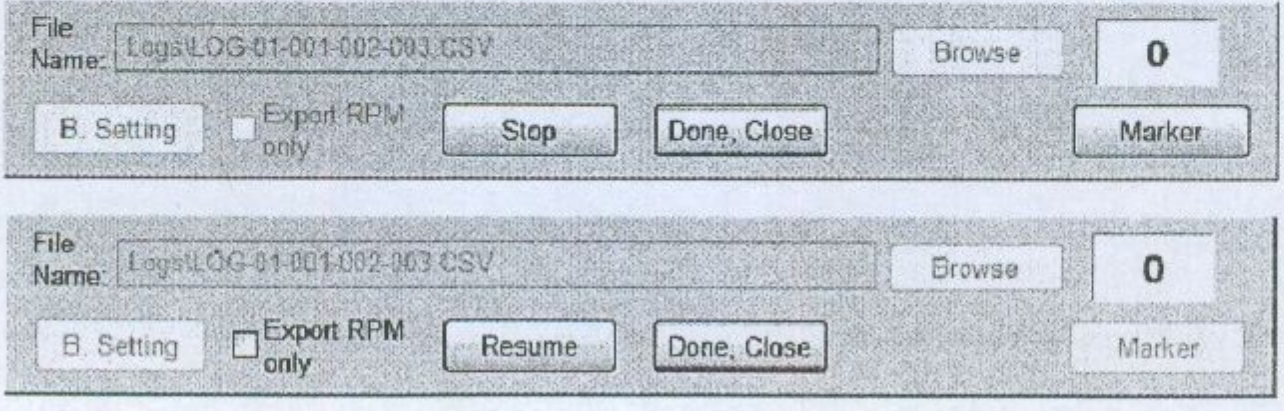

След натискането на бутона [Resume] се продължава записа на файла.

Функцията [Marker] поставя последователен номер във файла, когато се натисне бутона [Marker]. Това може много да помогне при анализ на данните.

[Browse] бутона позволява да изберете местоположението на вашите logs файлове. По подразбиране те ще бъдат поставени в LOGS поддиректорията на директорията, където е инсталирана програмата VAG-COM.

По подразбиране името на log файла ще бъде номера на контролера, последван от груповия номер на групата, за която се прави запис.

Превключването към Basic Settings е невъзможно докато се извършва запис на данните в log файл.

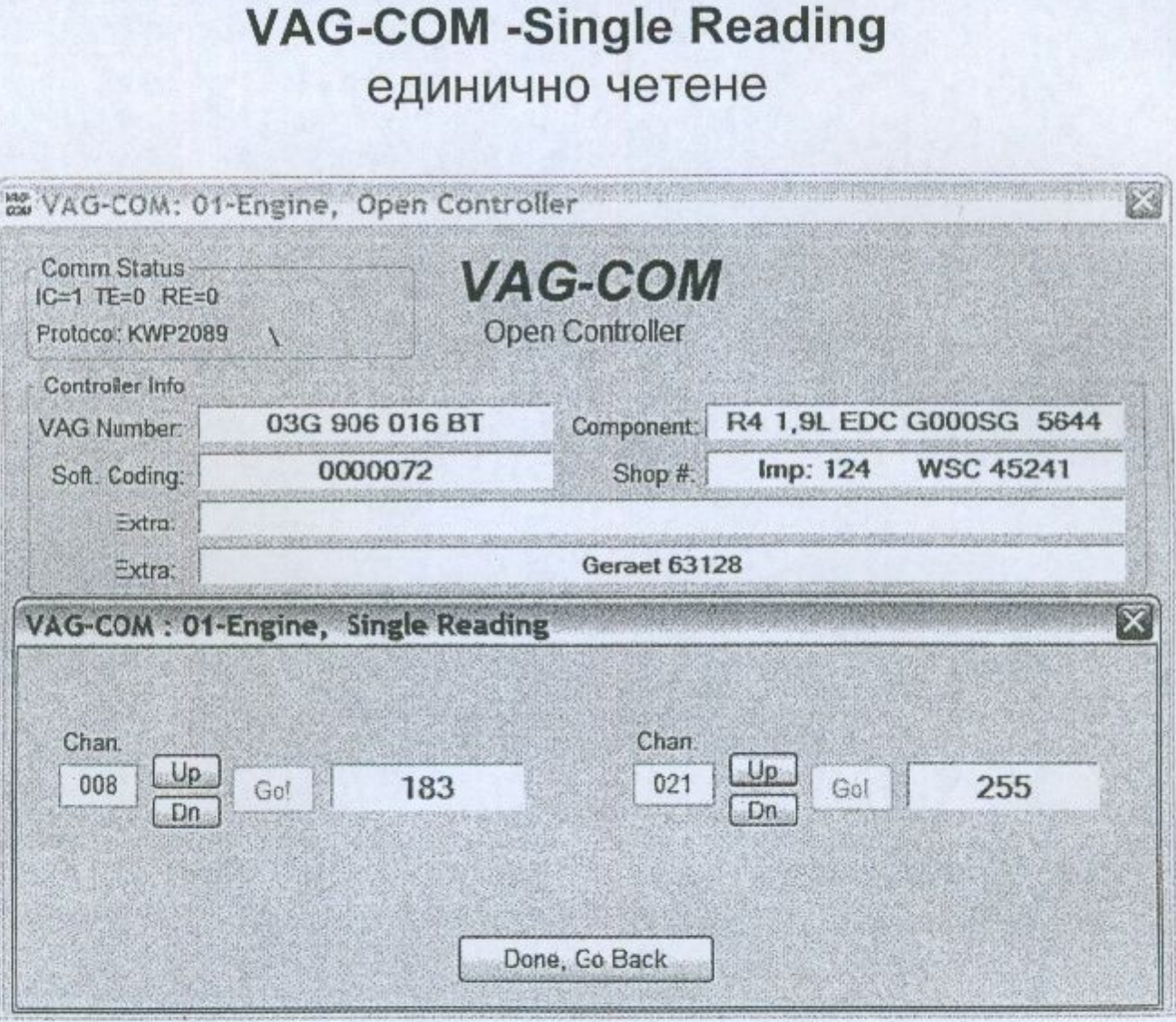

Чрез тази опция можете да следите в реално време единична група данни извлечени от съотвения контролер.

Използвайте [Done, Go Back] за да се върнете към предния прозорец..

## **VAG-COM -View Readiness** (VAG 1551/1552 функция 15)

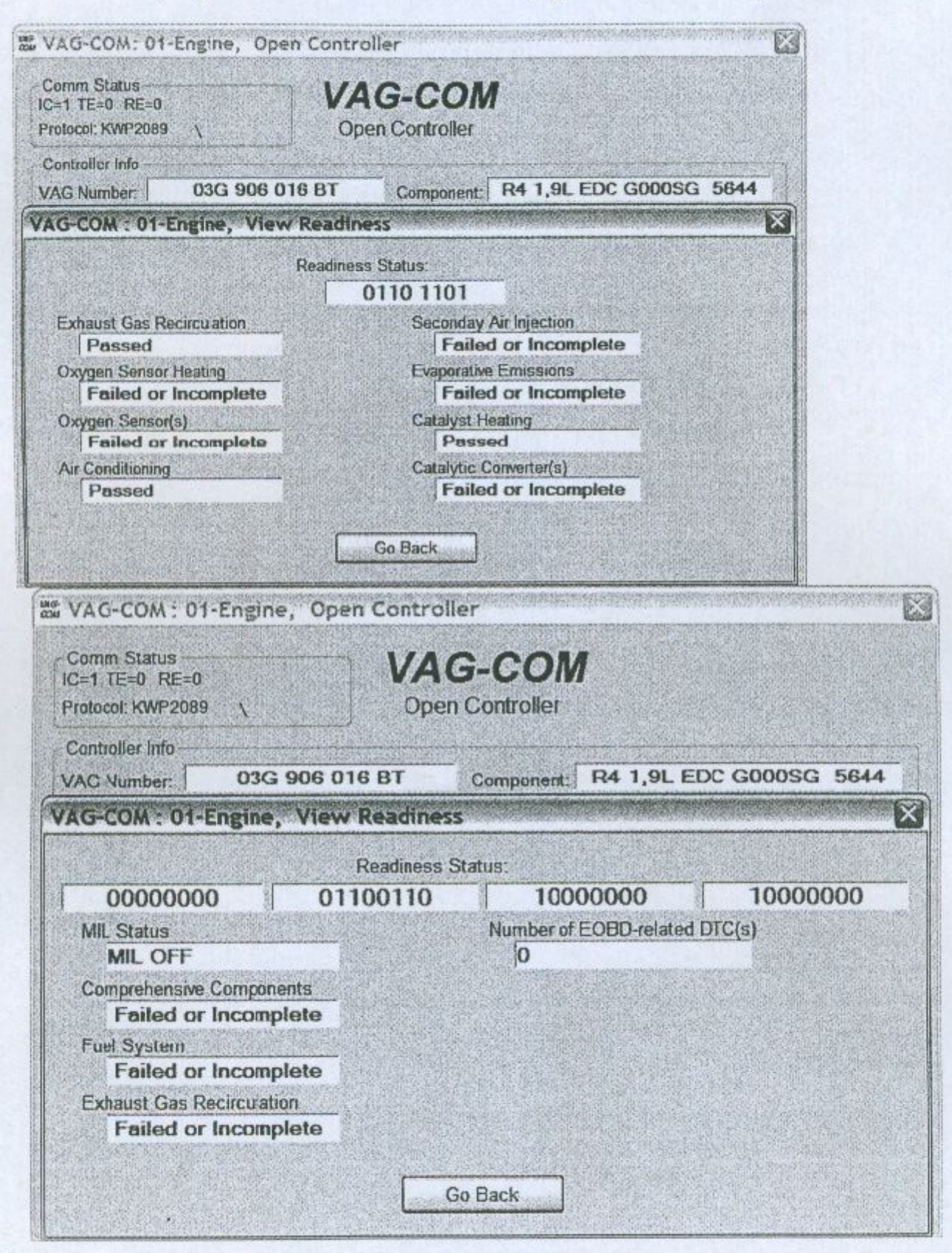

Кода за готовност представлява набор от 8 бита всеки, от който е обвързан с една от следените в OBDII изпускателни "системи". Когато всички битове за готовност

индицират "преминал" това означава, че системите са проверени и теста върху колата е минал успешно. Всеки път, когато се изтриват грешките или се откача захранването от борд компютъра на двигателя (ECU), всичките битове за готовност ще са настроени в положение "фал".

[Go Back] за връщане към Controller Info / Select Function екрана.

Забележка: Тази функция е възможна само за Управляващите Контролери на двигателя, които са OBD-II съвместими.

### **VAG-COM -Advanced Identification**

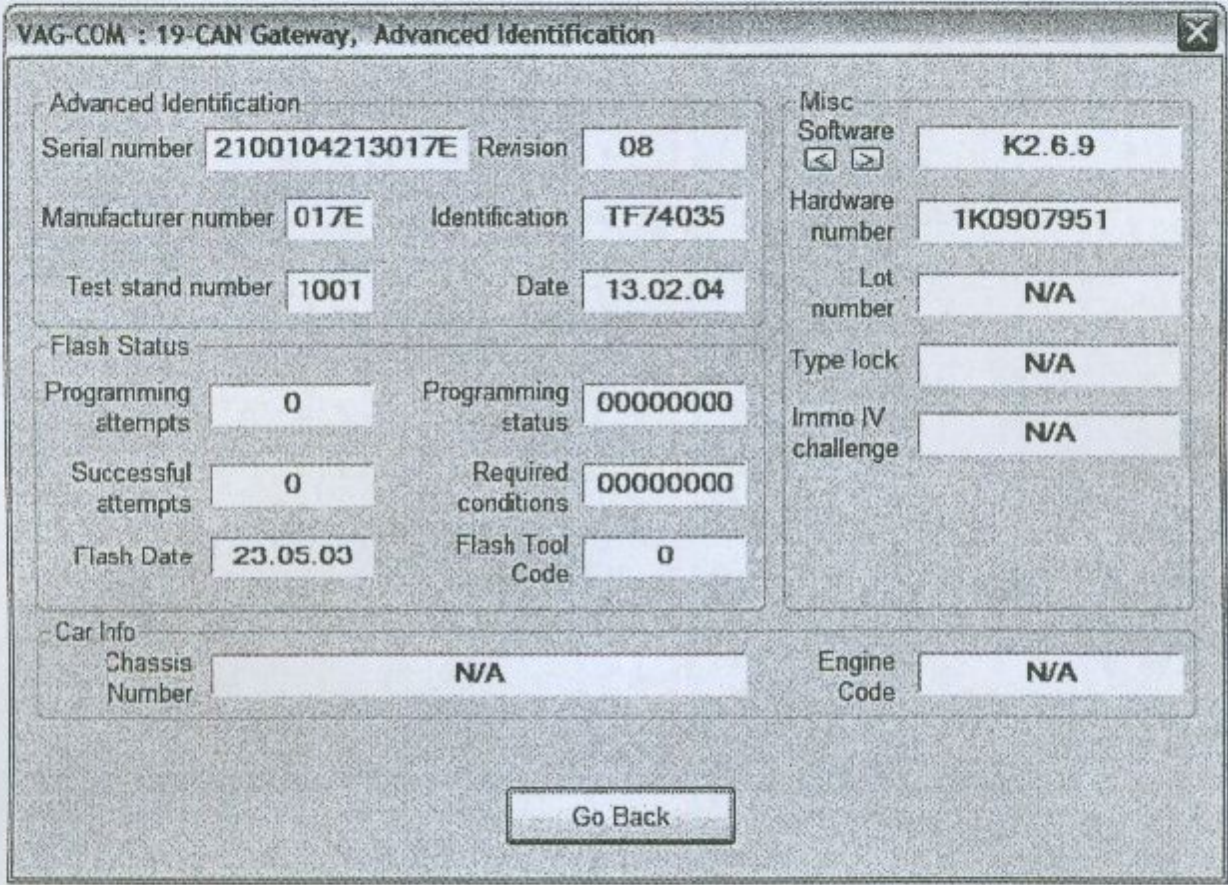

Тази функция е само за управляващите контролери, които използват KWP2000 или CAN-bus протокол.

Забележка: Не всички управляващи контролери напълно ги поддържат.

Можете да изкарате информация за версията на определен контролер чрез малките бутони [< ] и [>].

Изберете [Go Back] за да се върнете към предния прозорец.

## VAG-COM - Login - входна регистрация

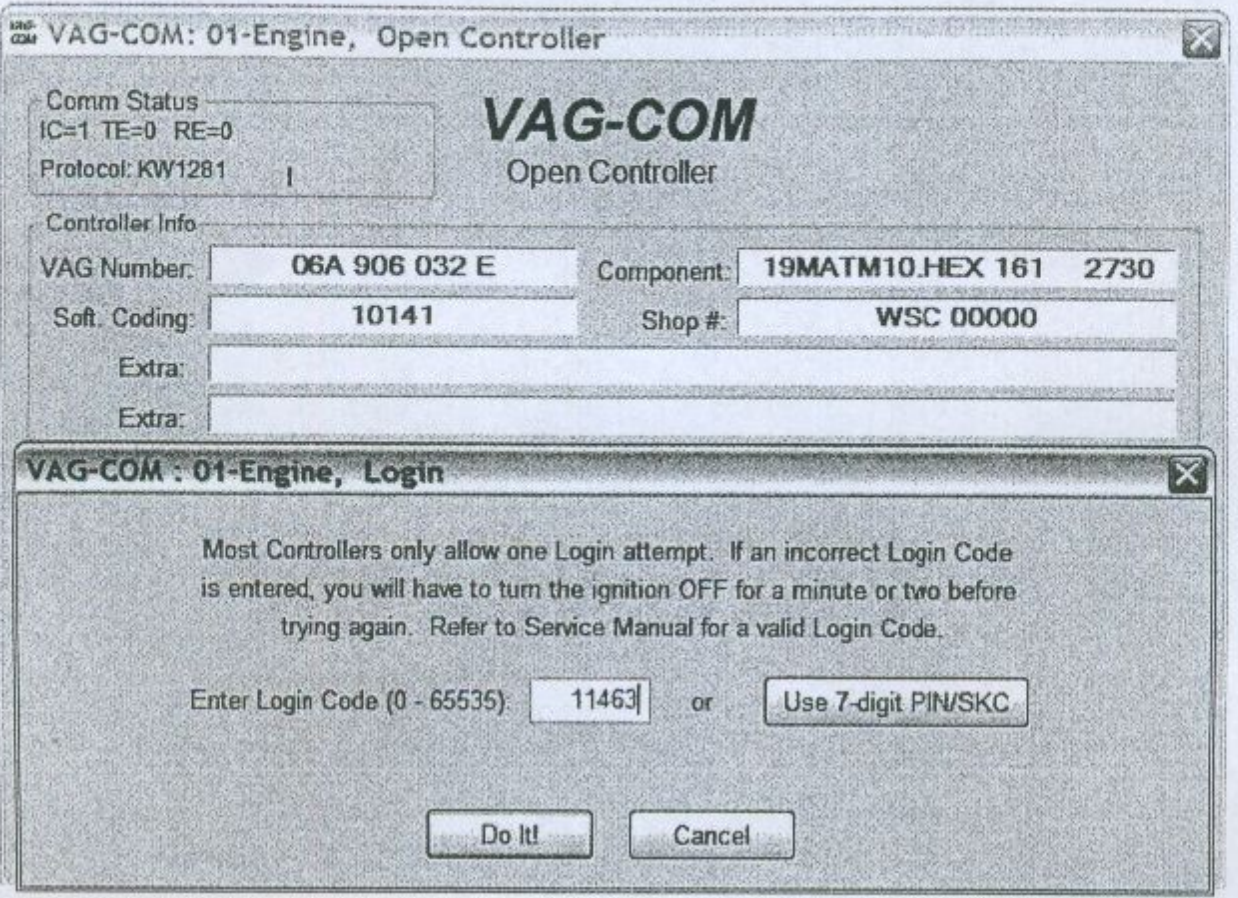

Тази функция е задължително да се ползва при някои управляващи контролери, но не при всички, преди да се пристъпи към прекодиране или промяна на стойностите за АДАПТАЦИЯ.

Ако работите върху имобилайзера изберете: [Use 7-digit PIN/SKC] за влизане със 7цифрено тайно число. Тази функция е описана във SKC секцията на това ръководство.

Използвайте [Do It!] бутон за да запишете Login и да се върнете към Select Function екрана.

Използвайте [Cancel] бутона за да приключите с Login и за да се върнете към Select Function екрана.

Съобщението за внимание "Login Lost due to dropped session" се появява в горния десен ъгъл на екрана ако опита за влизане е прекъснат след като сте допуснали някаква грешка. Ще е необходимо да пробвате отново. Повечето общи случаи за възникването на това са ако се ползва некоректно 7-цифрено тайно число на имобилайзера или грешни данни набрани в 7-цифрения диалогов прозорец. Ако се появи следния прозорец, това означава, че процеса не е завършен успешно. Започнете процеса отново до завършването му.

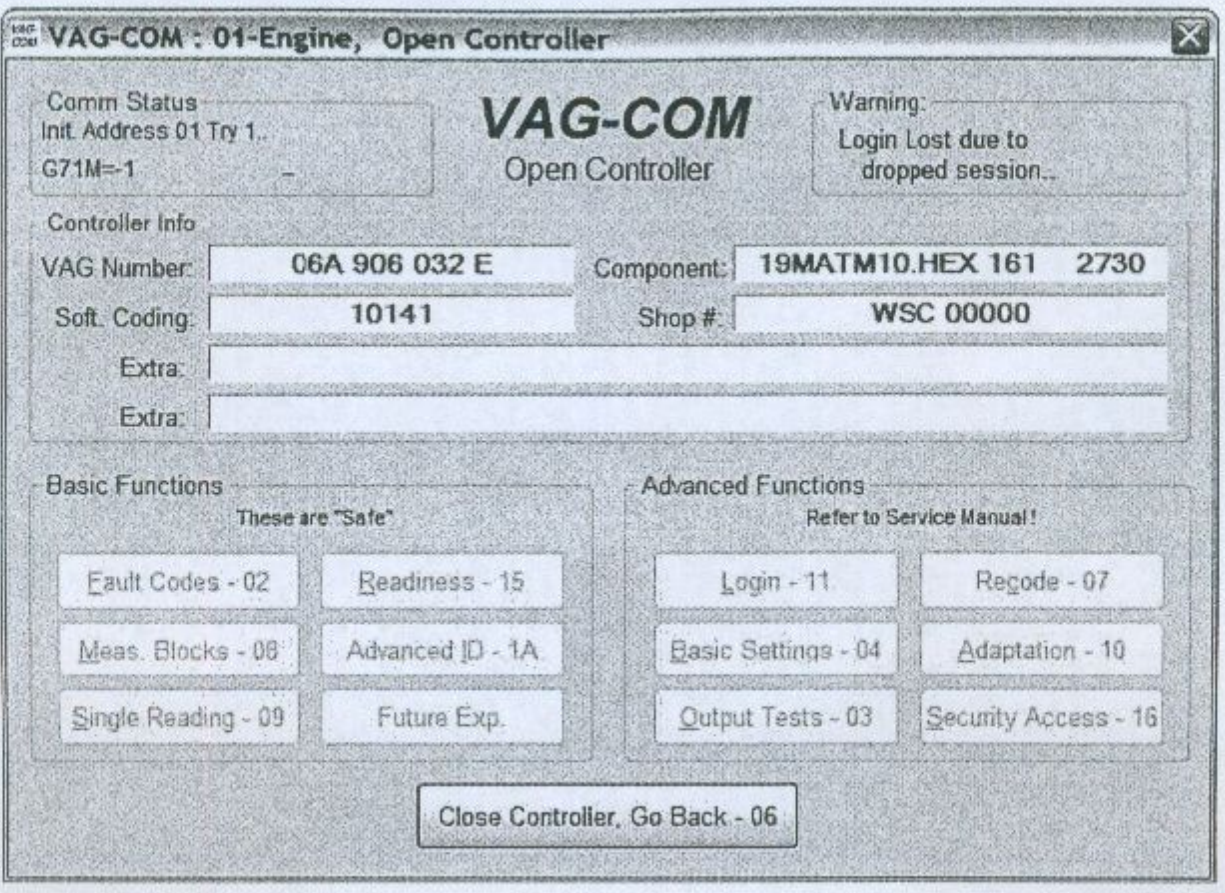

Най-често срещаната причина за неуспешно завършване на процеса е ако сте въвели<br>грешен login код или идентификационния номер на имобилайзера не съвпада със въведения!

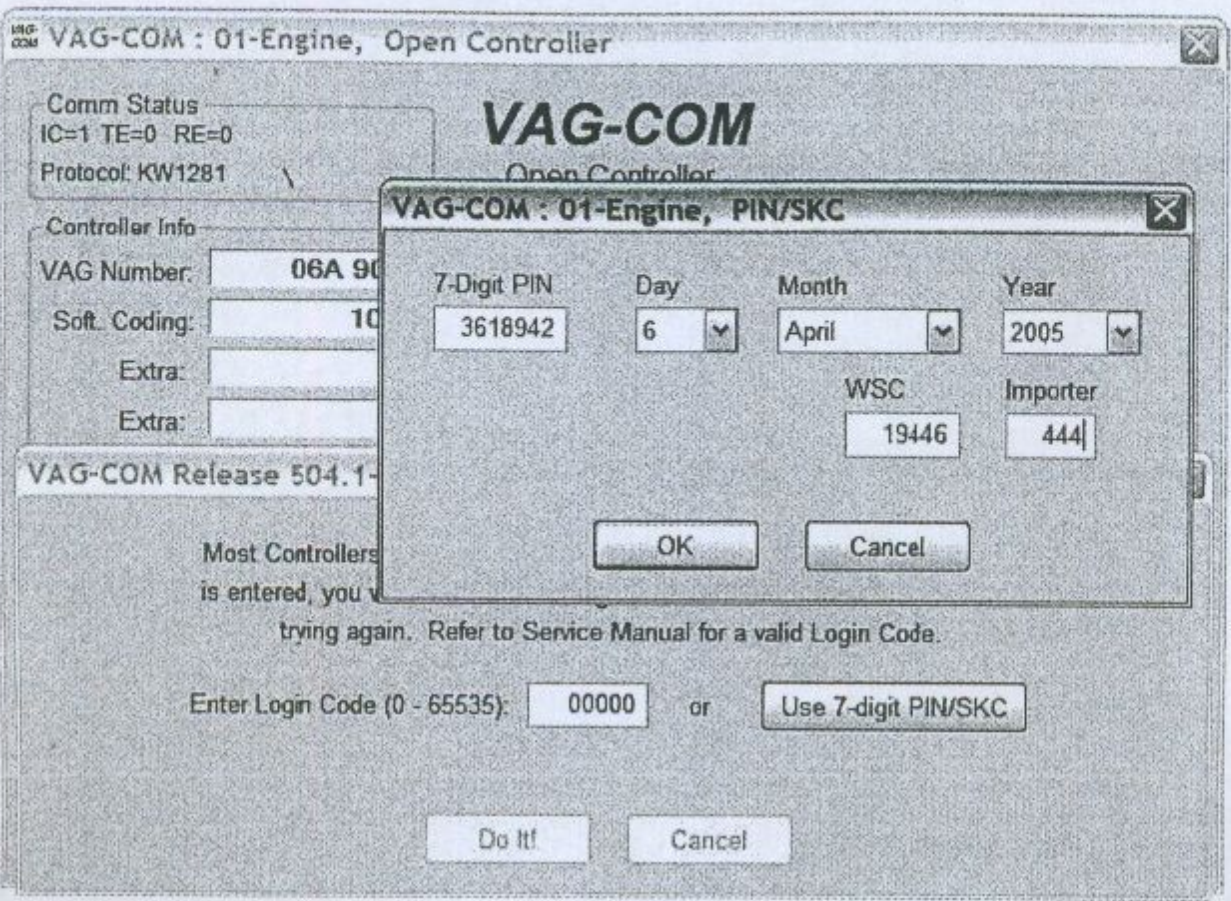

## VAG-COM -7 цифрено тайно число

Седем цифровия PIN/SKC се използва за обучаване на ключ и приспособяване (адаптация) към имобилайзера.

Вие сте длъжни да въведете следната информация:

- 7-цифров код, който продавача Ви е генерирал точно за вашия ID (идентификационен номер) на имобилайзера.
- Датата, на която е генериран Вашия код от продавача
- Сервизен код (WSC) на продавача
- Вносител номер на дилъра, който е генерирал този код

7-цифровия код е безполезен, ако нямате някоя от по-горните информации След като сте въвели цялата информация натиснете [ОК]. Ако тя е грешна ще Ви се отвори следния прозорец със съобщението:

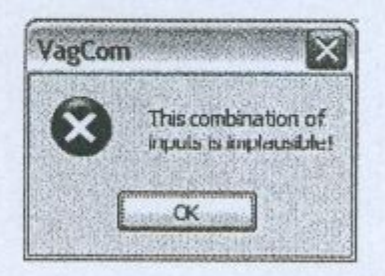

Когато Вие веднъж успешно сте въвели 7-цифровото тайно число, можете да се върнете обратно към Login или екрана за приспособяване (адаптация)

[Use 7-digit PIN/SKC] Сега би трябвало да виждате "XXXXX" в Login или в стойностите за Адаптация.

Забележка: Ако имате 7-цифровото тайно число, но продавача не е предоставил сервизния код, вижте върху стикера на стъклата. Дилърския номер би трябвало да е там следван от името и адреса му.

[ОК] бутон за да се запише 7-цифрената информация и за да се върнете към екрана Login или екрана Adaptation.

[Cancel] бутона за да се върнете към екрана Login или екрана Adaption без да сте записали информацията.

## **VAG-COM -Basic Settings** Основни настройки

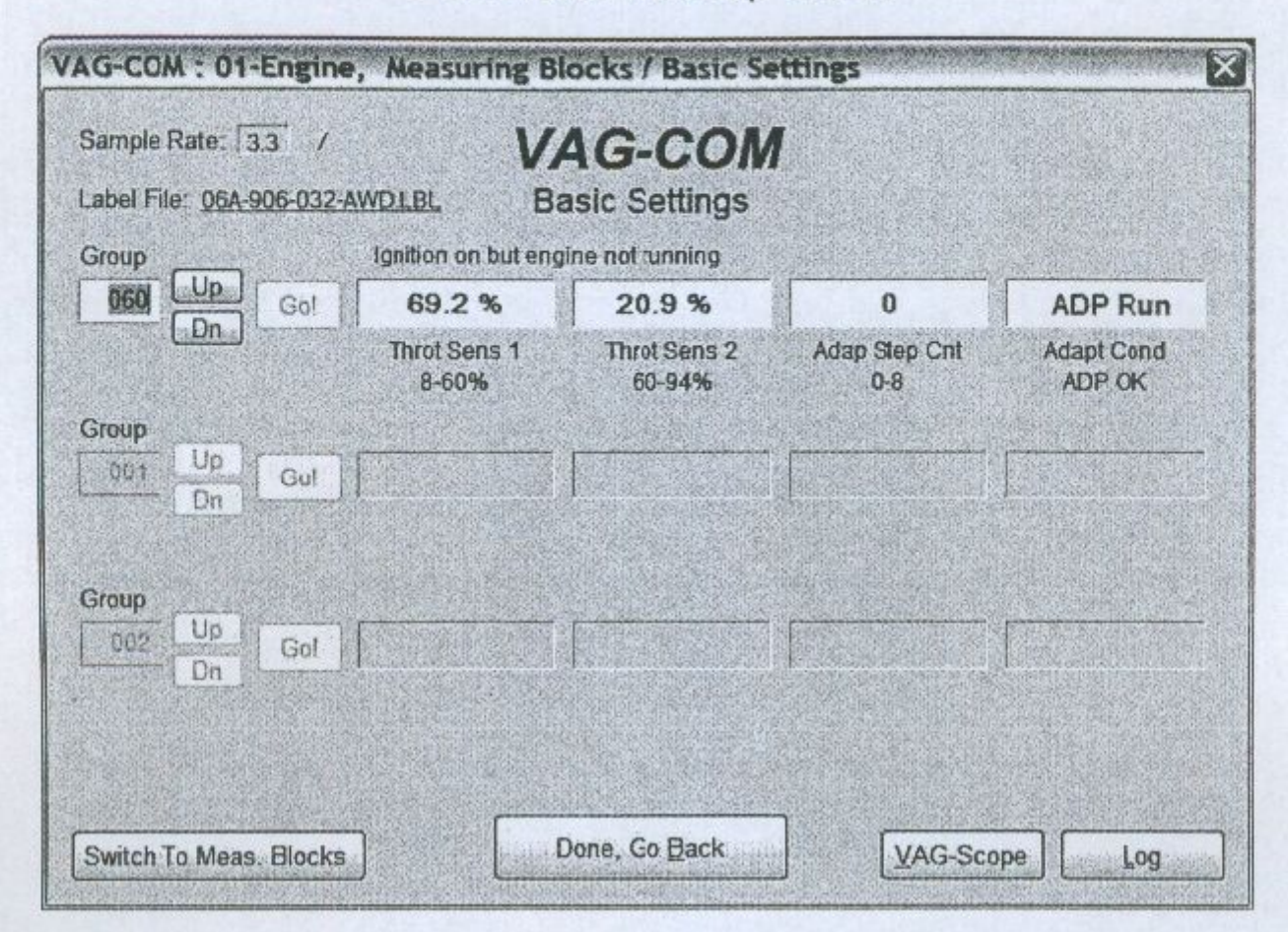

Екрана на Базисните настройки е много подобен на екрана "Measuring Blocks" и съдържанието на всяка от показваните групи е същото. Разликата между функциите е, че може да се направят различни корекции в управляващия контролер докато сте в екрана и режима на "Basic Settings".

#### Внимание!

Вие би трябвало да направите справка със сервизната книга на автомобила за конкретния тип автомобил или някои други документи преди да започнете "игра" с функциите в Основните настройки. Грешка в някои присъщи за автомобила процедури може да доведе до сериозни повреди.

Вие така също можете да въведете номера на групата директно и да натиснете [Go!]

[Switch to Meas. Blocks] ще превключи обратно към пасивния (защитен) режим.

Забележка: Много от групите не са достъпни в Базисните Настройки. Данните представени в групите на Basic Settings се различават много при различните управляващи контролери, а така също и при различните модели и години. Някои от групите са документирани в сервизната книга, но много не са. Информацията за типа на данните, която идва от Контролния Модул не е съвсем прецизна. Примерно VAG-СОМ може да казва, че в това поле се съдържат данни за температурата, но стойностиите които идват от контролера да не говорят за това. За да се намалят тези страни ситуации VAG-COM поддържа Label Files и ще покаже името на Label File.

Когато Label файла за този контролер не съществува, VAG-COM ще се "помъчи да отгатне" значението на този тип данни.

[Done, Go Back] връща към екрана Controller Info / Select Function.

Вие можете да започвате и завършвате Data [Log] докато сте в Basic Settings. (Виж секцията в това упътване отнасяща се за Data Logging)

Basic Settings в KWP-2000 При контролерите, които използват KWP-2000, съществува [ON/OFF] бутон позволяващ да влизате и излизате в екрана на Базисните Настроки докато разглеждате стойностите в групите за измерване.

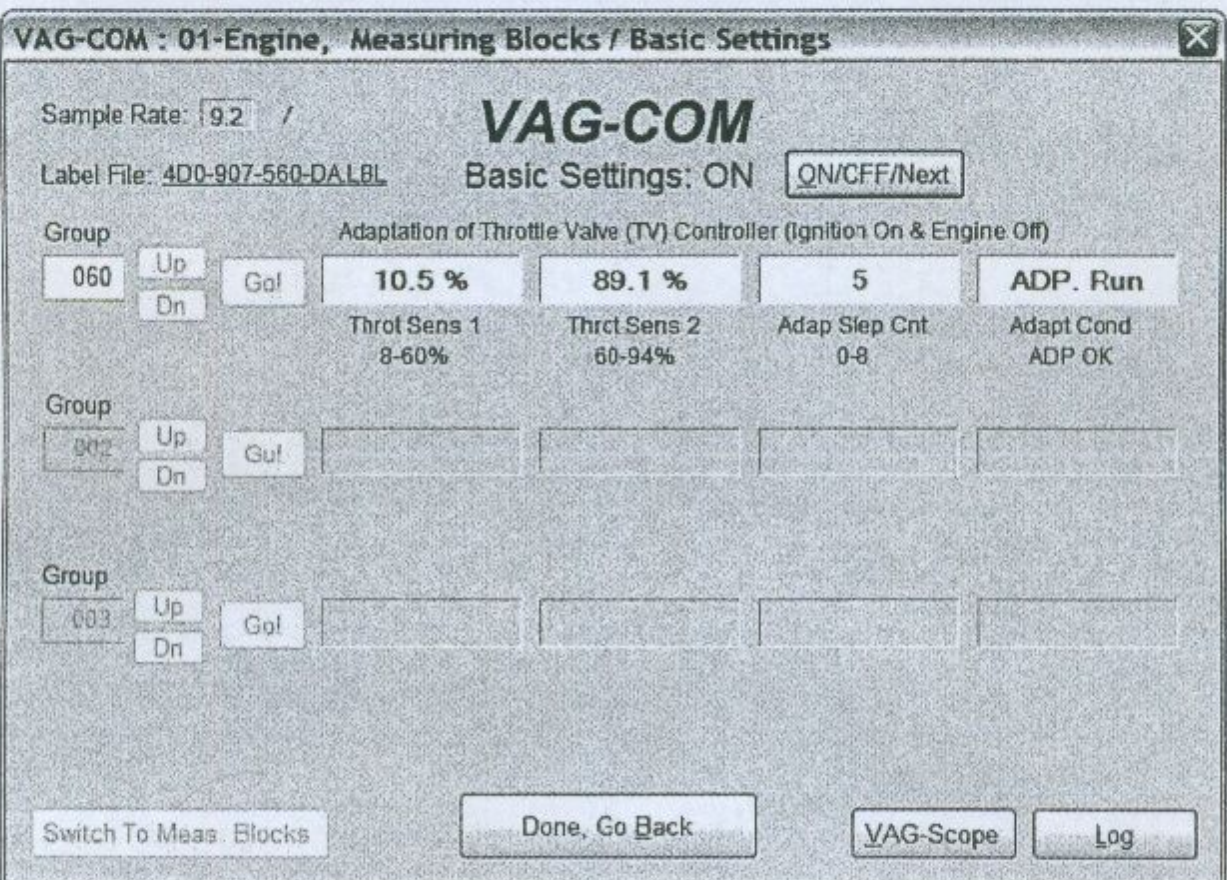

#### **VAG-COM -Output Tests** (задействане на изпълнителни механизми) 器 VAG-COM: 01-Engine, Open Controller K Comm Status VAG-COM  $IC=1$  TE=0 RE=0 Protocol: KWP2089 **Open Controller** Controller Info 03G 906 016 BT Componert: R4 1,9L EDC G000SG 5644 VAG Number: 0000072 **WSC 45241** Imp: 124 Soft Coding: Shop # Extra: **Geraet 63128** Extra: VAG-COM: 01-Engine, Output Tests Activated output: **Exhaust Gas Recirculation Valve (N18)**  $0/min$  $0.0$  mg/str 4.8% 222.0 Nm **RPM** Mass Air / Rev. Duty Cycle Torque Next Done, Go Back

Функцията за изходни тестове се ползва за да се тестват електрическите изходи на Управляващите контролери и да се провери състоянието на проводниците, които ги свързват с разнообразните изпълнителни устройства. За да се стартират изходните тестове, и да се премине последователно през всяка стъпка натиснете [Start/Next].

Забележка: Изходите, които могат да се тестват и последователноста кой след кой стават активни стриктно се контролира от Управляващия контролер; това не е функция на диагностичния тестер. За да се разбере кои изходи могат да се тестват и последователноста кой след кой те стават активни е нужно да се направи справка с документацията на конкретни автомобил. След като последователноста на изходните тестове е била стартирана чрез натискане върху [Done, Go Back] ще се върнете обратно към екрана с функциите на текущият тест.

ТЕСТОВАТА ПОСЛЕДОВАТЕЛНОСТ ПРИ ТОВА ЩЕ ОСТАНЕ ДА БЪДЕ АКТИВНА! Повечето управляващи контролери ще позволят Изходен Тест да се стартира само веднъж през сесията. Ако сте завършили веднъж последователноста на тестовете, VAG-COM ще позволи да се върнете на предишния екран без да се затваря сесията, но няма да е възможно да приложите стартиране на изходни тестове за нова сесия. Ако се налага стартирането на тестова процедура втори път, ръчно затвотете контролера и рестартирайте сесията. При някои автомобили ще се наложи да върнете контактния ключ в изключено състояние и отново да го включите, а при други даже да запалите двигателя и няколко пъти да натиснете педала за газта и след това да я загасите и дадете на контакт. Принципно тези процедури за всяка конкретна кола могат да се намерят във сервизното описание на автомобила. Върху повечето системи по автомобила, функциите за Изходен Тест могат да бъдат изпълнени когато автомобила не е в движение.

Внимание: Не използвайте функцията Output Tests върху някои състеми докато колата е в движение. Стартирането на изходен тест върху ABS спирачките може времено да забрани задействането на спирачките и в някои случаи да ги блокира. Въобще не е желателно, ако не сте експерт, да експерементирате и с изходен тест към Airbag контролера. Ако евентуално решите да го задействате, първоначално ще се появи екран с предупреждение.

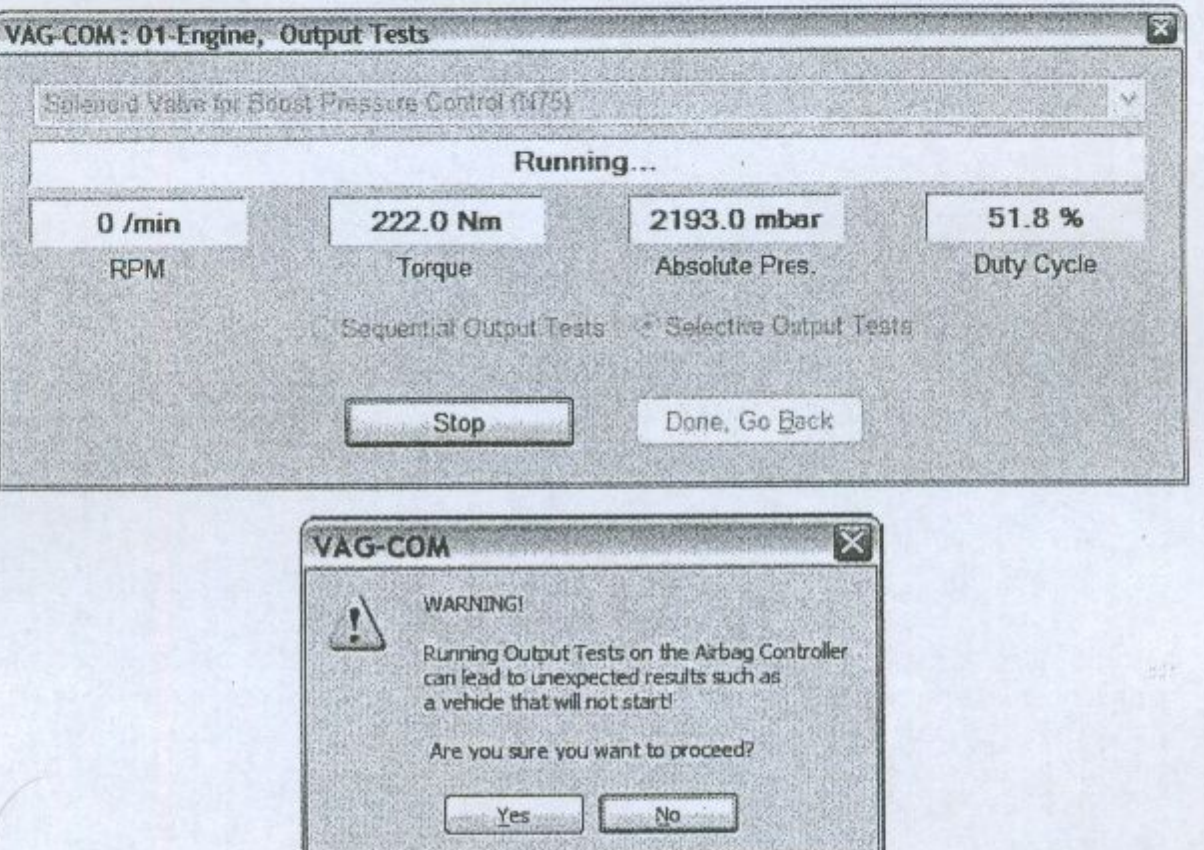

#### [Done, Go Back] връщане към екрана Open Controller.

## **VAG-COM -Recode or Long Coding** (прекодирване или дълго кодиране)

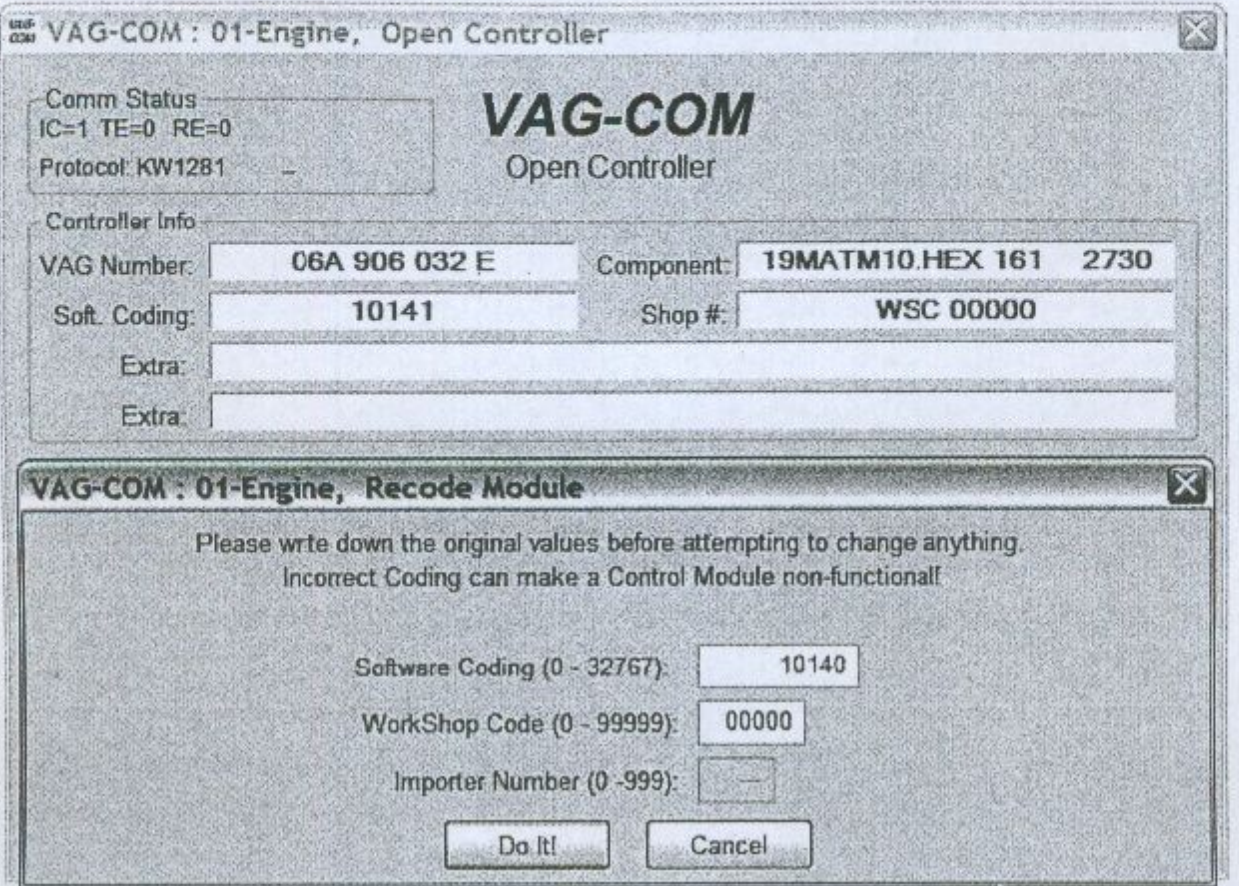

Прекодирането се използва за настройка на различни опции в Управляващите модули.

#### Внимание!

Трябва да се справите предварително със "Сервизна документация" за този автомобил или в друга документация, преди да пристъпите към прекодирането на контролера. Поне най-малко предварително запишете на хартия оригиналните стойности. Тук няма начин да се върнете обратно и да ги възтановите автоматично ако разберете, че след направените от Вас пренастройки нещо не е наред.

Забележка: Някои от контролерите изискват валиден достъп (Login) преди да позволят прекодирането си.

Особеност на VAG-COM: Вие можете да оставите WorkShop Code непроменен или да въведете такъв код, какъвто Вие желаете, докато други програми винаги изискват валиден код при рекодиране на модул.

Importer Number има значение само при рекодиране на контролери, работещи с KWP-2000. Можете да го промените в Options.

Повече от 20 реда с кодираща информация може да е включена в Label файла. Тази информация се показва като се задържи мишката върху поле software coding.

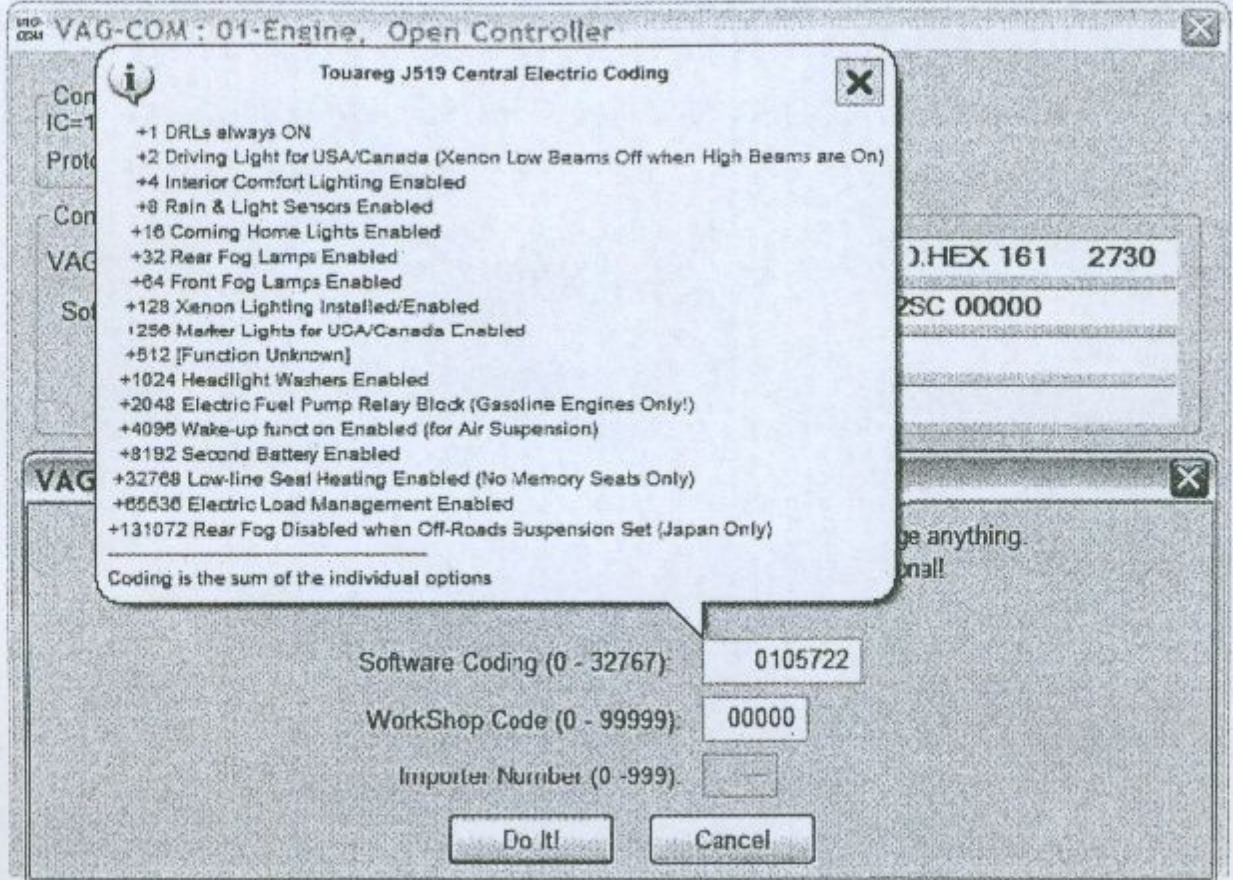

Когато кодирате новите AirBag модули в много VW модели, VAG-COM може да "подскаже"<br>подходящата стойност за кодиране. Виж фигурата ▼

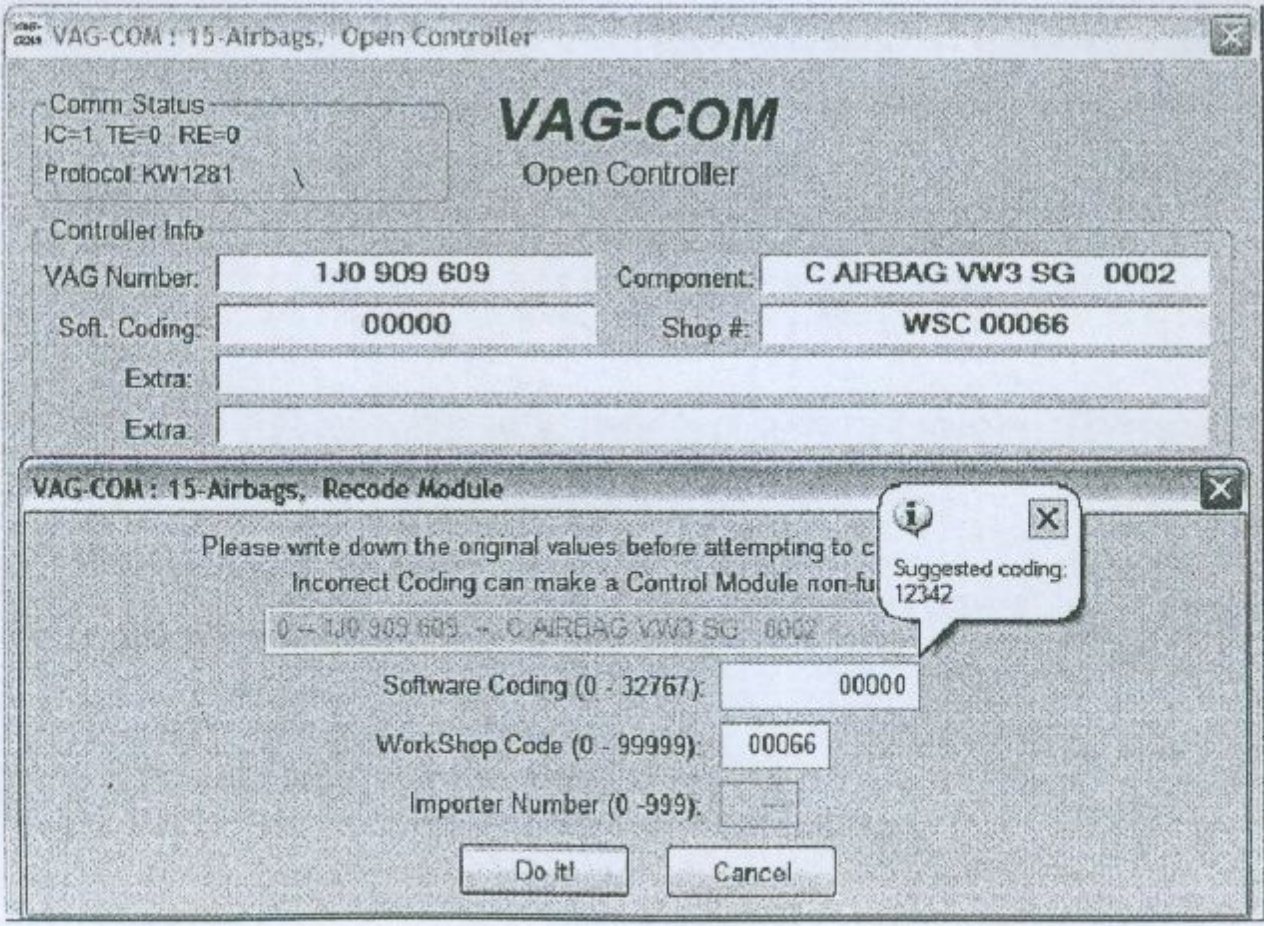

В случай в който VAG-COM няма да може да определи автоматично индекса за прекодиране на Airbag контролера, VAG-COM ще даде възможност да наберете ръчно.

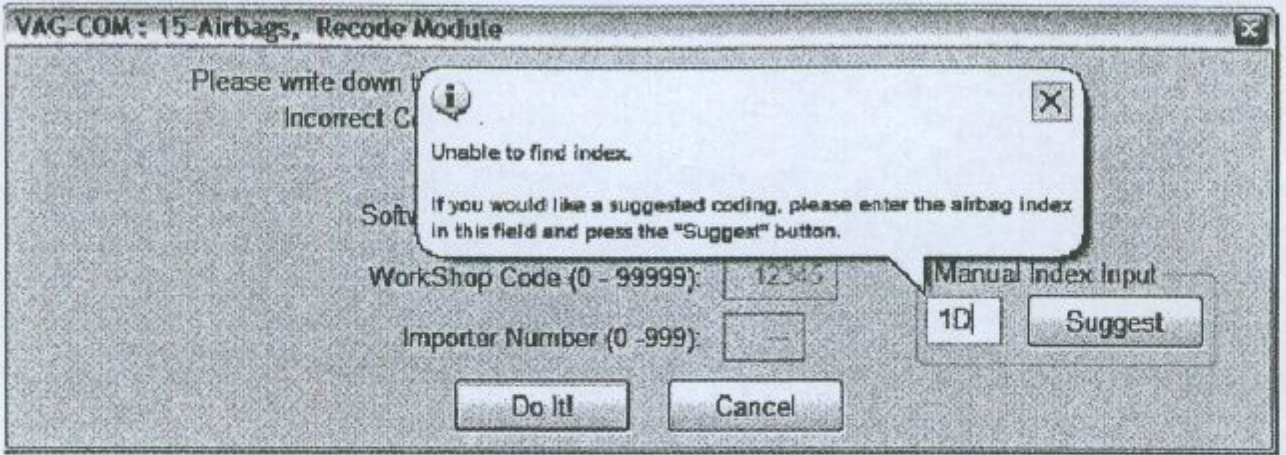

Long Coding (дълго кодиране) Тази функция е необходима за да се кодират някои контролери и по специално входните в най-новите автомобили които са по CAN. Те изискват сложен и дълъг кодиращ низ състоящ се от повече от 255 байта шестнайстични данни. Препоръчва се с цел да не се направи техническа грешка да се използват командите Copy & Paste при работа с това кодиране.

Long Coding Helper - (помощник за дълго кодиране) LCode.exe (включен в тази версия на програмата VAG-COM):

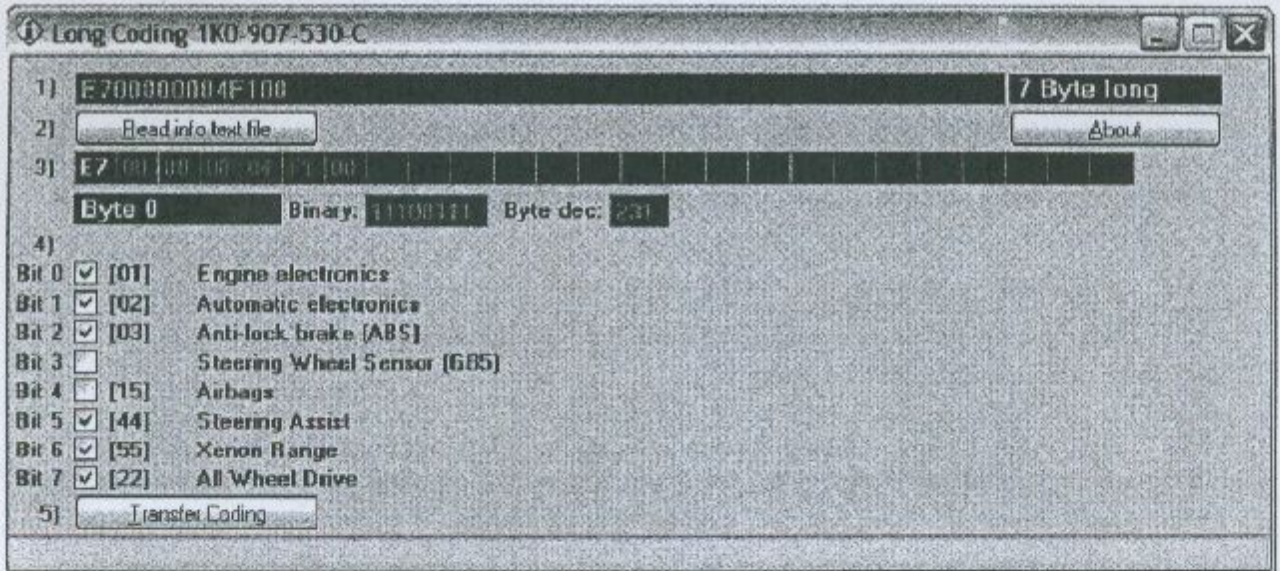

Използвайте бутона [Transfer Coding] за да изпратете кодирането от LCode към "New coding section" на екрана "Long Coding Screen"

Използвайте [Do It!] бутона за да запишете в контролера новата софтуерна кодировка и за да се върнете към функционалния екран с текущият контролер.

Използвайте [Cancel] бутона за да се върнете към екрана Open Controller без да се прави запис. .

## **VAG-COM - Adaptation / Long Adaptation** (приспособяване, преработка)

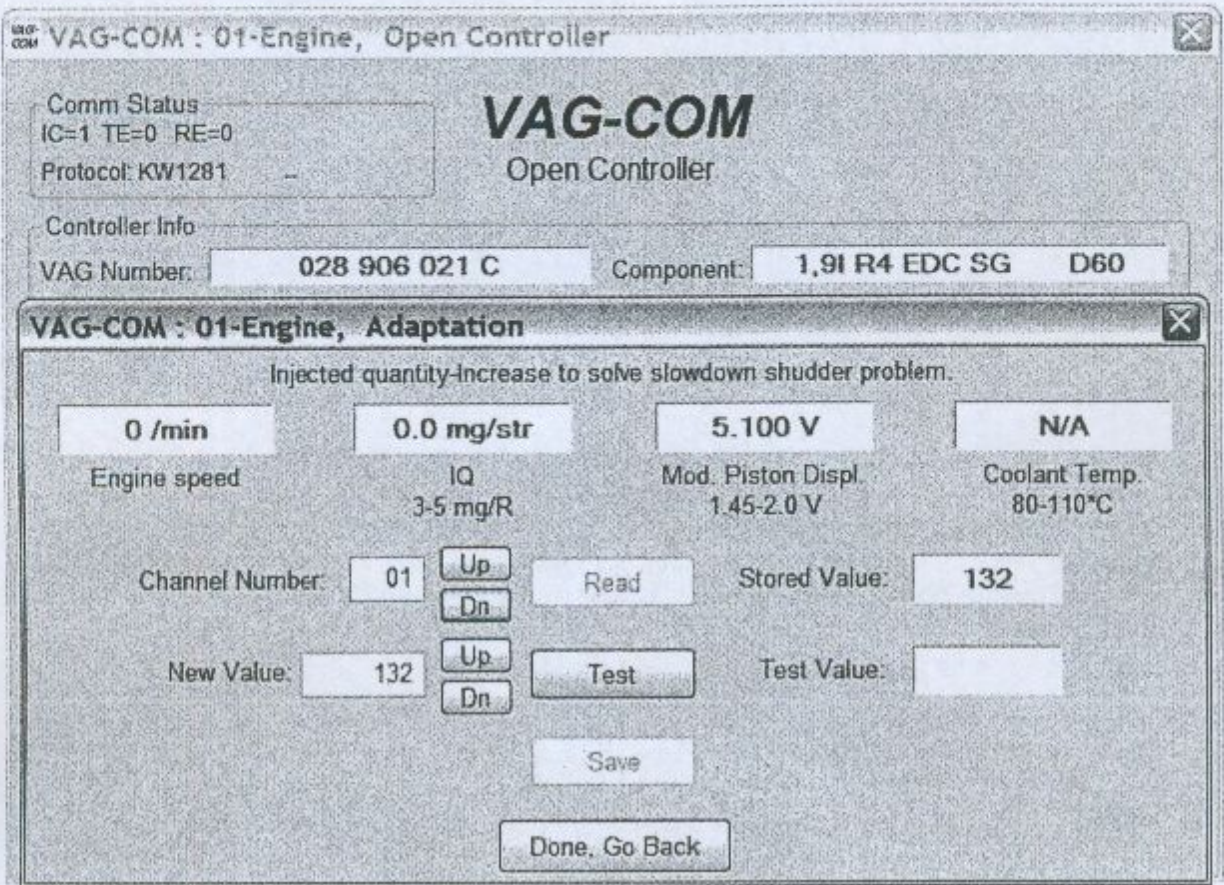

Функцията за Адаптация позволява да промените някои стойности и/или настройки в управляващият контролер, който поддържат това.

#### Внимание!

Вие би трябвало преди да започнете такава процедура да направите справка в "Сервизната документация" за конкретния автомобил. Обаче много достъпни в колата канали за Адаптация са тотално недокументирани.

Вие можете да използвате [Up] и [Dn] бутони след Channel Number (номер на канала) за да превъртите всичките възможни 99 канала, или можете ръчно да набирате номера на канала и да натискате [Read]. Ако този канал съществува, програмата ще покаже Записана Стойност. Ако този канал не съществува в полето за Записана стойност ще се появява "N/A". Другите данни, които контролера може да изпрати вероятно и да не изпрати ще се появят в 4 полета в горния край на екрана. Достигайки до канала който представлява интерес за Вас, след това можете да използвате [Up] и [Dn] бутоните за " New Value" (нова стойност), за да промените стъпково старата. Или може директно да се въведе новата стойност и да се натисне [Test]. Това ще укаже на контролера времено да използва новата стойност, за да можете да проследите ефекта от промяната. Label файловете могат да Ви предоставят стойностите и описанията за Адаптационите канали. Когато Вие сте задоволени от ефекта от Новите Стойности, можете да ги запишете в Контролера за постояно чрез натискане на [Save].

Забележка: Канал 00 е специален случай. Избирайки [Save] към Канал 00 възтановява всички адаптациони стойности с техните оригинални фабрични записи. Това работи само с контролери, поддържащи тази функция.

Забележка: Някои двигателни и имобилайзерни контролери изискват валиден Log-In преди да извършите [Test] или [Save] на стойностите за адаптация.

 $BAKHO$ : Поставените нови стойности чрез бутона [Test], но без да са ЗАПИСАНИ чрез бутона [Save] ще бъдат актуални, докато не се изключи подаденото захранване към контролера.

Примери за нещата, които могат да се извършат с Адаптацията:

- Промяна на оборотите на празен ход (само някои двигатели)
- Промяна на сервизните интервали и нулиране на сервизния напомнящ индикатор.
- Забраняване/Разрешаване на различни компоненти от Airbag/SRS системата
- Промяна на чувствителноста на вътрешния монитор (звуковия сонар) на алармената система в много нови Аудита.
- Смяна на ECU's и препрограмиране на ключ (автомобилите, оборудвани с новите имобилайзери)

Long Adaptation- използва се (примерно) за балансирането на горивните дюзи при Common-Rail TDI двигатели такива като BKN.

Label файловете могат да поддържат стойности и описания за адаптационите канали. Тази помощ се показва като балон. Виж ▼

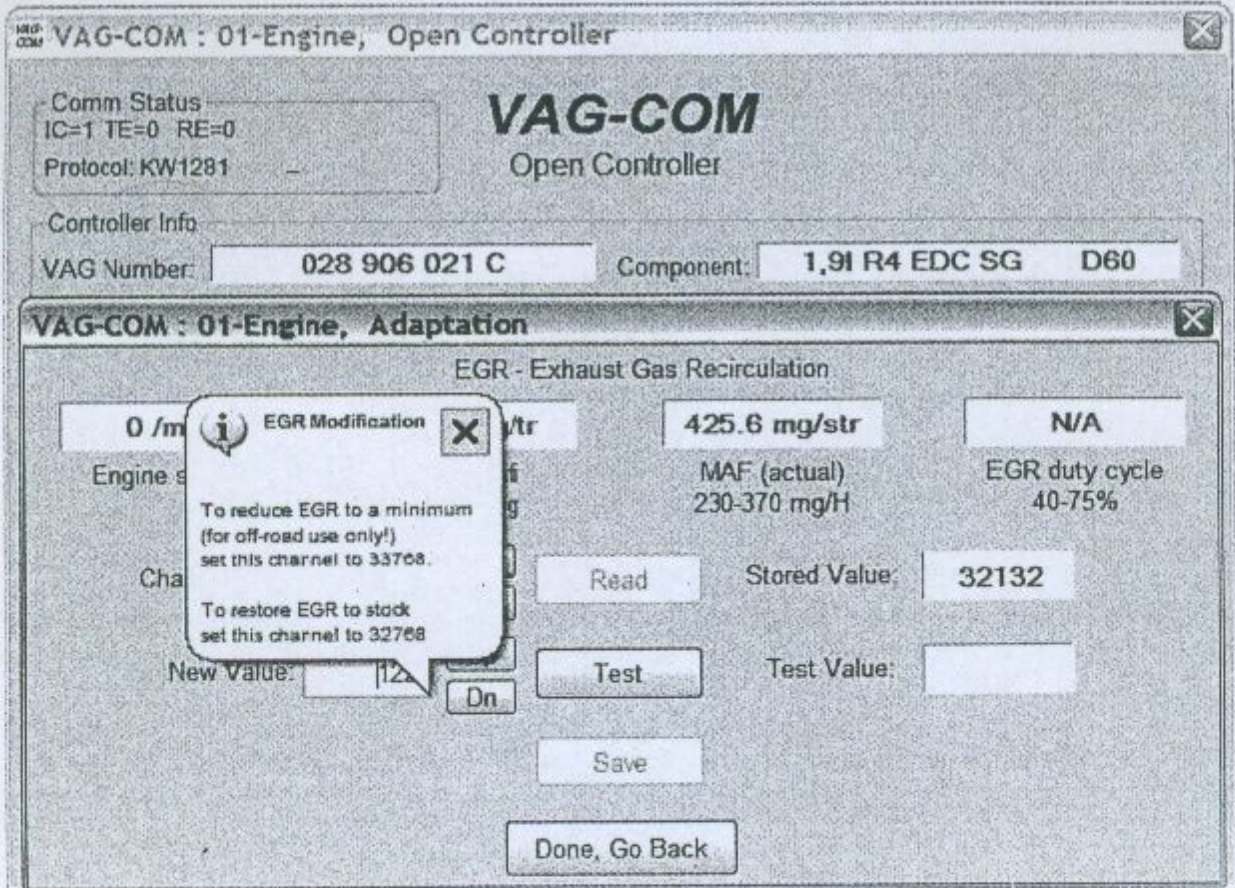

Натисни [Done, Go Back] за връщане към екрана Open Controller Function.

## **VAG-COM -Security Access екран** (защитен достъп, само при KWP2000)

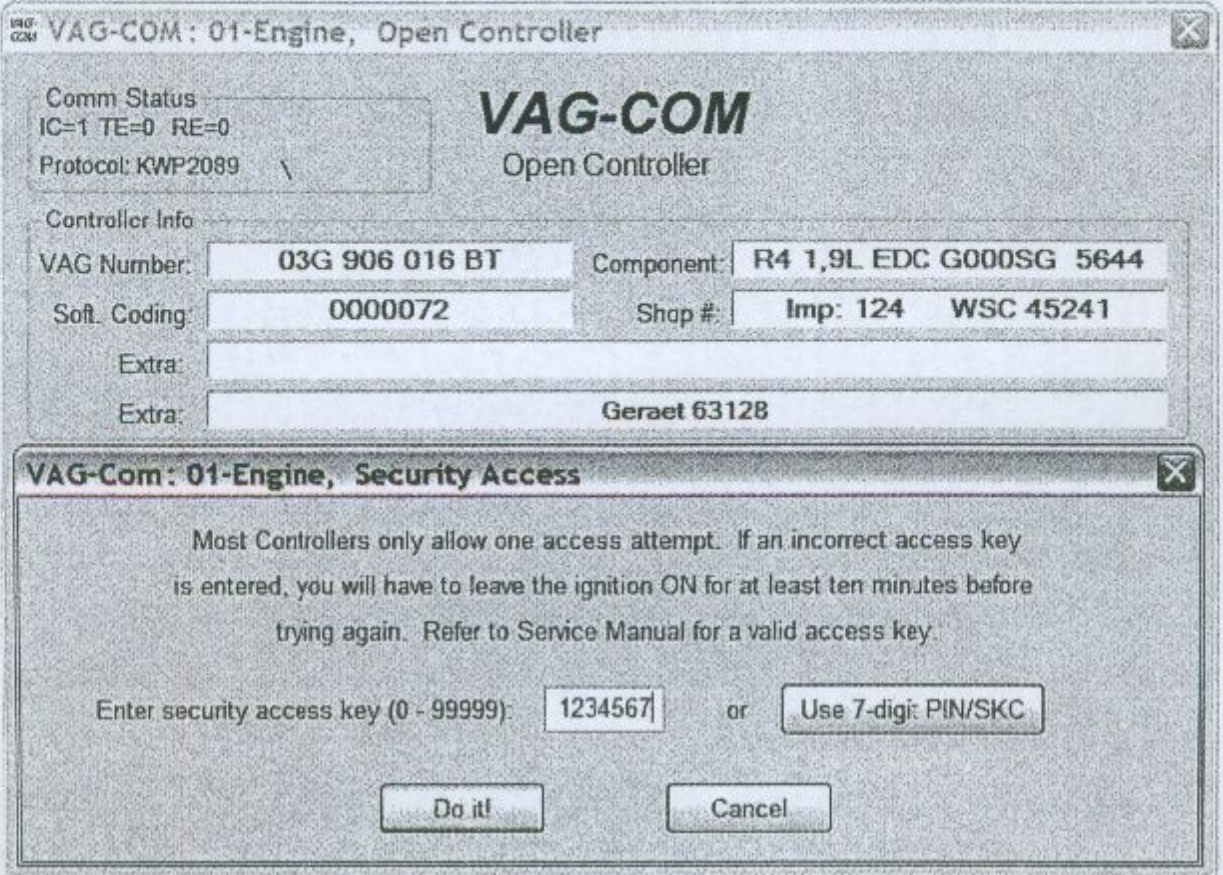

"Security Access" функция сте длъжни да я ползвате при някои, но не при всички KWP-2000 контролери преди да можете да декодирате или променяте адаптационите стойности. Валидните Login кодове можете да ги откриете в "Сервизната документация" за вашия автомобил.

Функцията Security Access поддържа 7-цифрено тайно число. То е необходимо за функциите на имобилайзера, такива като програмиране на ключ при новите автомобили.

Използвайте [Do It!] бутона за да запишете Login и да се върнете към екрана Select Function.

Използвайте [Cancel] бутона за да прекъсните Login и да се върните към екрана Select Function.
# **VAG-COM - Auto Scan** (автоматично сканиране)

Тази функция сканира всеки контролер в автомобила за да получи информация за: VAG номера, Component номера, Софтуерно кодиране, сервизен номер, и кодовете на грешките.

Първо е нужно да се избере Select Chassis Туре: (избор на типа на шасито)

[Start] с натискането на този бутон започва автоматичното сканиране. Този процес продължава около 5-10 минути. По подразбиране, опцията Include (включително) Airbags е изключена.

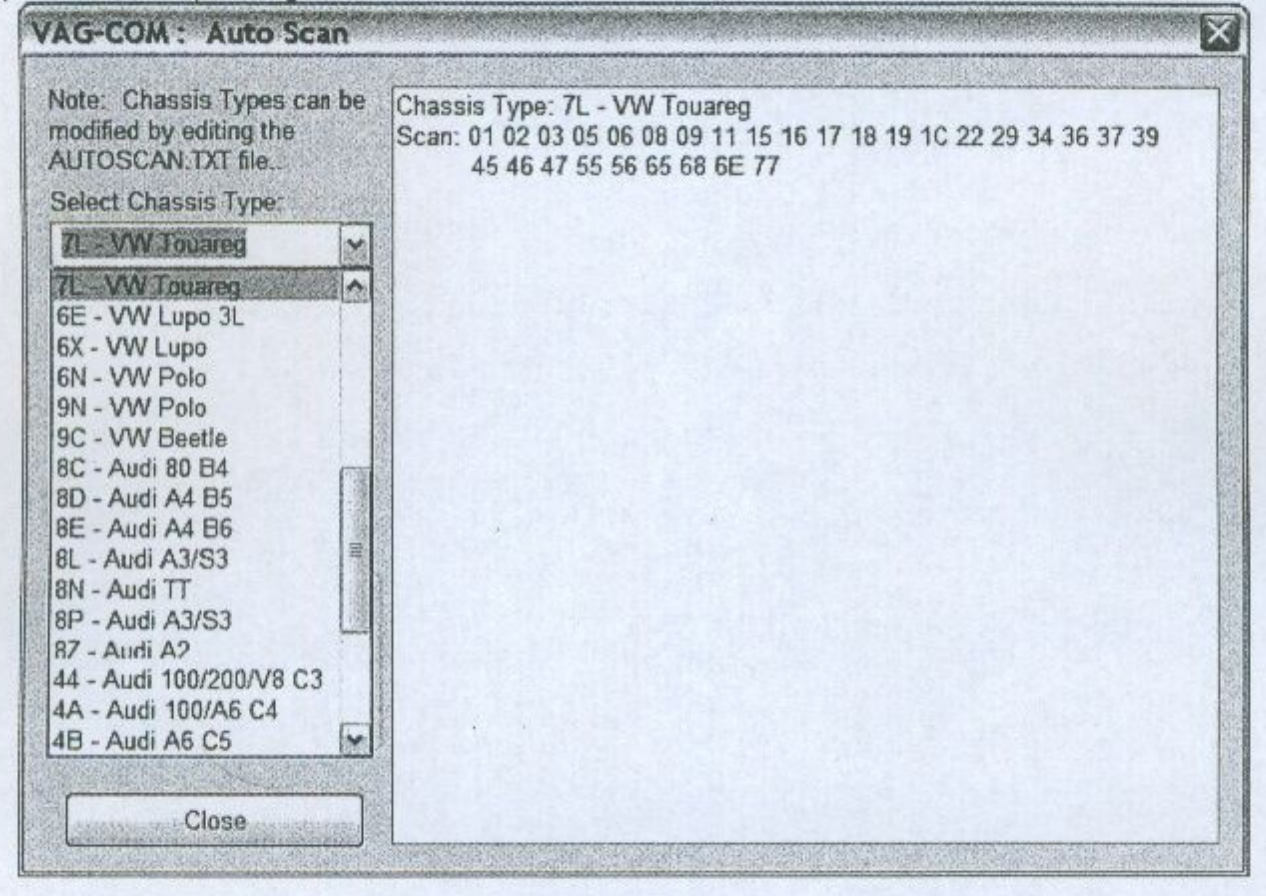

В директорията, в която е инсталиран VAG-COM съществува файл с име AUTOSCAN.TXT, който съдържа всички възможни контролери в даден модел автомобил. Всеки от контролерите е записан като цифра, която съответства на цифрата на контролера в екрана SELECT. Този файл може да се редактира примерно с Notepad за да се създаде собствен профил на автомобил.

[Gateway Installation List] С тази опция можете лесно и за много кратко време да извлечете всякаква информация за наличните контролери в автомобила. Използва се само при новите автомобили с налична CAN връзка. На статус, ако пише Maulfunction. това означава, че в този контрполер има записани кодове на грешки. Натискайки с мишката два пъти върху нея ще се отвори прозорец със съответните грешки. Следните данни са като пример взети от GOLF 5 - за ЕВРОПА.

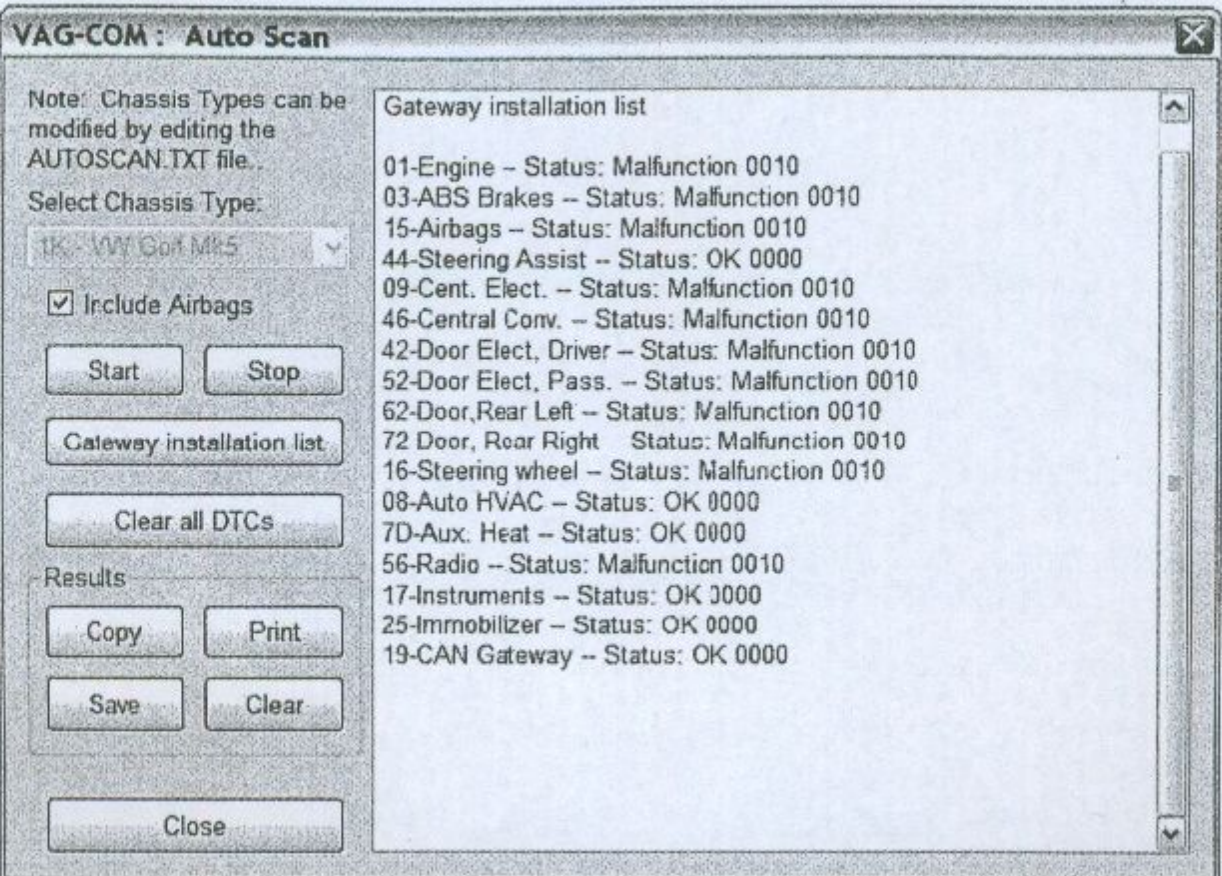

[Clear All DTC's] Изтриване на всички грешки по автомобила.

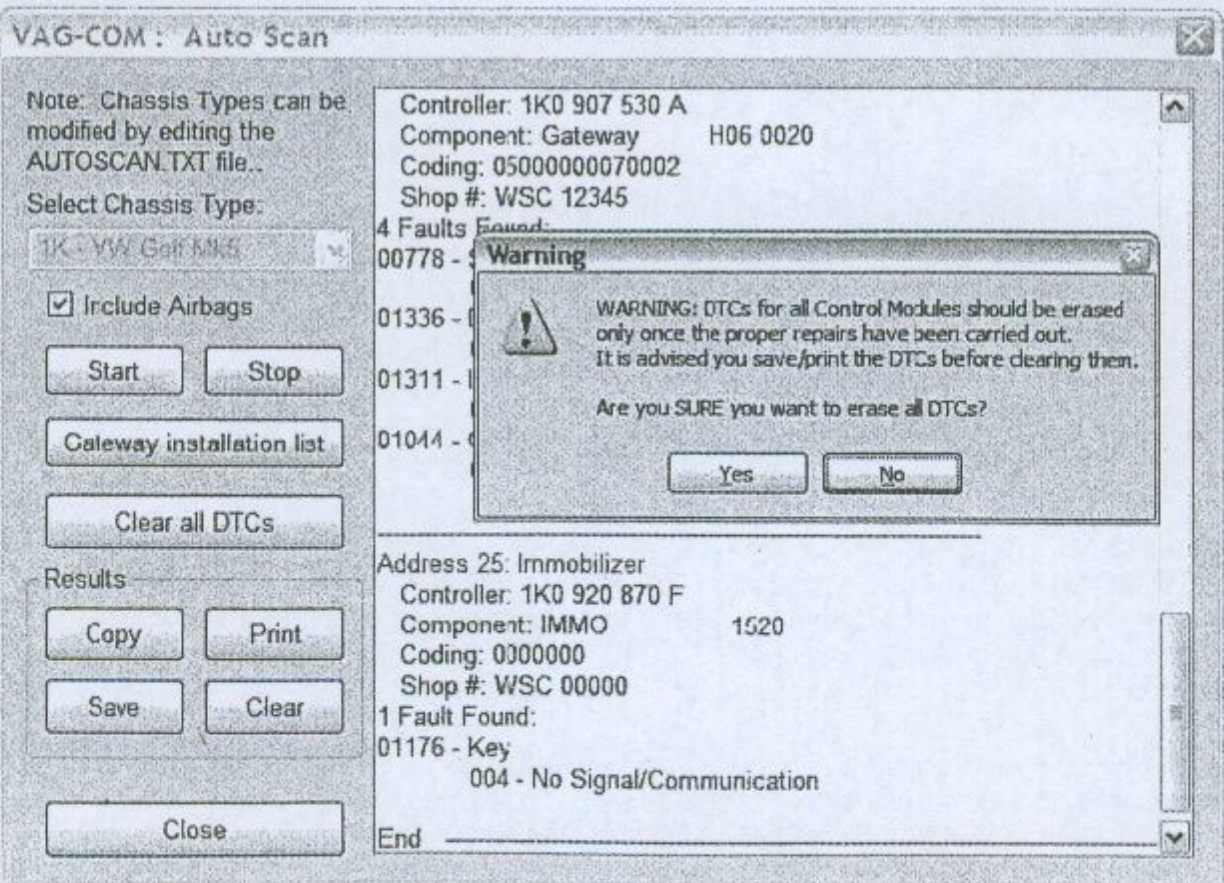

## **VAG-COM -Control Module Finder**

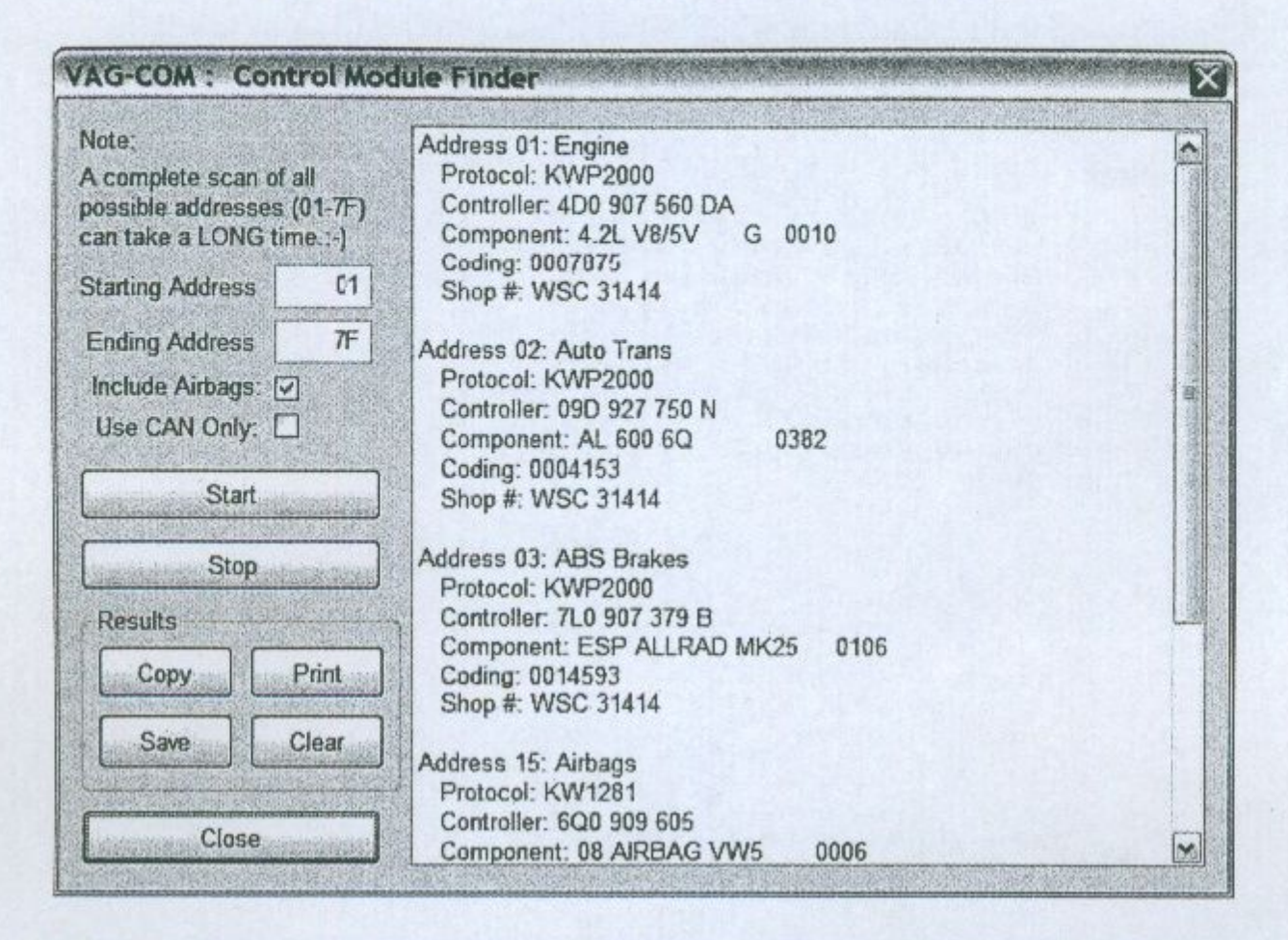

Чрез тази опция можете да преминете през всеки един евентуално запазен адрес за контролер по автомобила. Открива всеки наличен контролер и в резултат събщава за адреса му, протокола, VAG номера на контролера, номера на компонента, софтуерния код и WorkShop кода.

[Start] започва търсенето. Пълното сканиране отнема преблизително 45 минути при избор на всички модули.

[Stop] Спира търсенето

Резултати:

[Print] Отпечатване на информацията на принтер.

[Save] Записва информацията във файл

[Clear] Изчиства изведенета информация от екрана. За да се върнете в главния прозорец, натиснете [Close]

# VAG-COM - ТЕСТ OBD2 съвместимост

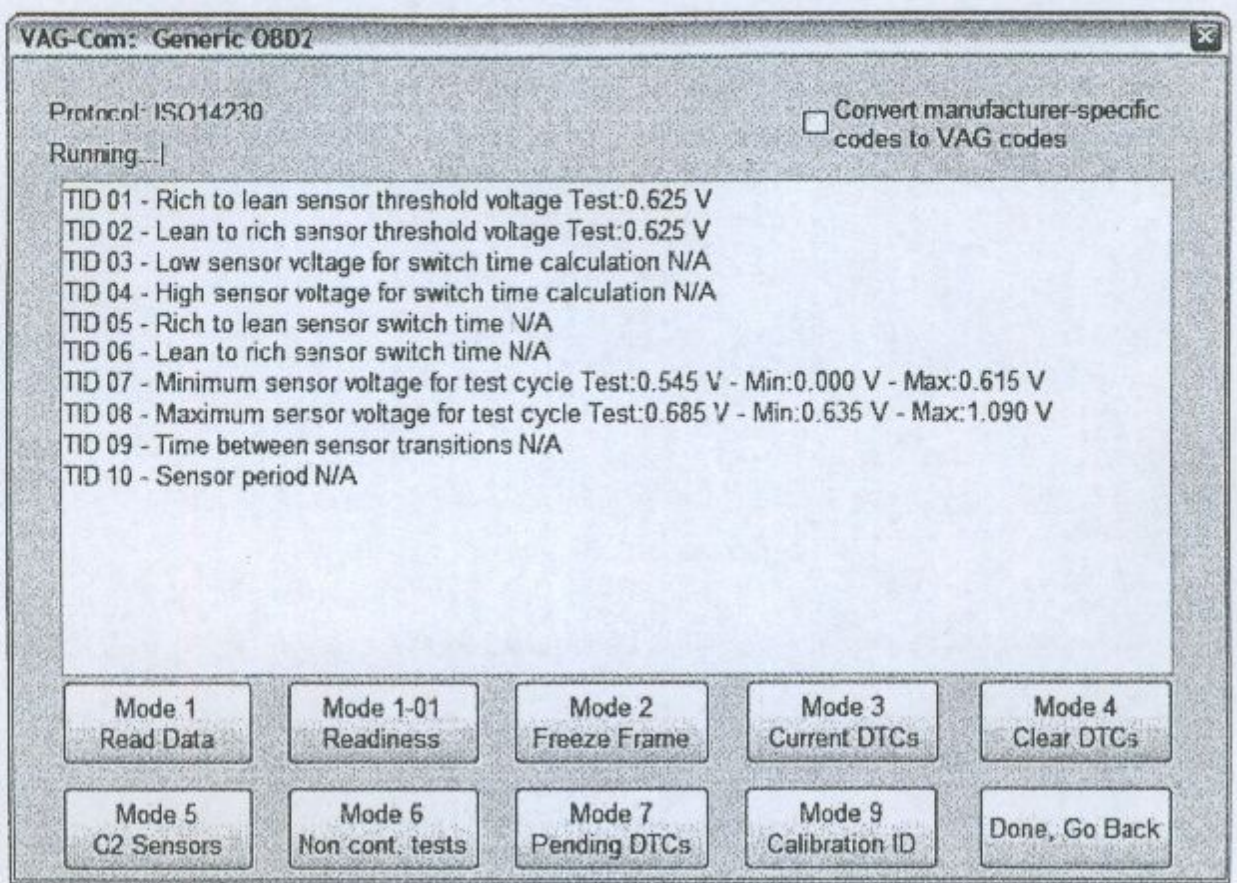

Generic OBD-II съвместимост - Освен VW/SEAT/Skoda/AUDI чрез този тест можете да направите диагностика само на двигателя на автомобили, които не са от тази група, но са по стандарт EOBD/OBDII.

Generic OBD-II функционалност се свежда до съвместимост със следните протоколи за обмен на информация: ISO 9141-2 ("CARB"), ISO 14230 ("KWP-2000") и ISO-15765 ("CAN-bus") протоколи. Този интерфейсен адаптер не поддържа SAE J1850-VPW и J1850-PWM протоколи. Последните два протокола са диагностичните протоколи на Ford и GM за САЩ.

За да се върнете към главните менюта, натиснете [Done, Go Back]

VAG-COM -Applications - приложения

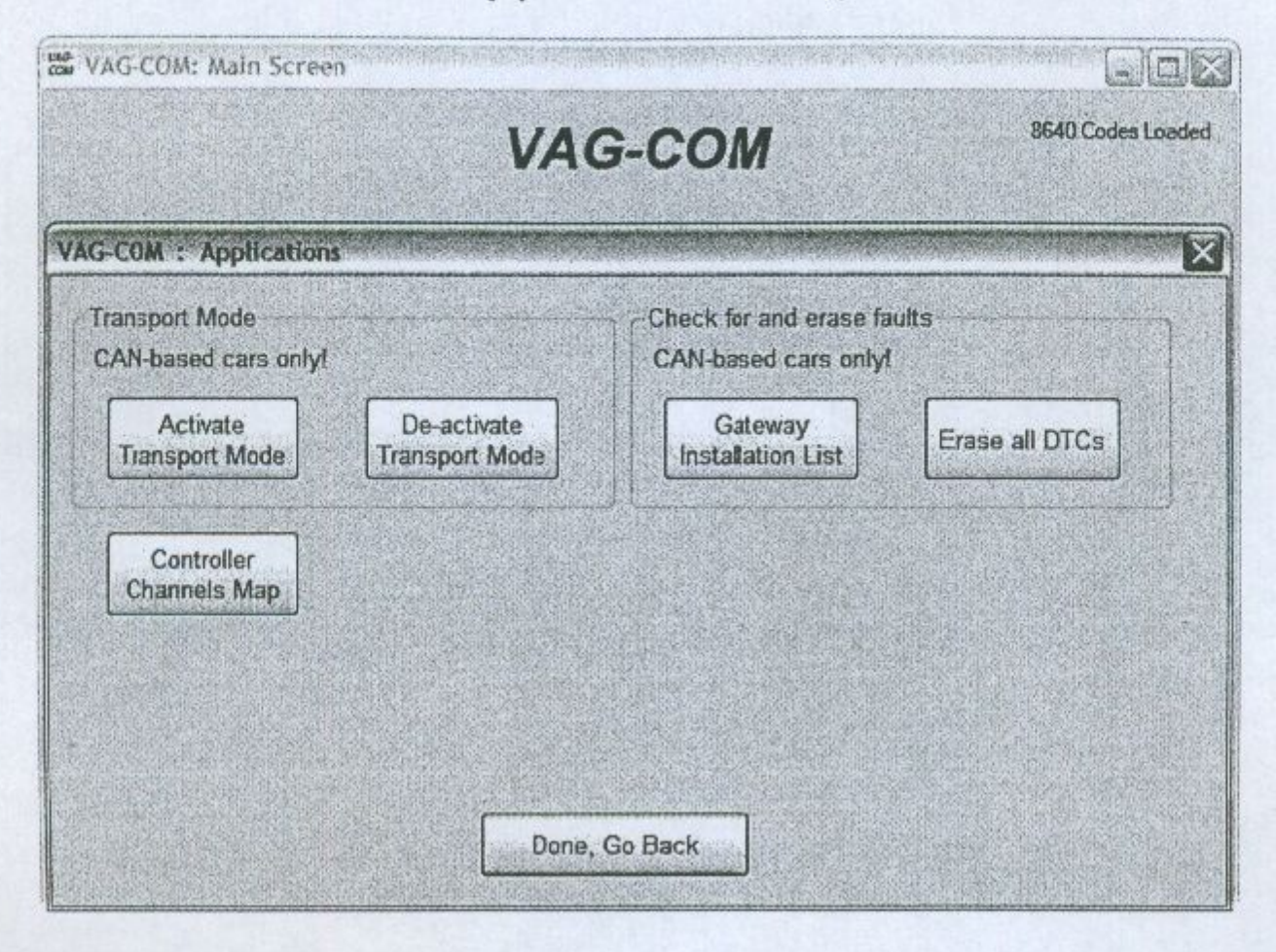

#### **Transport Mode**

На автомобили по стандарт CAN има възможност да се удължи живота на ползване на акумулатора като автомобила се оставя на "спящ " режим като се изключват повечето системи по него при оставянето на автомобила без активност за по дълъг период от време. Това е възможно само на коли от серията Golf V, B6 Passat, и D3 Audi A8.

#### [Activate Transport Mode]

Изключва повечето системи на автомобила.

#### [De-activate Transport Mode]

Натискайки този бутон, автомобила ще премине в нормален режим.

[Clear All DTC s] Изтрива всички налични грешки във всеки един контролер по автомобила само, ако е по стандарт CAN.

#### [Controller Channels Map]

Записва информацията във файл.

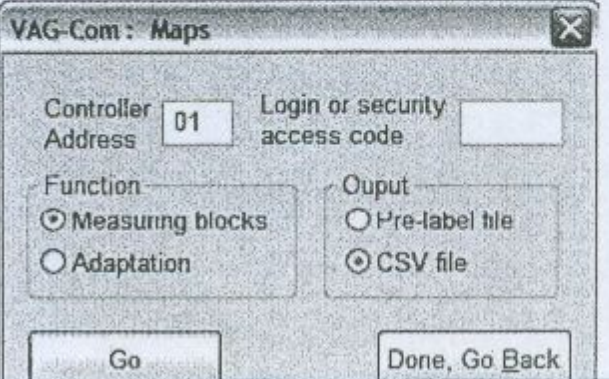

# **VAG-COM -Options** (настройки на програмата)

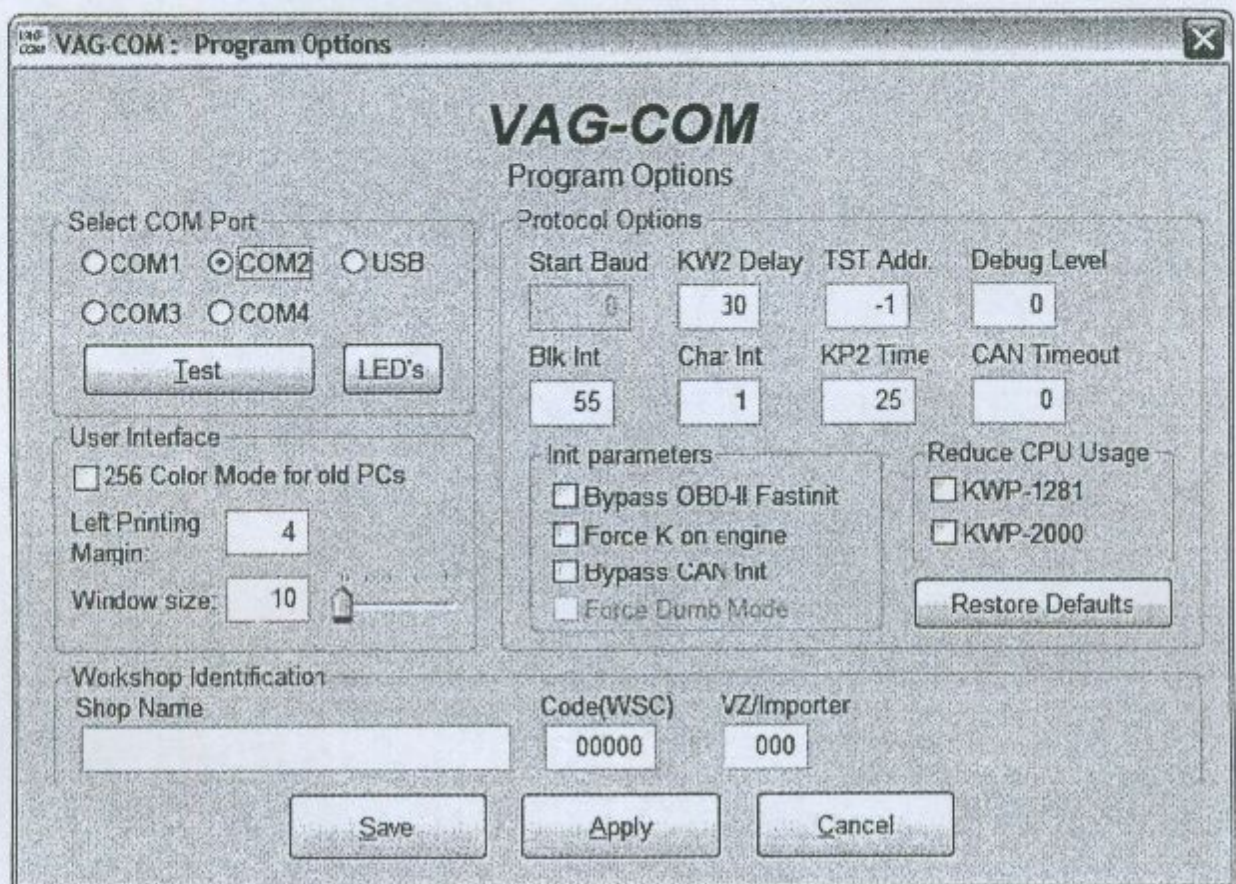

Select Com Port - задайте COM порта или USB, който е наличен на вашия компютър или с който желаете да работите. След това натиснете [Test] за да разберете дали програмата VAG-COM може да открие адаптера.

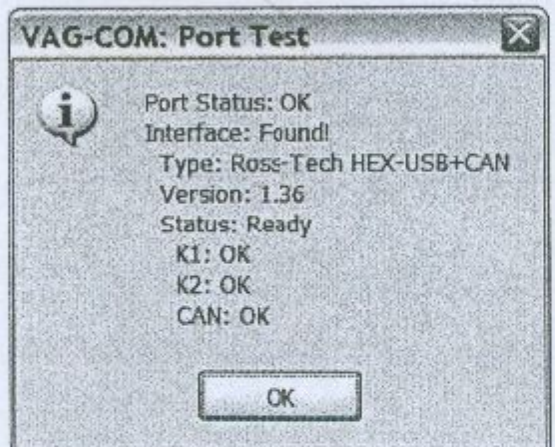

### Потребителски интерфейс

256 Color Mode for old PC's - Това е режим, при който ако разполагате с много  $\bullet$ стар компютър, програмата умишлено намалява цветовете на монитора с цел по добра визуалност.

- Left Margin Printing Настройки за отпечатване на принтер.
- Window Size Промяна на размера на програмата с цел ако разполагате с монитор, който е с ниска разделителна способност.

#### Опции на протоколите

- Start Baud е първата baud rate по която VAG-COM ще направи опит когато се свързва с контролера. Текущата стойност по подразбиране е 0. Това е средство чрез което VAG-COM ще избере коректно начало на протокола.
- KW2 Delay е времето използвано по време на инициализацията на сесията между РС-то и колата. Стойноста по подразбиране е 30. Не променяйте тази стойност понеже ще имате затруднения с комуникацията с конкретните контролери.
- TST Addr. Стойноста по подразбиране е -1. Не променяйте тази стойност понеже ще имате затруднения с комуникацията с конкретните контролери.
- Debug Level определя как да записва информацията от програмата VAG-COM Нормално стойността е 0.
- Blk Int има ефект върху времената в протокола. Стойноста по подразбиране е 55. За да имате по висока скорост на четене от датчиците в прозореца Measuring Blocks, настройте тази стойност на 25. Забележете обаче че това може да доведе до невъзможност да се осъществи връзка към някои контролери.
- Char Int също има ефект върху времената на протокола. Стойноста по подразбиране е 1. За да имате по висока скорост на четене от датчиците в прозореца Measuring Blocks, настройте тази стойност на 0. Обаче това в някои случаи може да доведе до невъзможност за връзка към някои контролери.
- KP2 Time параметър, който се прилага единствено към контролери, които са по KWP-2000 протокол. Стойноста по подразбиране е 25. Намалянето и увеличава скороста на обхождане в Measuring Blocks върху контролните модули използващи KWP-2000 протокол. Стойноста по подразбиране би трябвало да върши работа при всички приложения, но ако това не е така, винаги можете да я увеличите (максимум 99).
- CAN Timeout рефлектира на това колко дълго ще бъде проведена връзката. Нормално го оставете на стойност 0.

#### Инициализациони параметри:

- Bypass OBD-II Fastinit трябва да е активно само ако имате проблеми с тест на OBDII автомобили.
- Force K on Engine се изпозлва само на контролери с CAN. В повечето случаи допринася за по бърза комуникация.
- Bypass CAN Init се използва само ако искате да тествате дали автомобила е по CAN-Bus.

• Force Dumb Mode - се използва само ако искате програмата да не определя автоматично скоростта на обмен.

Reduce CPU Usage - поставяне на отметка върху него рязко ще увеличи скороста на работа на други програми едновремено с VAG-COM.

- КWP-1281: Стойноста по подразбиране е немаркиран. Маркирането на тази опция намаля натоварването върху процесора когато е осъществена връзка към контролер по KWP1281 протокол. Използвайки опцията за разрешение може да доведе до невъзможна връзка с някои контролери.
- КWP-2000: Стойноста по подразбиране е немаркиран. Маркирането на тази опция намаля натоварването върху процесора когато е осъществена връзка към контролер по KWP2000 протокол.

[Restore Defaults] Връща стандартните настройки при инсталацията на програмата

#### Идентификация на първоначалния продавач:

- Shop Name  $\bullet$
- WorkShop Code (познат като WSC) се намира върху екрана Admin на дилърския прибор VAS-5051, все едно е рекламен знак на дилъра. Стойноста по подразбиране е 00000.

VZ/Importer номера е по същество "код на региона" продължение на Сервизния код. Стойноста по подразбиране е 000. Ако сте индувидуален потребител или самостоятелен механик, просто оставете кода на стойност "0000" и VZ/Importer номера на "000". Това позволява VAG-COM да работи "тихомълком", запазвайки каквито са WSC и Importer номерата такива каквито са вече в контролера. Ако Вие работите като използвате VAG-COM в сферата на продажбите, наберете Вашият Dealer's Workshop код и VZ/Importer номер.

[Save] Записва текущите стойности на настройките.

[Apply] Позволява Ви да тествате текущите стойности на настройките

[Cancel] Отхвърля текущите стойности.

# VAG-COM - About екран

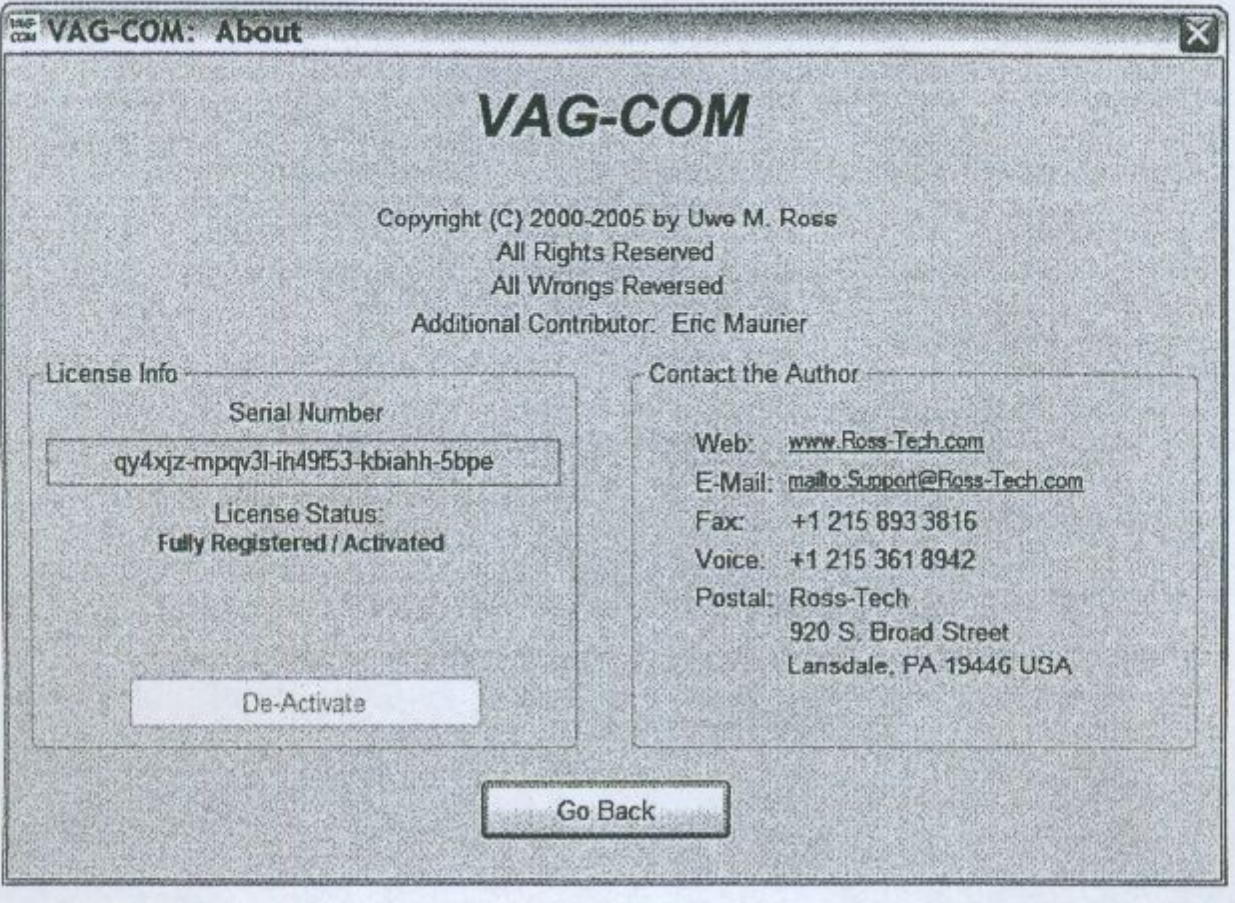

#### License Info - информация по лицензирането

- Serial Number там ще е изписано "Please test on car before registering" докато не сте извършили реален тест върху автомобил. След като веднъж сте диагностирали някой автомобил там ще се появи Сериен Номер състоящ се от букви и цифри.
- License Status показва съобщението " Unregistered/Shareware" докато не се закупи официално програмата и се активира, а след това се появява съобщението "Fully Registered / Activated".

[Go Back] за да се върнете към Главния екран.

## Audi - нулиране на сервизните интервали

Забележка: При следването на долу описаните процедури ако евентуално причините някои повреди в автомобила или създадете проблеми това си остава напълно на Ваш риск.

Audi поддържа напомняне за сервизните интервали който включва изминато разтояние за смяна на маслото, изминато разтояние до сервизен преглед и сервизен временен интервал.

За да се нулира напомнянето за сервизния интервал с VAG-COM вижте следното:

#### 1998 и по нови:

**Select1** [17 - Instruments] [Adaptation - 10] Въведете канал (channel) 02 [Read] "Stored Value" е текущата стойност за този канал. Въведете нова "New" стойност 0 (нула) [Test] [Save]

Забележка: Нормално е на дисплея да се появи следното или подобно "--/--" на мястото на актуалното разтояние/време след като се нулира сервизния интервал. Това се оправя след като се покара автомобила известно разтяние.

#### 1995-1997 (и може би част от 98):

[Select] [17 - Instruments] [Adaptation - 10] Въведете коректен канал (channel) от списъка по долу в "Channel Number" [Read] "Stored Value" е текущата стойност за този канал. Въведете нова "New" стойност от списъка по долу. [Test] [Save]

Канал (Channe) 05 ще показва разтоянието до следващата смяна на мслото. Това разтояние е в хиляди километри (х1000км).

Пример: Ако желаете да светне напомнянето за смяна на маслото след 8000км въведете стойност 8 в канал 05.

Канал (Channel) 06 ще показва какво разтояние трябва да се измине до следващата Инспекция-1-сервиз. Стандартната стойност е около 24. Това е 24000км до инспекцията.

Канал (Channel) 07 ще показва времето до следващата Инспекция-1. Инспекция-1 светва или по изминато разтояние в км или след изтичане на определен срок по време. В зависимост от това кое от двете ще изтече първо. Това време е кратно на 10 дни. Стандартната стойност е 36 което означава 360 дни.

Канал (Channel) 08 показва времето до следващата Инспекция-2. Инспекция-2 се определя стриктно по време а не по километри. Стандартната стойност е 72 за 720 дни (около 2 години).

## VW - нулиране на сервизните интервали

Забележка: При следването на долу описаните процедури ако евентуално причините някои повреди в автомобила или създадете проблеми това си остава напълно на Ваш риск.

Някои модели от VW поддържат напомняне за сервизните интервали който включва изминато разтояние за смяна на маслото, изминато разтояние до сервизен преглед и сервизен временен интервал.

За да се нулира напомнянето за сервизния интервал с VAG-COM вижте следното:

Основни инструкции за нулиране на Сервизния интервал:

[Select] [17 - Instruments] [Adaptation - 10] Въведете канал (channel) 02 [Read] "Stored Value" е текущата стойност за този канал. Въведете нова "New" стойност 0 (нула) [Test] [Save]

Забележка: Нормално е на дисплея да се появи следното или подобно "--/--" на мястото на дисплея за актуалното разтояние/време след като се нулира сервизния интервал. Това се оправя след като се покара автомобила известно разтояние.

VW поддържат напомняне за сервизните интервали който включва изминато разтояние за смяна на маслото, изминато разтояние до сервизен преглед и сервизен временен интервал. В някои случаи така също и качеството на маслото и типа на шофиране. За да се нулира сервизния интервал с VAG-COM вижте следното:

### Автомобили с ФИКСИРАН сервизен интервал:

Това са следните:

Polo 6N 1998-2002 Golf IV Passat B5 Lupo -2002 **Bora Transporter T4** и някои конструктивно идентични модели.

ПРОЦЕДУРА: [Select] [17 - Instruments] [Adaptation - 10] Въведете коректен канал (channel) от таблицата по долу в "Channel Number" [Read] "Stored Value" е текущата стойност за този канал. Въведете нова "New" стойност от таблицата по долу. [Test] [Save]

Пример, за да се нулира OIL сервиза при Golf IV, запишете нова "New" адаптациона стойност от 00015 в канал(channel) 10.

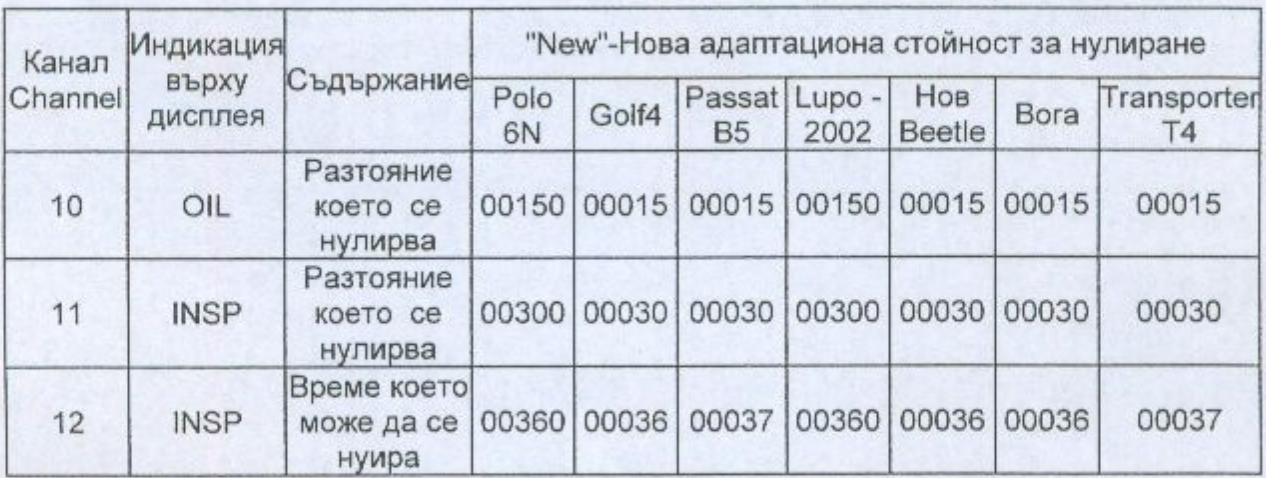

Забележка: Разтоянието е в хиляди километри, с изключение на Polo и Lupo, при които е в стотици километри. Времето е кратно на 10 дни с изключение на Polo и Lupo, при които е в дни.

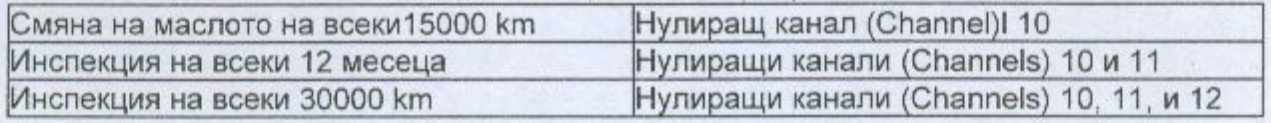

Автомобили с фиксиран сервизен интервал - Sharan

ПРОЦЕДУРА: [Select] [17 - Instruments] [Adaptation - 10] Въведете коректен канал (channel) от таблицата по долу в "Channel Number" [Read] "Stored Value" е текущата стойност за този канал. Въведете нова "New" стойност от таблицата по долу. [Test] [Save]

Пример, за да се нулира OIL сервиза при Sharan, запишете нова "New" адаптациона стойност от 00150 в канал(channel) 10.

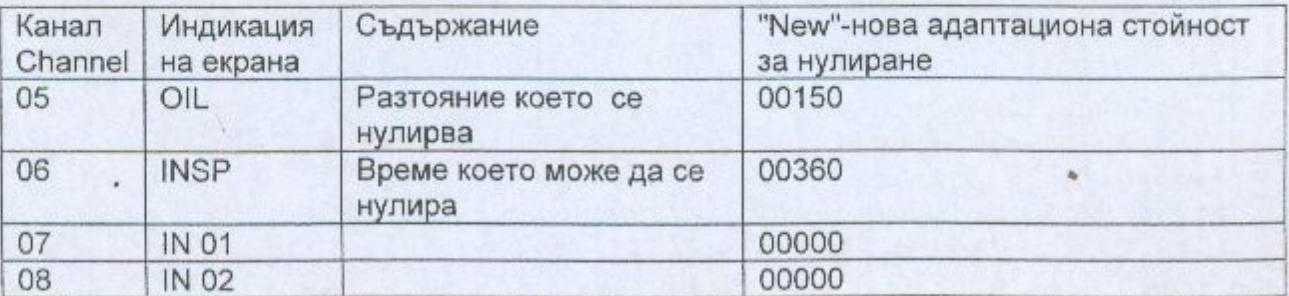

Забележка: Разтоянието е в стотици km. Времето е в дни.

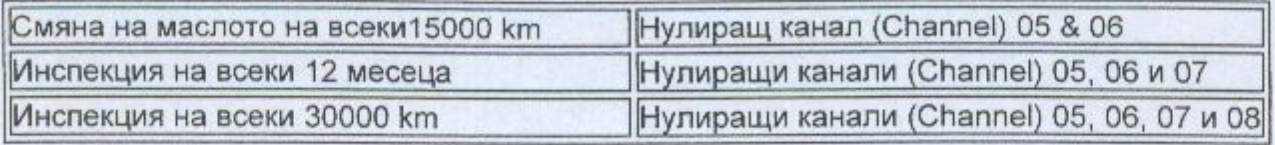

### Автомобили с ПРОМЕНЛИВ сервизен интервал - от май 1999:

Това са следните:

Golf IV Passat B5 **Bora** Sharan **Transporter T4** и някои конструктивно идентични модели.

ПРОЦЕДУРА:

[Select] [17 - Instruments] [Adaptation - 10] Въведете коректен канал (channel) от таблицата по долу в "Channel Number" [Read] "Stored Value" е текущата стойност за този канал. Въведете нова "New" стойност от таблицата по долу.  $[Test]$ [Save]

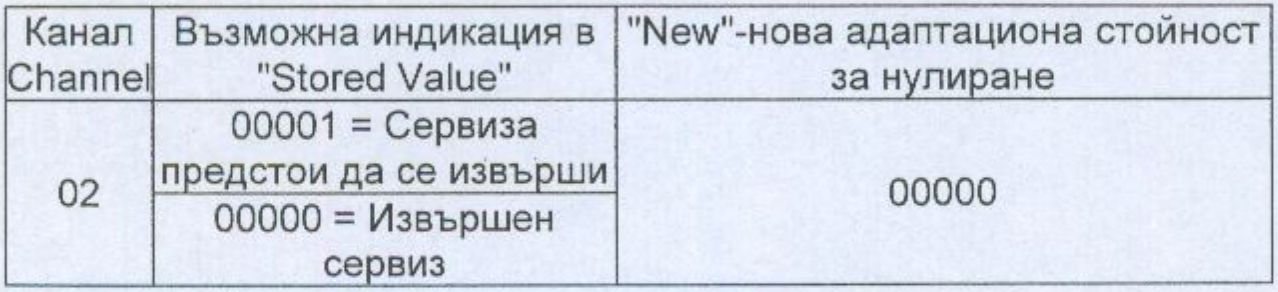

Помощник за работа при масло с дълъг живот:

Нулирането на стойноста в канал (channel) 02 автоматично ще нулира фиксираните сервизни интервали (15000км/30000км/12 месеца). Ако се ползва стандартно двигателно масло, тогава това би било всичко необходимо което трябваше да се направи. Обаче ако се ползва масло с дълъг живот, тогава адапацията е длъжно да се извърши съобразно таблицата която е по долу. Като се взима под внимание и качеството на маслото.

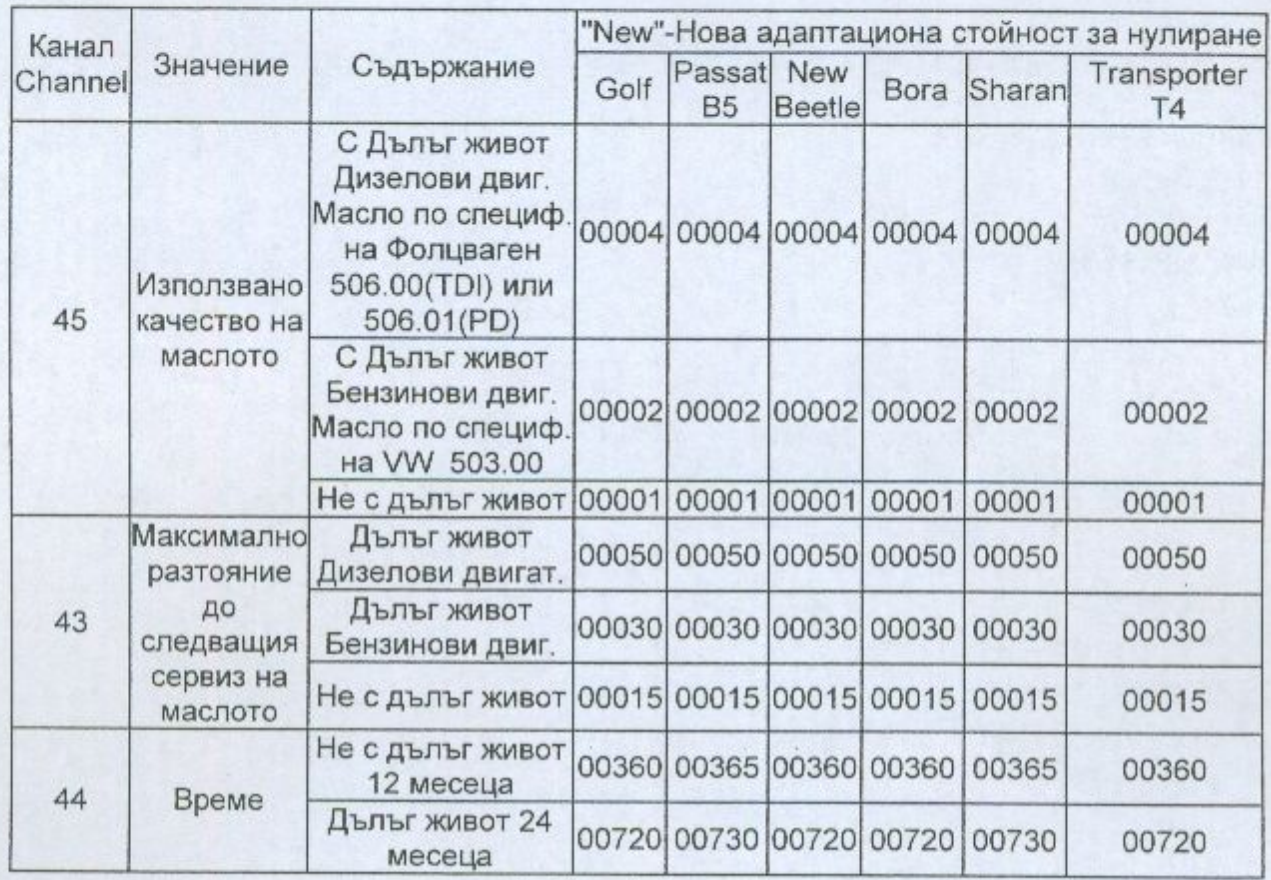

Забележка: Качеството на маслото е в произволни единици. Разтоянието е в хиляди км. Времето е в дни.

## Основна информация за PIN/SKC кода

За автомобилите със 7-цифрен SKC е задължително въвеждането на следните данни:

- 7-цифрения SKC (PIN) който е генерирал продавача точно за този  $\bullet$ идентификационен номер на имобилайзера (Immobilizer ID Number).
- Датата на която е генериран 7-цифровия код от продавача.
- Workshop Code (WSC) на продавача който е генерирал SKC.
- Importer Number на продавача който е генерирал SKC.

### Само 7-цифрения SKC е безполезен без другите три данни.

Когато са попълнени правилно всичките полета с данни натиснете [ОК]. Ако някоя от въведените информации не е точна ще се появи следното съобщение:

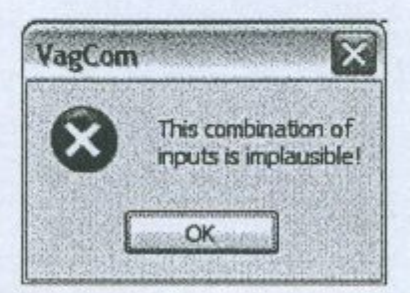

Когато успешно сте въвели необходимия 7-цифров PIN/SKC и се върнете обратно към някой екран на който има Login или Adaptation (навсякъде където се налага да натиснете върху [Use 7-digit PIN/SKC]). Сега би трябвало да виждате "XXXXX" в полето за Login или Adaptation.

#### Забележка:

- Ако вие сте получили 7-цифрения SKC, но продавача не ви е дал WSC, вижте стикера на стъклото поставен от продавача. Номера на продавача ще е записан на него. И той ще се намира след името и адреса на продавача. Обикновено той се състои от 6 броя цифри. Премахнете първата цифра и следващите 5 са WSC на дилъра. Примерно за САЩ номера на продавача започва винаги с цифрата 4. И ако се види 401843 това означава че WSC номера е 01843.
- Importer number би трябвало да е нещо подобно: 444 за всички продавачи в САЩ 999 за всички продавачи в Канада 995 за всички продавачи в Франция

#### От къде може да се получи SKC за имобилайзера и за обучаването на ключ?

При автомобилите които са с по стария 4-цифрен PIN той може да се получи от продавача на автомобила или да се прочете от паметта на EEPROM с подходящ софтуер. Този PIN код се е давал и на собственика на автомобила на картонче или на пластмасова табела. От 2002г започва въвеждането на WIN2 система при която SKC кода се е предоставял на техническия персонал извършващ гаранционното обслужване и на собствениците само ако си го поискат и той обикновено вече е 7цифрен. От 01. април 2005г концерна VAG въвежда системата GEKO. При нея когато техен фирмен тестер се включи към автомобила той се свързва с производителя и от там се отключват системите които се нуждаят от PIN код. По този начин техническия персонал вече не вижда SKC на автомобила.

## Смяна на таблото при автомобили без имобилайзер

Инструкции описани по долу се използват изцяло на ваш риск. ЕТ"Дитекс" не носи никаква отговорност ако сте предизвикали проблеми или повреди при тяхното прилагане. Желателно е справка с "Фабричното ръководство за ремонт" на вашия автомобил!

Тези инструкции разглеждат детайлно процедурата за инсталиране на ново табло при автомобилите които нямат имобилайзер.

Immo-3 се познава по VIN кода на колата. Влиза се в адрес 17-Instruments (или при отделен имобилайзер в адрес 25-Immobilizer, което е същото за по-стари коли) и трябва да се погледне в полето "Extra".

Ако видите подобно нещо: "Immo-ID VWZ7Z0W0648696" пред вас е Immo2 (или може би Immo1 при по-ранните модели).

Ако видите подобно нещо: "WVZKB58001H231169 VWZ7Z0W0648696" имобилайзера е Immo3. Първия 17-цифров стринг е VIN кода. Втория 14-цифров стринг е Immo-ID (идентификатор на имобилайзера).

Процедура за инсталиране на ново табло (Instrument Cluster) при коли без имобилайзер:

=== Четене на старото табло ===

- 1. Запишете си показанието на километража от старото табло.
- 2. (Само някои Volkswagens, ако работите по Audi или VW при които не е достъпен CAN Gateway, отидете на точка 3) [Select] [Display] (Less Common Modules) [19 - CAN Gateway] Запишете си 5-цифреното число от полето "Soft. Coding", отбележете си че това е CAN кодирането. [Close Controller, Go Back - 06]
- 3. [Select]

[17 - Instruments]

Запишете си 5-цифреното число от полето "Soft. Coding", отбележете си че това e Instrument Cluster кодирането. [Close Controller, Go Back - 06]

=== Прекодиране на новото табло ===

- 4. Монтирайте новото табло в автомобила
- 5. (Само някои Volkswagens, ако работите по Audi или VW-при които не е достъпен CAN Gateway, отидете на точка 6) [Select] [Display] (Less Common Modules) [19 - CAN Gateway]

[Recode - 07] Въведете 5-цифрения номер за CAN кодирането който сте записали от старото табло.  $[Do It!]$ [Close Controller, Go Back - 06]

6. [Select]

[17 - Instruments] [Recode - 07] Въведете 5-цифрения номер за Instrument Cluster кодирането който сте записали от старото табло.  $[Do It!]$ 

=== Въвеждане километрите в километража на новото табло ===

7. Ако случайно автомобилния километраж е в мили предварително трябва да се направи в километри. За целта се справете с "Фабричното ръководство за ремонт". По долу е посочен пример:

[Select] [17 - Instruments] [Recode - 07] Въведете 5-цифрения номер за Instrument Cluster кодирането който сте записали от старото табло. [Do It!]

Уверете се че километража сега показва в километри а не в мили.

8. [Login - 11]

Въведете стойност 13861 (Може да не се изисква от всички табла)  $[Do It!]$ 

#### 9. [Adaptation - 10]

Въведете 09 в "channel number"

Поставете числото на километрите разделено на 10. Пример: Ако старото табло е било на 50 357 km, поставете 5036. [Test]

Наблюдавайте километража на таблото и се уверете че километрите са изписани правилно. Веднага след като запишете тази стойност повече няма да можете да я промените НИКОГА :=) [Save]

 $10.$ Ако желаете сега отново да върнете километража в мили сега можете да направите това. За целта се справете с "Фабричното ръководство за ремонт". По долу е посочен пример:

**ISelectI** [17 - Instruments] [Recode - 07] Променете третата цифра от "3" на "2"  $[Do It!]$ 

Уверете се че километража сега показва в мили а не в километри.

## Смяна на таблото (комби инструмента) при IMMO2

Инструкции описани по долу се използват изцяло на ваш риск. ЕТ"Дитекс" не носи никаква отговорност ако сте предизвикали проблеми или повреди при тяхното прилагане. Желателно е справка с "Фабричното ръководство за ремонт" на вашия автомобил!

Тези инструкции разглеждат детайлно процедурата за инсталиране на ново табло при оборудваните с имобилайзер от типа IMMO2 автомобили VW/Audi. Като от 11 март 2002. VW и Audi са със 7-цифров секретен код на ключа на мястото на предишния 4цифрен SKC код. Ключовете задължително трябва да се обучават като се използва новия 7-цифров SKC (секретен код на ключа) освен ако собственика на колата въпреки това не разполага с коректен 4-цифрен код.

Immo-3 се познава по VIN кода на колата. Влиза се в адрес 17-Instruments (или при отделен имобилайзер в адрес 25-Immobilizer, което е същото за по-стари коли) и трябва да се погледне в полето "Extra".

Ако видите подобно нещо: "Immo-ID VWZ7Z0W0648696" пред вас е Immo2 (или може би Immo1 при по-ранните модели).

Ако видите подобно нещо: "WVZKB58001H231169 VWZ7Z0W0648696" имобилайзера е Immo3. Първия 17-цифров стринг е VIN кода. Втория 14-цифров стринг е Immo-ID (идентификатор на имобилайзера).

#### Процедура за инсталиране на ново табло в автомобил с IMMO2:

#### === Четене на старото табло ===

- 1. Запишете си показанието на километража от старото табло.
- 2. (само за Volkswagens, ако работите върху Audi, започнете от 3 точка) [Select] [Display] [19 - CAN Gateway] Запишете си 5-цифреното число от полето "Soft. Coding", отбележете си че това е CAN кодирането. [Close Controller, Go Back - 06]
- 3. [Select]

#### [17 - Instruments]

Запишете си 5-цифреното число от полето "Soft. Coding", отбележете си че това e Instrument Cluster кодирането. [Close Controller, Go Back - 06]

=== Четене на новото табло ====

- 4. Монтирайте новото табло в автомобила
- 5. [Select]

#### [17 - Instruments]

Запишете си 14-цифрения ID-номер на имобилайзера от полето "Extra". [Close Controller, Go Back - 06]

6. Занесете този 14-цифрен идентификационен номер (ID number) при продавача (дилър) на колата заедно с VIN номер на колата и поискайте вашия 7-цифрен SKC (секретен номер на ключа), заедно с workshop code и importer номер (номер при вноса) на продавача. Забележка: Цялата тази информация би трябвало да я има в горния десен ъгъл на екрана Administration на дилърския VAS 5051.

### === Прекодиране на новото табло ===

- 7. Премерете напрежението на акумулатора. То трябва задължително да е по високо от 12,5V.
- 8. (Важи само за Volkswagens, ако работите върху Audi, започнете от 9 точка) **[Select]** [Display] (Less Common Modules) [19 - CAN Gateway] [Recode - 07] Въведете 5-цифрения номер за CAN кодирането който сте записали от старото табло.  $[Do It!]$ [Close Controller, Go Back - 06]
- 9. [Select]

[17 - Instruments] [Recode - 07] Въведете 5-цифрения номер за Instrument Cluster кодирането който сте записали от старото табло. 10. [Do It!]

=== Опознаване на новото табло с ECU-то на двигателя ===

- 11. [Adaptation 10] Въведете 00 in "Channel Number" [Read] [Save] [Done, Go Back] [Close Controller, Go Back - 06]
- 12. Изключи контакта и след това отново поставете на контакт за около 1 минута но не запалвайте мотора.

#### === Напасване на ключовете към новото табло ===

13. [Select]

[17 - Instruments]  $[Login - 11]$ [Use 7-digit PIN/SKC] Въведете 7-цифрения PIN, датата на която е генериран PIN кода от дилъра, продължете с Workshop Code (WSC) и Importer number на дилъра който е генерирал кода.  $[OK]$ 

14. VAG-COM ще потвърди данните които сте въвели и ще ви върне към Login screen, където Login кода ще се покаже като "XXXXX".  $[Do It!]$ 

15. [Adaptation - 10]

Въведете 21 в "Channel Number" [Read]

"Stored Value" е бройката ключове които са досега действащи. Въведете 0 в полето "new value"

[Save]

Това ще изтрие опознаването на всички стари ключове.

Въведете "new value" съответстваща с общия брой ключове които ще се обучават, включително и наличните до момента. [Save]

16. [Done, Go Back]

- [Close Controller, Go Back 06] Контакта да се премахне и извадете ключа.
- 17. Пъхнете следващия ключ и дайте отново на контакт. Предупредителната лампа на имобилайзера на таблото ще светне за около 2 сек, и след това ще угасне. Тогава махнете контакта и извадете ключа.

18. Повторете стъпка 16 с всеки ключ докато всички ключове се обучат.

#### === Въвеждане на километрите в километража на новото табло ===

19. Ако случайно автомобилния километраж е в мили предварително трябва да се направи в километри. За целта се справете с "Фабричното ръководство за ремонт". По долу е посочен пример: [Select]

[17 - Instruments] [Recode - 07] Променете третата цифра от "2" на "3"  $[Do It!]$ Уверете се че километража сега показва в километри а не в мили.

20. [Select]

[17 - Instruments]

[Adaptation - 10]

Въведете 09 в "channel number"

Поставете числото на километрите разделено на 10. Пример: Ако старото табло е било на 50 357 km, поставете 5036.

Забележка: Някои табла изискват Login код 13861 преди да можете да настроите километрите.

 $Test$ 

Наблюдавайте километража на таблото и се уверете че километрите са изписани правилно. Веднага след като запишете тази стойност повече няма да можете да я промените НИКОГА :=) [Save]

21. Ако желаете сега отново да върнете километража в мили сега можете да направите това. За целта се справете с "Фабричното ръководство за ремонт". По долу е посочен пример:

[Select] [17 - Instruments] [Recode - 07] Променете третата цифра от"3" на "2" [Do It!]

## Смяна на таблото (комби инструмента) при IMMO3

Инструкции описани по долу се използват изцяло на ваш риск. ЕТ"Дитекс" не носи никаква отговорност ако сте предизвикали проблеми или повреди при тяхното прилагане. Желателно е справка с "Фабричното ръководство за ремонт" на вашия автомобил!

Тази процедура разглежда подробно как да се смени Ново табло (Instrument Cluster) при оборудваните с имобилайзер от типа IMMO3 автомобили VW/Audi (2002+ Golf. Jetta, New Beetle, Passat). Като от 11 март 2002, VW и Audi са със 7-цифров секретен код на ключа на мястото на предишния 4-цифрен SKC код. Ключовете задължително трябва да се обучават като се използва новия 7-цифров SKC (секретен код на ключа) освен ако собственика на колата въпреки това не разполага с коректен 4-цифрен код.

Immo-3 се познава по VIN кода на колата. Влиза се в адрес 17-Instruments (или при отделен имобилайзер в адрес 25-Immobilizer, което е същото за по-стари коли) и трябва да се погледне в полето "Extra".

Ако видите подобно нещо: "Immo-ID VWZ7Z0W0648696" пред вас е Immo2 (или може би Immo1 при по-ранните модели).

Ако видите подобно нещо: "WVZKB58001H231169 VWZ7Z0W0648696" имобилайзера е Immo3. Първия 17-цифров стринг е VIN кода. Втория 14-цифров стринг е Immo-ID (идентификатор на имобилайзера).

Процедура за инсталиране на ново табло (Instrument Cluster) в автомобил с IMMO3:

- 1. Запишете си показанието на километража от старото табло.
- 2. (Важи само за Volkswagens, ако работите върху Audi, започнете от 3 точка) [Select] [Display] (Less Common Modules)

[19 - CAN Gateway] Запишете си 5-цифреното число от полето "Soft. Coding", отбележете си че това е CAN кодирането. [Close Controller, Go Back - 06]

3. [Select]

#### [17 - Instruments]

Запишете си 14- цифрен идентификационен номер на имобилайзера (ID number) от полето "Extra" и 5-цифреното число от полето "Soft. Coding", отбележете си че това е Instrument Cluster кодирането от СТАРОТО табло.

#### [Close Controller, Go Back - 06]

(Ако се работи по 2002+ Audi, запишете си текущите адаптационни стойности от Channels 60 до 70 ако са на разположение)

4. Занесете този 14-цифрен идентификационен номер (ID number) при продавача (дилър) на колата заедно с VIN номер на колата и поискайте вашия 7-цифрен SKC (секретен номер на ключа), заедно с workshop code и importer номер (номер при вноса) на продавача. Забележка: Цялата тази информация би трябвало да я има в горния десен ъгъл на екрана Administration на дилърския VAS 5051.

- 5. Монтирайте новото табло в автомобила
- 6. Премерете напрежението на акумулатора. То трябва задължително да е по високо от 12,5V.
- 7. (Важи само за Volkswagens, ако работите върху Audi, започнете от 8 точка)

[Select] [Display] (Less Common Modules) [19 - CAN Gateway] [Recode - 07] Въведете 5-цифрения номер за CAN кодирането който сте записали от старото табло.  $[Do It!]$ [Close Controller, Go Back - 06]

- 8. [Select] [17 - Instruments] [Recode - 07] Въведете 5-цифрения номер за Instrument Cluster кодирането който сте записали от старото табло. [Do 1t!]
- 9. [Adaptation 10] Въведете 50 в Channel Number [Read] [Use 7-digit PIN/SKC]

Въведете 7-цифровия PIN, Датата на която PIN кода е бил генериран от дилъра, заедно с Workshop Code (WSC) и Importer number на продавача (дилъра) който е генерирал кода.  $[OK]$ 

- 10. VAG-COM ще потвърди данните които сте въвели и ще ви върне към Login screen, където Login кода ще се покаже като "XXXXX".  $[Test]$ [Save] [Done, Go Back] [Close Controller, Go Back - 06]
- 11. Махнете контакта и тогава дайте отново на контакт обаче в рамките на една минута не палете двигателя.

12. [Select]

[17 - Instruments] Проверете че VIN който сега се показва в полето "Extra" е същия като VIN на колата. [Close Controller, Go Back - 06]

13. Вие можете да проверите за да сте сигурни че ключа е с изрядна електроника в него (транспордера е наред) и той може да се пасне към имобилайзера по следния начин:

[Select] [17 - Instruments] [Meas. Blocks - 08] Group 022

#### $[Go!]$

Стойността в полето 3 задължително трябва да е 1. Ако тази стойност не е 1, ключа няма да може да се съвмести с имобилайзера. По тоя начин можете да проверите предварително всеки ключ.

#### 14. [Select]

[17 - Instruments] [Meas. Blocks - 08] Group 024

[Go!]

Някои цифри които се показват в полетата от 1 до 4 представят времето в минути което задължително трябва да мине преди да се отключи имобилайзера. Ако в тези полета има нула, прескочете на точка 16. Ако имобилайзера е заключен следното:

[Done, Go Back]

#### [Close Controller, Go Back - 06]

Не махайте контакта! Позволете на колата да изчака времето в минути което сте видели в Група 024.

#### 15. [Select]

[17 - Instruments] [Meas. Blocks - 08] Group 024  $[Gol]$ Бъдете сигурни че всички полета са запълнени с нули. [Done, Go Back]

#### 16. [Login - 11]

[Use 7-digit PIN/SKC]

Въведете 7-цифровия PIN код от старото табло (Instrument Cluster), Датата на която PIN кода е бил генериран от дилъра, заедно с Workshop Code (WSC) и Importer number на продавача (дилъра) който е генерирал кода

 $[OK]$ 

17. VAG-COM ще потвърди данните които сте въвели и ще ви върне към Login screen, където Login кода ще се покаже като "XXXXX".  $[Do It!]$ 

#### 18. [Adaptation - 10]

Въведете 21 в "Channel Number" [Read]

"Stored Value" е бройката ключове които са досега действащи. Въведете 0 в полето "new value"

[Save]

Това ще изтрие опознаването на всички стари ключове.

Въведете "new value" съответстваща с общия брой ключове които ще се обучават, включително и наличните до момента. [Save]

#### 19. [Done, Go Back]

[Close Controller, Go Back - 06] Контакта да се премахне и извадете ключа.

- 20. Пъхнете следващия ключ и дайте отново на контакт. Предупредителната лампа на имобилайзера на таблото ще светне за около 2 сек, и след това ще угасне. Тогава махнете контакта и извадете ключа.
- 21. Повторете стъпка 20 с всеки ключ докато всички ключове се обучат.

#### === Въвеждане на километрите в километража на новото табло ===

22. Ако случайно автомобилния километраж е в мили предварително трябва да се направи в километри. За целта се справете с "Фабричното ръководство за ремонт". По долу е посочен пример:

**Select1** [17 - Instruments] [Recode - 07] Променете третата цифра от "2" на "3" [Do It!] Уверете се че километража сега показва в километри а не в мили.

23. [Select]

[17 - Instruments] [Adaptation - 10]

Въведете 09 в "channel number"

Поставете числото на километрите разделено на 10. Пример: Ако старото табло е било на 50 357 km, поставете 5036. Забележка: Някои табла изискват Login код 13861 преди да можете да

настроите километрите. [Test]

Наблюдавайте километража на таблото и се уверете че километрите са изписани правилно. Веднага след като запишете тази стойност повече няма да можете да я промените НИКОГА :=) [Save]

24. Ако желаете сега отново да върнете километража в мили сега можете да направите това. За целта се справете с "Фабричното ръководство за ремонт". По долу е посочен пример:

[Select] [17 - Instruments] [Recode - 07] Променете третата цифра от"3" на "2"  $[Do It!]$ 

Уверете се че километража сега показва в мили а не в километри. Забележка: Ако вие монтирате табло втора употреба, трябва да добавите задължително по долу написаните стъпки. Така също няма да можете да промените показанието на километража на който има отчетени повече от 100 km):

#### 8.5 [Login - 11]

[Use 7-digit PIN/SKC]

Въведете 7-цифровия PIN на използваното табло (Instrument Clusterl, Датата на която PIN-а е бил генериран от продавача, включително и Workshop Code (WSC) и Importer number на продавача който е генерирал кода.

#### **TOKT**

Това ще "избърше" ефективно предното обучение.

## **Смяна на ECU при IMMO2**

Тези инструкции се използват изцяло на ваш риск. ЕТ"Дитекс" не носи никаква отговорност ако сте предизвикали проблеми или повреди при тяхното прилагане. Желателно е справка с "Фабричното ръководство за ремонт" на вашия автомобил!

### IMMO<sub>2</sub>:

Имобилайзера предотвратява паленето на двигателя на колата без да има обучен ключ. На таблото при instrument cluster се появява ключ вътре в символ на кола. Ако ново или различно ECU се монтира в колата, имобилайзера ще попречи на запалването и символа на имобилайзера на таблото ще започне да премигва. По долу е дадена процедурата за запознаване на новото ECU с комби инструмента (instrument cluster). Тя трябва да се изпълнява при всяка смяна на ECU-то.

Immo-3 се познава по VIN кода на колата. Влиза се в адрес 17-Instruments (или при отделен имобилайзер в адрес 25-Immobilizer, което е същото за по-стари коли) и трябва да се погледне в полето "Extra".

Ако видите подобно нещо: "immo-ID VWZ7Z0W0648696" пред вас е Immo2 (или може би Immo1 при по-ранните модели).

Ако видите подобно нещо: "WVZKB58001H231169 VWZ7Z0W0648696" имобилайзера е Immo3. Първия 17-цифров стринг е VIN кода. Втория 14-цифров стринг е Immo-ID (идентификатор на имобилайзера).

- 1. Монтирайте новото ECU в колата [Select] [17 - Instruments] [Adaptation - 10] Оставете канал "00" [Read] [Save]
- 2. [Done, Go Back] [Close Controller, Go Back - 06] [Exit]

3. Изключете контакта за 15 секунди. Стартирайте автомобила.

Забележка: За коли със самостоятелен имобилайзер (включително 2000+ EuroVan, Cabrio, и много други по-стари), използвайте [25 Immobilizer] вместо на [17 -Instruments]. Останалото на процедурата е същото.

## Смяна на ECU при IMMO3

Тези инструкции се използват изцяло на ваш риск. ЕТ"Дитекс" не носи никаква отговорност ако сте предизвикали проблеми или повреди при тяхното прилагане.

### Immobilizer 3:

Някои 2001+ Volkswagen/Audi автомобили са с Immobilizer 3.

Immo-3 се познава по VIN кода на колата. Влиза се в адрес 17-Instruments (или при отделен имобилайзер в адрес 25-Immobilizer, което е същото за по-стари коли) и трябва да се погледне в полето "Extra".

Ако видите подобно нещо: "Immo-ID VWZ7Z0W0648696" пред вас е Immo2 (или може би Immo1 при по-ранните модели).

Ако видите подобно нещо: "WVZKB58001H231169 VWZ7Z0W0648696" имобилайзера е Immo3. Първия 17-цифров стринг е VIN кода. Втория 14-цифров стринг е Immo-ID (идентификатор на имобилайзера).

Има разлика в процедурите за инсталиране на НОВО ECU или Втора употреба ECU.

#### **CMAHA C HOBO ECU:**

1. Преди да монтирате **HOBOTO** ECU в автомобила, трябва да се вземе ECM кодирането от старото ECU. [Select]  $[01 -$ Engine] Запишете си 5-цифреното число в полето Soft. Coding [Close Controller, Go Back - 06]

#### 2. [17 - Instruments]

Запишете си 14-цифровия идентификационен код на имобилайзера (Immobilizer ID number) от полето "Extra". [Close Controller, Go Back - 06]

3. Занесете този 14-цифрен идентификационен номер (ID number) при продавача (дилъра) на колата заедно с VIN номер на колата и поискайте вашия 7-цифрен SKC (секретен номер на ключа). заедно с workshop code и importer номер (номер за внос) на продавача.

Забележка: Цялата тази информация би трябвало да я има в горния десен ъгъл на екрана Administration на дилърския VAS 5051.

- 4. Монтирайте новото ECU в колата.
- 5. Премерете напрежението на акумулатора. То трябва задължително да е по високо от 12,5V.
- 6. [Select]  $[01 -$ Engine] [Adaptation - 10] Въведете "50" в Channel Number

[Read] [Use 7-digit PIN/SKC] Въведете 7-цифровия PIN, Датата на която PIN кода е бил генериран от дилъра, заедно с Workshop Code (WSC) и Importer number на продавача (дилъра) който е генерирал кода. [OK]

- 7. VAG-COM ще потвърди данните които сте въвели и ще ви върне към Login screen, където Login кода ще се покаже като "XXXXX". [Test] [Save] [Done, Go Back]
- 8. Проверете че VIN който сега се показва в полето "Extra" е същия като VIN на колата. [Close Controller, Go Back - 06] [Go Back] [Exit]
- 9. Изключете контакта и отново дайте на контакт за около една минута, но не палете двигателя поне за две минути. След 2 минути, стартирайте двигателя
- 10. [Select]

Проверете че 5-цифреното число в полето Soft. Coding е същото като кодирането в старото ECU

11. [Fault Codes - 02] Изчистете всички кодове на грешки.

#### **СМЯНА С ИЗПОЛЗВАНО ECU:**

- 1. Преди да монтирате ECU втора употреба в колата, вземете ECM кодирането от контролера който в момента е монтиран в колата. [Select]  $[01 -$ Engine] Запишете си 5-цифреното число в полето Soft. Coding [Close Controller, Go Back - 06]
- 2. Монтирайте ECU втора употреба в колата, индикаторната лампа на имобилайзера върху таблото ще започне да премигва. Това е нормално за този момент. [Select]

## [01 - Engine]

Запишете си 14-цифрения идентификационен номер на имобилайзера (ID number) от полето"Extra". Това е 14-цифрения ID код на имобилайзера за втората употреба. [Close Controller, Go Back - 06]

### 3. [17 - Instruments]

Запишете си 14-цифрения идентификационен номер на имобилайзера (ID number) от полето"Extra". Това е 14-цифрения ID код на имобилайзера за старото ECU което ще се маха. [Close Controller, Go Back - 06]

 $[01 -$ Engine]

- 4. Вземете двата 14-цифрени ID кода и ги занесете на продавача на колата. От него изискайте двата седем цифрени секретни кодове на ключовете- SKC. Отбележете си кой SKC за кой контролер е. Така също вземете от продавача и датите на които всеки код е генериран, неговия (на продавача) Workshop Code (WSC) и неговия (на продавача) Importer number
- 5. Премерете напрежението на акумулатора. То трябва задължително да е по високо от 12,5V.
- 6. С монтираното втора употреба ECU в колата (индикаторната лампа на имобилайзера върху таблото ще премигва. Това е нормално за този момент) [Select]

 $[01 -$ Engine]

 $[Login - 11]$ 

#### [Use 7-digit PIN/SKC]

Въведи 7-цифровия PIN код от ECU-то втора употреба. Датата на която този PIN е бил създаден от продавача, така също и Workshop Code (WSC) и Importer number на продавача.  $[OK]$ 

 $[Do-It!]$ 

(ECU-то е готово да се обучи на новото си място..)

7. [Adaptation - 10]

Въведи 50 в Channel Number

[Read]

[Use 7-digit PIN/SKC]

Въведи 7-цифровия PIN код от ECU-то което до сега е било монтирано на колата, Датата на която този PIN е бил създаден от продавача, така също и Workshop Code (WSC) и Importer number на продавача.

 $[OK]$ 

[Test]

[Save]

#### [Done, Go Back]

(Вие сега съобщавате на втората употреба ECU че има нов "дом", и го запознавате с таблото (Instrument Cluster))

- 8. Проверете че VIN който сега се показва в полето "Extra" е същия като VIN на колата.
- 9. Изключете контакта и отново дайте на контакт за около една минута, но не палете двигателя поне за две минути. След 2 минути, стартирайте двигателя

#### 10.[Select]

#### $[01 - Engine]$

Проверете че 5-цифреното число в полето Soft. Coding е същото като кодирането в старото ECU

#### 11. [Fault Codes - 02]

Изчистете всички кодове на грешки.

## Обучаване на дистанционното управление

Инструкциите описани по долу се използват изцяло на ваш риск. ЕТ"Дитекс" не носи никаква отговорност ако сте предизвикали проблеми или повреди при тяхното прилагане. Желателно е справка с "Фабричното ръководство за ремонт" на вашия автомобил!

Тази процедура описва в детайли как се обучава ново радио-честотно дистанционно към повечето автомобили VW и Audi.

Процедура за обучението на ново радио-честотно дистанционно към VW и Audi:

Съберете всички дистанционни които искате да обучите. Дайте на контакт.

#### [Select]

[46 - Cent. Conv.] или [35 - Cent. Locking] (който го има при тази кола)

#### [Adaptation - 10]

Въведете "01" (При някои модели на Audi може да е channel "21").

#### [Read]

Ще се покажат бройките на досега запомнените дистанционни в полето"Stored Value".

Въведете общия брой но максимум 4 (включително и наличните) в "New Value"

#### $Test$

Проверете че тази бройка е правилна в "Test Value".

#### [Save]

Тогава натиснете и задръжте за не по-малко от една секунда бутона UNLOCK на дистанционното управление, през това време то ще се обучи. Ако обучавате повече от едно дистанционно управление натиснете и задръжте бутона UNLOCK на второто за не по малко от една секунда и т.н Разполагате с общо 15 секунди за да завършите с всички.

По време на обучението на колата евентуално може да свирне клаксона, да светнат светлините и други.

Ако горе написаната процедура не работи (нито Channel 01 нито Channel 21 са на разположение), следвайте тази процедура: Дайте на контакт но не палете двигателя

#### **[Select]**

[46 - Cent. Conv.] или [35 - Cent. Locking] (който го има при тази кола) [Meas. Blocks - 08] Въведете group "003" (при някои автомобили може да е group "007") [Gol]

Стойността в полето 2 показва колко броя дистанционни са напаснати и в коя позиция на паметта (примерно, "0001" показва 1 предавател в позиция 1).

Заключете колата чрез вратата на шофьора от външна страна. За целта ползвайте новия ключ който не е напаснат. Натиснете бутона UNLOCK върху новия ключ за интервал 5 секунди, начесто докато се заеме нужното място в позицията на паметта (така, ако стойността в полето 2 беше 0001, вие трябва да натиснете unlock бутона на новия ключ два пъти, за да се постави новия ключ във 2 позиция на паметта). По време на обучението на колата евентуално може да свирне клаксона, да светнат светлините и други.)

Изчакайте 5 секунди и натиснете бутона unlock върху новия ключ за да се отключи вратата.

Махнете контакта и извадете ключа.

Натисни LOCK и UNLOCK на новия ключ. С новия ключ дайте на контакт (не палете колата)

#### **[Select]**

[46 - Cent. Conv.] or [35 - Cent. Locking] (който го има при тази кола) [Meas. Blocks - 08]

Въведи group "003"

 $[Go!]$ 

Стойността в полето 2 сега би трябвало да е 0011 при използвания пример, стария ключ се показва в позиция 1 и новия ключ в позиция 2.

Уверете се че новите ключове са кодирани в свободни позиции от паметта. (където има нула в Group 003, поле 2). Ако се постави вече в заета позиция (където има стойност 1) първо обучения предавател няма повече да работи.

## Обучаване на ключ при 4-цифров SKC

Тази процедура описва детайлно как да се напаснат нови ключове към имобилайзера при автомобилите VW/Audi. Като от 11 Март 2002, VW и Audi започват да въвеждат 7цифровия Secret Key Codes (SKC-секретен код за ключа) на мястото на предния 4цифров SKC. Ключовете задължително трябва да се обучават като се ползва методиката за новия 7-цифрен SKC (secret key code) освен ако собственика няма коректен 4-цифров код.

Процедура за обучаване на ключове при коли на които имобилайзера е в интегриран в таблото (Instrument Cluster):

(включително 1999+ Golf/GTI/Jetta/новия Beetle/Passat, също и Audi)

- 1. [Select] [17 - Instruments]  $[Login -11]$ Въведи нула пред 4-цифрения SKC. Примерно, ако вашия SKC е 1234, въведи 01234.  $[Do It!]$
- 2. [Adaptation 10] Въведи 21 в "Channel Number" [Read] "Stored Value" показва бройката на ключовете които в момента са напаснати. Въведи "new value" стойност 0 **Test1** [Save] Това ще изтрие записа за всички вече налични ключове.. Въведи "new value" съответстваща на общия брой ключове които ще са напаснати, включително и вече наличните ключове. [Test] [Save]
- 3. [Done, Go Back] [Close Controller, Go Back - 06] Премахнете контакта и извадете ключа.
- 4. Пъхнете следващия ключ и дайте отново на контакт. Индикатора на имобилайзера на таблото ще светне за около 2 секунди и ще угасне. Върнете контакта и извадете ключа.
- 5. Повторете стъпка 4 докато се обучат всички ключове.

#### Процедура за обучаване на ключ при автомобили на които имобилайзера е в отделна кутийка:

(Включва 2000+ EuroVan, Cabrio, и по-стари модели)

1. [Select]

[25 - Immobilizer]  $[Login -11]$ Въведете 0 пред 4-цифрения SKC. За пример, ако SKC кода е 1234, въведете 01234.  $[Do It!]$ 

2. [Adaptation - 10] Въведете 01 в "Channel Number" [Read] "Stored Value" е общия брой ключове които до момента са напаснати. Въведете 0 за "new value" [Test] [Save] Това ще изтрие опознаването на всички стари ключове. Въведете "new value" съответстваща на общия брой ключове които ще са напаснати, включително и вече наличните ключове.  $[Test]$ [Save]

- 3. [Done, Go Back] [Close Controller, Go Back - 06] Премахнете контакта и извадете ключа.
- 4. Пъхнете следващия ключ и дайте на контакт отново. Отчетете 2 секунди. Примерно бройте хиляда и едно, хиляда и две високо на глас, върнете контакта и извадете ключа.
- 5. Повторете стъпка 4 докато се обучат всички ключове.

## Обучаване на ключ при 7-цифров SKC

Тези инструкции се използват изцяло на ваш риск. ЕТ"Дитекс" не носи никаква отговорност ако сте предизвикали проблеми или повреди при тяхното прилагане. Желателно е справка с "Фабричното ръководство за ремонт" на вашия автомобил!

Тази процедура разглежда детайлно как се напасва нов ключ към имобилайзера на VW и Audi. Като от 11 март 2002, VW и Audi са снабдени с 7-цифров секретен код на ключа (Secret Key Codes) на мястото на по стария 4-цифрен код. Ключовете трябва да се обучат като се използва новата методика за 7-цифровия.

### Процедура за обучаване на ключове при коли на които имобилайзера е в интегриран в таблото (Instrument Cluster):

(включително много 1999+ Golf/GTI/Jetta/New Beetle/Passat, също и Audi)

- 1. [Select]
	- [17 Instruments]

Запишете си 14 цифровия идентификационен номер на имобилайзера (ID number) от полето "Extra".

(При някои нови автомобили ако имобилайзерният ID не е в полето "Extra", проверете в Measuring Block 081)

- 2. Занеси този идентификационен номер (ID number) при твоя продавач (дилър) и му поискай своя 7-цифрен SKC (секретен номер на ключа), заедно с workshop code и importer номер (номер при вноса).
- з. Премерете напрежението на акумулатора. То трябва да е 12,5V и повече.
- 4. [Select]
	- [17 Instruments]

[Login - 11] (При някои нови модели използвайте [16-Security Access]) [Use 7-digit PIN/SKC]

Въведете 7-цифровия PIN, Датата на която вашия PIN е създаден от вашия продавач, заедно с Workshop Code (WSC) и Importer number на продавача който е генерирал кода ви.  $[OK]$ 

- 5. VAG-COM ще потвърди въведената от вас данни и ще ви върне в екрана Login screen, където Login кода ще бъде показан като "XXXXX".  $[Do It!]$
- 6. [Adaptation 10]

Въведи 21 в "Channel Number" [Read] "Stored Value" е бройката ключове в момента които са обучени. Въведете 0 в "new value" [Save] Това ще изтрие опознаването на всички стари ключове. Въведете "new value" съответстваща с общия брой ключове които ще се обучават, включително и наличните до момента. [Save]

7. [Done, Go Back] [Close Controller, Go Back - 06] Контакта да се премахне и извадете ключа.

- 8. Пъхнете следващия ключ и дайте отново на контакт. Предупредителната лампа на имобилайзера на таблото ще светне за около 2 сек, и след това ще угасне. Контакта да се премахне и извадете ключа.
- 9. Повторете стъпка 8 с всеки ключ докато всички ключове се обучат.

Процедура за обучаване на ключ при автомобили с отделен имобилайзер: (Включително 2000+ EuroVan, Cabrio, и други по-стари модели)

1. [Select]

#### [25 - Immobilizer]

Запишете си 14 цифровия идентификационен номер на имобилайзера (ID number) от полето "Extra".

- 2. Занеси този идентификационен номер (ID number) при твоя продавач (дилър) и му поискай своя 7-цифрен SKC (секретен номер на ключа), заедно с workshop code и importer номер (номер при вноса).
- 3. Премерете напрежението на акумулатора. То трябва да е 12,5V и повече.
- 4. [Select]

#### [25 - Immobilizer]

[Login - 11]

[Use 7-digit PIN/SKC]

Въведете 7-цифровия PIN, Датата на която вашия PIN е създаден от вашия продавач, заедно с Workshop Code (WSC) и Importer number на продавача който е генерирал кода ви.  $[OK]$ 

- 5. VAG-COM ще потвърди въведената от вас данни и ще ви върне в екрана Login screen, където Login кода ще бъде показан като "XXXXX". [Do It!]
- 6. [Adaptation 10]

Въведи 01 в "Channel Number" [Read]

"Stored Value" е бройката ключове в момента които са обучени. Въведете 0 в "new value"

#### [Save]

Това ще изтрие опознаването на всички стари ключове. Въведете "new value" съответстваща с общия брой ключове които ще се обучават, включително и наличните до момента. [Save]

#### 7. [Done, Go Back]

[Close Controller, Go Back - 06] Контакта да се премахне и извадете ключа.

- 8. Пъхнете следващия ключ и дайте на контакт отново. Отчетете 2 секунди. Примерно бройте хиляда и едно, хиляда и две високо на глас, върнете контакта и извадете ключа.
- 9. Повторете стъпка 8 с всеки ключ докато всички ключове се обучат.

## Кодиране контролера на Airbag

Тези инструкции се използват изцяло на ваш риск. ЕТ"Дитекс" не носи никаква отговорност ако сте предизвикали проблеми или повреди при тяхното прилагане. Желателно е справка с "Фабричното ръководство за ремонт" на вашия автомобил!

Бъдете сигурни че работите с последната версия на програмата VAG-COM преди да изпълните тази процедура и че използвате HEX+CAN интерфейс. Подсказващото (Suggested) кодиране и Manual Index Entry (Ръчно въвеждане на индекс) ще работят единствено с този професионален интерфейс.

Винаги когато се отвори въздушната възглавница контролера на възглавницата трябва да се подмени с нов. Този контролер има електро-механичен превключвател който отваря въздушната възглавница. Този превключвател е подобен на спусъка и петлето при пушка. Той не може да се възстанови. По долу описаната процедура описва подробно как да се кодира нов Airbag (SRS) контролер след като е бил монтиран на колата.

За повечето автомобили VW и Audi Новия Airbag контролер излиза от завода с всичко в нули в Soft Coding и задължително трябва да се кодира еднократно след като се монтира в автомобила. Всички проблеми с въздушната възглавница или възпламенителите трябва да се оправят преди да се монтира и кодира новия контролер. Тези инструкции са приложими за повечето VW от Golf4 насам и тези инструкции не са приложими към различните модели на Ауди с изключение на С6/4F A6 и Q7.

### Подсказващо кодиране

Когато го свържете към подходящ Airbag контролер (всичко в нули в Soft Coding) VAG-СОМ може да ви "подскаже" подходящата стойност за кодиране. Тази процедура е достъпна само ако се използва НЕХ или НЕХ-CAN интерфейс. Не може да се гарантира 100% че кодираното с VAG-COM ще е коректно, но използването му няма да доведе до никаква повреда. Ако кодирането не е правилно, управляващия модул просто няма да възприеме това кодиране и ще остане в 00000.

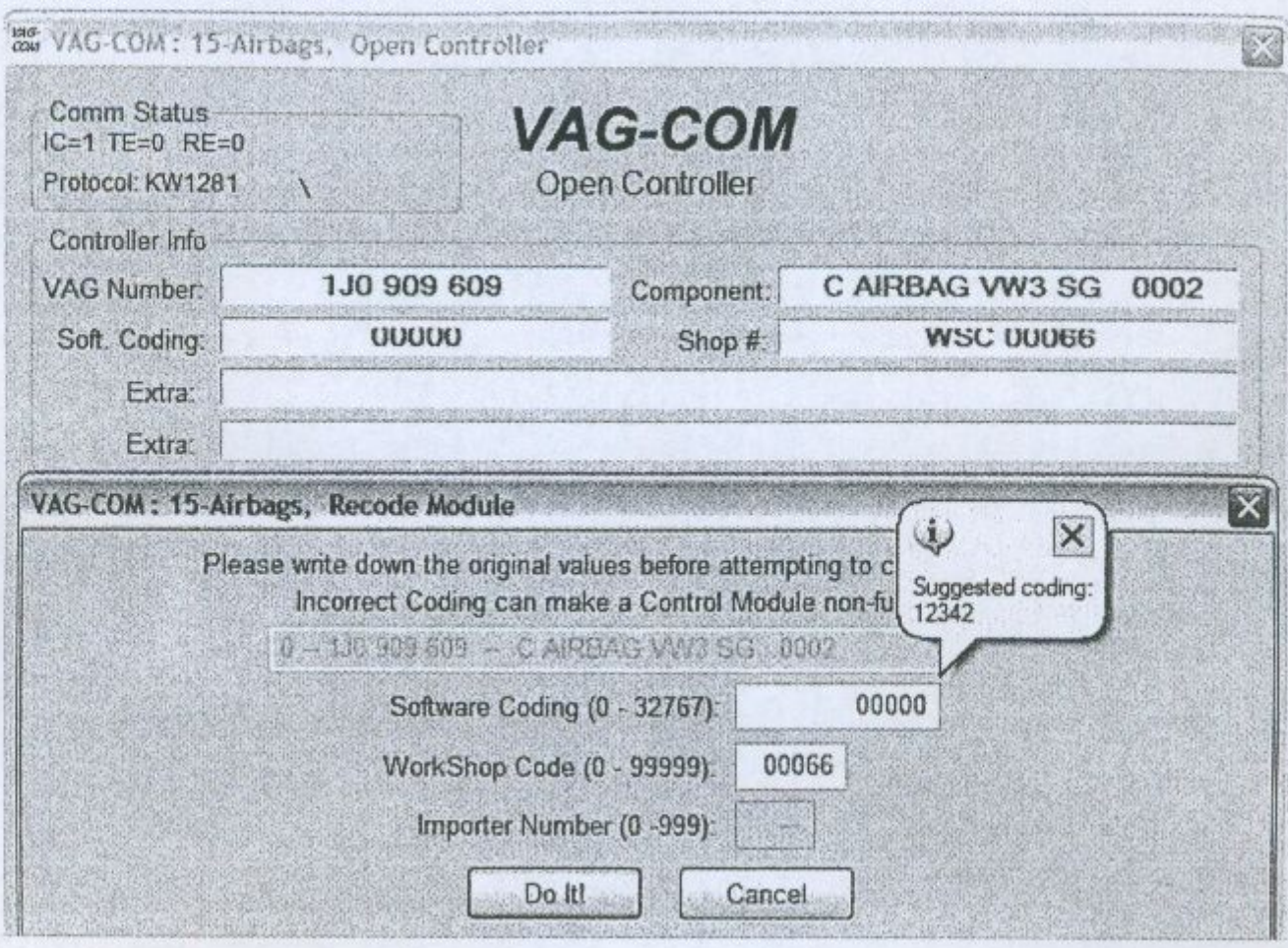

В примера по горе, вие би трябвало да въведете стойност 12342 за Software Coding и тогава да натиснете [Do It!]. След като излезете от контролера на въздушната възглавница и отново влезете във връзка с него в полето "Software Coding" би трябвало да се е появило 12342. Ако в момента в полето Work Shop Code всичко е в нули, може би трябва да въведете Work Shop код преди модула да възприеме новото кодиране - някаква не нулева стойност би трябвало да е в полето Work Shop Code.

### Ръчно въвеждане на индекс

В случаите когато с VAG-COM е пробвано да се кодира контролера с "подсказващо" кодиране, но опита да се определи индекса автоматично е бил неуспешен. VAG-COM позволява ръчно да се въведе индекса за кодиране. За да се открие индекса с който трябва да се кодира, трябва да се прочете номер на частта върху кутията на Airbag контролера. Той може да се намери върху:

- $\bullet$ Кутията на новия Airbag модул.
- На фактурата на Airbag модула
- На стикера на Airbag module (както е показано по долу):

72
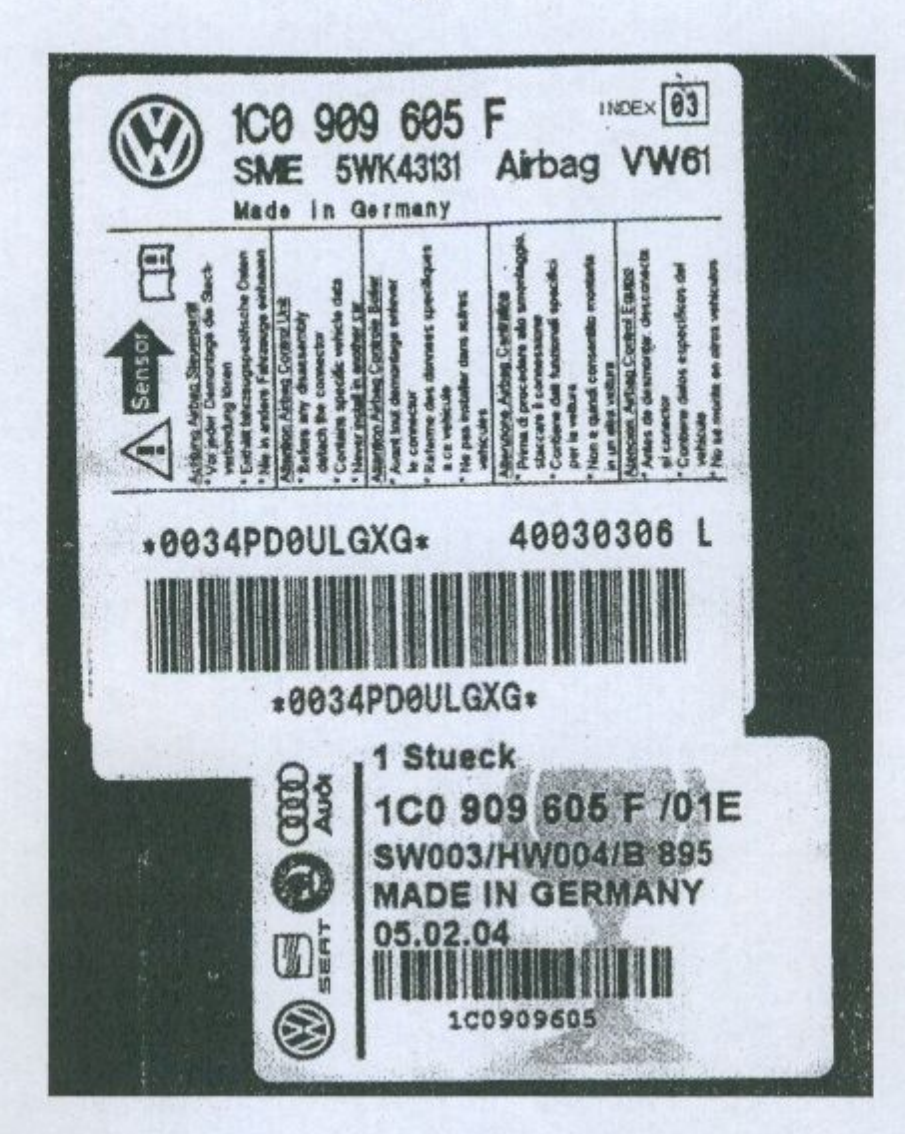

В примера по горе, забележете че в горния десен ъгъл се вижда INDEX [03], това обаче не е index/color кода!

Върху етикета по надолу се вижда номера на частта. Вие виждате следния номер на частта 1C0-909-605-F /01Е. В случая Index/color кода е 01Е като за Manual Index Input използвайте 1E, това го наберете в полето "Manual Index Input" както е показано по долу:

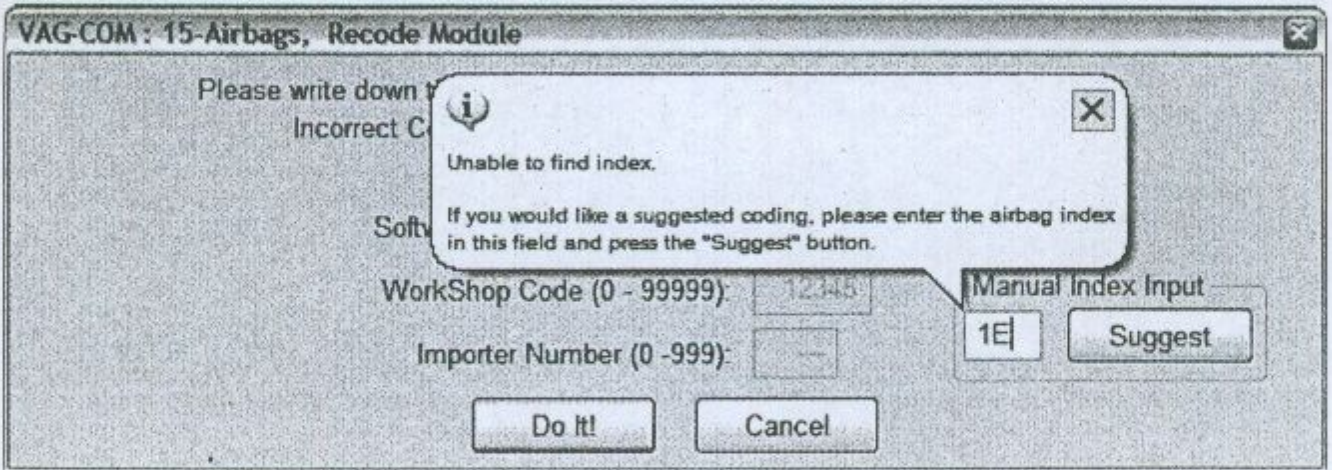

В този пример, ако индекса е 1Е тогава VAG-COM ще ви подскаже при Suggested Coding числото 12613, което трябва да въведете в полето Software Coding и тогава да натиснете [Do It!].

След като излезете от контролера на въздушната възглавница и отново влезете във връзка с него в полето "Software Coding" би трябвало да се е появило 12342. Ако в момента в полето Work Shop Code всичко е в нули, може би трябва да въведете Work Shop код преди модула да възприеме новото кодиране - някаква не нулева стойност би трябвало да е в полето Work Shop Code.

# ABS-Изпускане на спирачната помпа

Инструкциите описани по долу се използват изцяло на ваш риск. ЕТ"Дитекс" не носи никаква отговорност ако сте предизвикали проблеми или повреди при тяхното прилагане. Желателно е справка с "Фабричното ръководство за ремонт" на вашия автомобил!

Тази процедура описва как да се изпусне ABS помпата когато се подменя спирачната течност. Тази процедура НЕ е необходима освен ако ABS помпата не е напълно пресъхнала. За нормалната работа на спирачките включително и при смяна на спирачната течност, смяна на спирачен маркуч, смяна на накладките и т.н. тази процедура не е необходима. Така също тази процедура не замества и обезвъздушаването на спирачките.

Трябва да се провери следното преди изпълнението на процедурата:

- Автомобила е на повдигач и колелетата не се допират до земята  $\bullet$
- Колата трябва да бъде на контакт

Процедура за изпускането на ABS помпата при VW Golf, GTI, Jetta, и Audi TT: [Select] [03 - ABS Brakes] [Basic Settings - 04] Group 001  $[Goi]$ Това ще задейства ABS помпата за около 10 секунди. This will trigger the ABS pump to turn on for about 10 seconds. Вие ще чуете средно силно щракане по това време.

Натиснете бутона [Done, Go Back].

Процедура за изпускането на ABS помпата при VW Passat, Audi A4/S4, A6/S6, и A8/S8: [Select] [03 - ABS Brakes] [Basic Settings - 04] Group 002  $[Go!]$ Това ще задейства ABS помпата за около 10 секунди. This will trigger the ABS pump to turn on for about 10 seconds. Вие ще чуете средно силно щракане по това време.

Натиснете бутона [Done, Go Back].

# ИНФОРМАЦИЯ ЗА АВТОМАТИЧНА СКОРОСТНА **КУТИЯ**

Инструкции описани по долу се използват изцяло на ваш риск. ЕТ"Дитекс" не носи никаква отговорност ако сте предизвикали проблеми или повреди при тяхното прилагане. Желателно е справка с "Фабричното ръководство за ремонт" на вашия автомобил!

Забележка: Тези процедури може евентуално дая не работят на абсолютно всички модели автомобили.

### Basic Settings - Основни Настройки:

Basic Settings би трябвало да се изпълнят върху Автоматичната скоростна кутия след:

- Смяна на двигателя
- **ECU** CM<sub>RHa</sub>
- Настройка на дроселната клапа
- TPS CMAHa
- TPS настройка
- ТСМ смяна

Първо се уверете че няма кодове на грешки в Auto Trans. Тогава дайте на контакт без да палите двигателя и без да натискате педала на газта.

[Select] [02 - Auto Trans] [Basic Settings - 04] Изберете Group "000" [Gol] Натиснете педала на газта към пода докрай, задръжте и пребройте на глас 3 секунди. [Done, Go Back] Отпуснете педала на газта.

Забележка: При някои нови модели на Audi може да се окаже че Group 000 в Auto Trans, е недостъпна. В такъв случай трябва да се следва следната процедура:

Първо се уверете че няма кодове на грешки в Auto Trans. Тогава дайте на контакт без да палите двигателя и без да натискате педала на газта.

[Select]  $[01 -$ Engine] **Basic Settings - 041** Изберете Group "063" [Go!] Натиснете педала на газта към пода докрай, задръжте и пребройте на глас 3 сек. [Done, Go Back] Отпуснете педала на газта.

### Проверка температурата на АТЕ:

АТF- течността в автоматичната скоростна кутия

Температурата на АТГ трябва да е в определени граници когато се проверява нивото на течността. За информация в какви граници трябва да е тази температура вижте в "Фабричното ръководство за ремонт" за този автомобил.

**Select1** [02 - Auto Trans] [Meas. Blocks - 08] Изберете група до "005" (Може би група 004 при някои автомобили)  $[Go!]$ 

Надписа в първото поле би трябвало да е "ATF temp in °С".

# ESP информация за кодиране

Инструкции описани по долу се използват изцяло на ваш риск. ЕТ"Дитекс" не носи никаква отговорност ако сте предизвикали проблеми или повреди при тяхното прилагане. Желателно е справка с "Фабричното ръководство за ремонт" на вашия автомобил!

Тази процедура описва с подробности как да се извърши прекодирането на ABS/ESP контролера при много от VW/Audi. Тя трябва да се изпълни ако някой от по долу изброените компоненти е бил премахван или сменян:

- ABS/EDL/ASR/ESP контролер (J104)
- Steering Angle Sensor (G85) датчика за положението на кормилото.

Забележка: Уверете се че работите поне с версия 512.4 на програмата VAG-COM.

Кодирането на ESP контролера изисква специфичен Login код така също и специфичен код за прекодиране (Recode), в зависимост от двигателя, спирачките и скоростната кутия. Вижте таблицата:

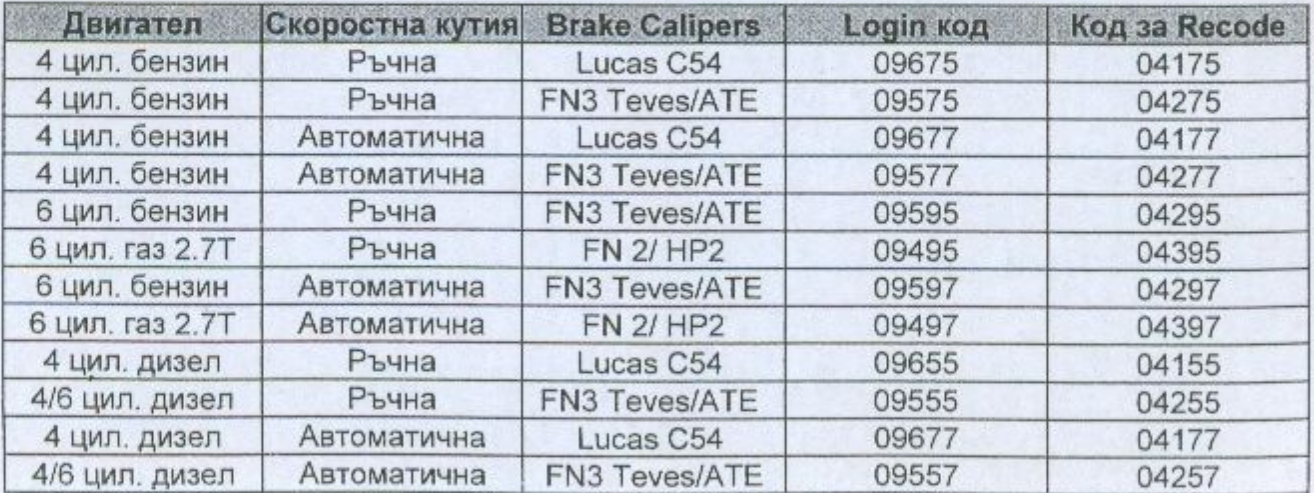

Примерно, при Audi S4 2.7T с ръчна скоростна кутия се изисква Login да е 09495 и Recode код 04395.

Дайте на контакт, но не палете двигателя:

**[Select]** [03 - ABS Brakes]  $[Login -11]$ Въведете Login код според таблицата. **[Do It!]** Уверете се че курсора не премигва. Да е завършено. [Recode - 07] Въведете Recode код според таблицата. Поставете в WSC (нещо което ще работи, пробвайте 12345). Не трябва да бъде запълнено само с нули. **IDo Itl1** 

Уверете се че курсора не премигва. За сега не излизайте от контролера. Ако по горното не премине успешно пробвайте отново със запален двигател.

Следва, настройката на датчика за положението на кормилото:

[Login - 11] Въведи 40168 [Do Iti] [Basic Settings - 04] Group 001  $[Gol]$ 

Това ще запомни че това положение е нулевото на кормилото. И би трябвало да се появи следното съобщение: "Steer, angle sender compens OK". Ако се е получила някаква грешка това обикновено показва че Login кода не е бил успешно приет.

Натиснете бутона [Done, Go Back].

# Настройка на датчика за ъгъла на кормилото при автомобили с ESP

Инструкции описани по долу се използват изцяло на ваш риск. ЕТ"Дитекс" не носи никаква отговорност ако сте предизвикали проблеми или повреди при тяхното прилагане. Желателно е справка с "Фабричното ръководство за ремонт" на вашия автомобил!

Тази процедура описва с подробности как да се извърши настройката на нулево положение на сензора показващ ъгъла на завъртане на кормилото (G85) при много от автомобилите VW/Audi оборудвани с ESP (Електрона програма за устойчивост). Тази процедура би трябвало да се изпълни когато автомобила е строго хоризонтален. И се изпълнява ако се сменя някой от следните елементи:

• управляващия контролер на ABS/EDL/ASR/ESP (J104)

- Steering Angle Sensor (G85) датчика показващ ъгъла на завъртане на кормилото
- Steering Column кормилния вал  $\bullet$

Тук са изброени условията които трябва да бъдат първо изпълнени при тест на автомобила преди да се приложи тази процедура:

- Запалете автомобила
- Един път завъртете кормилото надясно и един път наляво ٠
- Покарайте колата на късо разстояние по права линия на равна повърхност и скоростта да не превишава 20 km/h.
- Ако е било направо по време на движението то тогава спрете автомобила в това положение на кормилото.
- Бъдете сигурни че кормилото повече не е въртяно.
- Задръжте двигателя запален и не го гасете.

Процедура за настройка на нулева позиция на датчика за ъгъла на завъртане на кормилото (G85) при VW Golf, GTI, Jetta, и Audi TT:

### [Select]

[03 - ABS Brakes]  $[Login -11]$ Въведете числото 40168 [Do It!] [Basic Settings - 04] Group 060

### $[Gol]$

Това ще запамети нулевата (центъра) позиция на кормилото. Би трябвало да се появи съобщение на дисплея "Steer, angle sender compens OK". Ако се появи грешка това евентуално може да означава че не сте изпълнили успешно Login. Натиснете бутона [Done, Go Back] и всичко е настроено.

Процедура за настройка на нулева позиция на датчика за ъгъла на завъртане на кормилото (G85) при VW Passat и Audi A4/S4, A6/S6, и A8/S8:

[Select] [03 - ABS Brakes]  $[Login -11]$ Въведете числото 40168  $[Do It!]$ [Basic Settings - 04] Group 001  $[Go!]$ Това ще запамети нулевата (центъра) позиция на кормилото. Би трябвало да се появи съобщение на дисплея "Steer, angle sender compens OK". Ако се появи грешка това

евентуално може да означава че не сте изпълнили успешно Login.

Натиснете бутона [Done, Go Back] и всичко е настроено.

# Адаптиране на дроселният модул

### TBA - Throttle Body Alignment >> Обучение (адаптация) на дроселният модул

Инструкциите описани по долу се използват изцяло на ваш риск. ЕТ"Дитекс" не носи никаква отговорност ако сте предизвикали проблеми или повреди при тяхното прилагане. Желателно е справка с "Фабричното ръководство за ремонт" на вашия автомобил!

Тази процедура описва подробно как да се направи ТВА при автомобилите VW и Audi. Отнася се за коли на които дроселната клапа се управлява с мотор, и всъщност се извършва наново обучение на различните положения на дросела (празен ход, средно и крайно положение при напълно натиснат педал на газта). Някои примери за след кои дейности трябва да се изпълни тази процедура са изброени по долу:

- Акумулатора е бил временно откачван и отново подвързан.
- ECU е било демонтирано и отново монтирано
- Тялото на дросела е почиствано или демонтирано и отново монтирано
- Педала на газта е бил демонтиран и отново монтиран

### DBW - Drive-By-Wire >> Електронен педал на газта

ISV - Idle Stabilization Valve >> Клапан са стабилизиране оборотите на празен ход Cable-Throttle >> Дроселна клапа управлявана с жило от педала на газта

При някои автомобили двигателя няма да работи коректно след като се запали без да се направи ТВА ако е прилагана някоя от по горе изброените дейности. Процедурата ТВА може да се изпълни както върху DBW системата така и върху педал на газта с жило (но дроселна клапа е управлявана с мотор). Ако има монтиран ISV, това означава че дроселната клапа не се задвижва с мотор. Обикновено VW и Audi производство в периода 1996-1999 са с управлявана с мотор дроселова клапа и са с жило на педала на газта а при VW и Audi производство от 2000+ са с DBW система. Разбира се има и изключения. Така също е очевидно че при TDI двигателите няма дроселен модул.

Трябва да се уверите че следните условия са на лице преди да се изпълни процедурата:

- Няма грешки в контролера управляващ двигателя
- Напрежението на акумулатора не е по-ниско от 11.5 V
- Дросела трябва да е в позиция на празен ход (не натискайте педала на газта)
- Тялото на дросела трябва да не е замърсено и да няма нагар.
- Температурата на охлаждащата течност трябва да бъде между 5 °С и 95°С

### Ред на изпълнение на ТВА върху коли с Cable-Throttle:

Това са автомобилите при които има жило между педала на газта и дроселното тяло, но са без ISV.

Дайте на контакт но не палете двигателя. [Select]  $[01 -$ Engine]. [Measuring Blocks - 08] Group 098 (Забележка: Някои SIMOS или Marelli ECU-та използват Group 001 (обикновено при двигателите ADY и AEE)

### $[Goi]$

#### [Switch to basic settings]

След като изпълните това вие ще видите в горния десен ъгъл на дисплея надписа ADP RUN. Адаптацията на дроселния модул сее извършва веднага щом се превключи към basic settings. Вие ще видите промяната на стойностите и ще чуете притракването на стъпковия двигател по време на първите няколко секунди и тогава ще спре. Излезте от Basic Settings за около 30 секунди.

Натиснете бутона [Switch to Meas. Blocks] и вече всичко е настроено.

Уверете се че не е бил натиснат педала на газта и двигателя НЕ е запален когато сте изпълнили всичко това!

### Ред на изпълнение на ТВА върху коли с DBW система които са по KWP-1281:

(Когато влизате с програмата VAG-COM в контролера на двигателя погледнете горе в ляво на екрана Open Controller Screen по кой диагностичен протокол е осъществена връзката)

Дайте на контакт но не палете двигателя.

[Select]  $[01 -$ Engine] [Measuring Blocks - 08] Group 060  $[Go!]$ [Switch to basic settings]

След като изпълните това вие ще видите в горния десен ъгъл на дисплея надписа ADP RUN. Адаптацията на дроселния модул сее извършва веднага щом се превключи към basic settings. Вие ще видите промяната на стойностите и ще чуете притракването на стъпковия двигател по време на първите няколко секунди и тогава ще спре. Излезте от Basic Settings за около 30 секунди.

Натиснете бутона [Switch to Meas. Blocks], и вече всичко е настроено.

Уверете се че не е бил натиснат педала на газта и двигателя НЕ е запален когато сте изпълнили всичко това!

Ред на изпълнение на ТВА върху коли с DBW система които са по KWP-2000: (Когато влизате с програмата VAG-COM в контролера на двигателя погледнете горе в ляво на екрана Open Controller Screen по кой диагностичен протокол е осъществена връзката. По KWP-2000 са обикновено двигателите на автомобилите 2002+.)

Дайте на контакт но не палете двигателя.

[Select]  $[01 -$ Engine] [Basic Settings - 04] Group 060 [Go!]

Би трябвало на видите съобщението "Basic Settings: OFF" горе на вашия екран. Натиснете [ON/OFF/Next] за да влезете в Basic Settings. Би трябвало на видите съобщението "Basic Settings: ON" горе на вашия екран.

След като изпълните това вие ще видите в горния десен ъгъл на дисплея надписа ADP RUN. Адаптацията на дроселния модул сее извършва веднага щом се превключи към

basic settings. Вие ще видите промяната на стойностите и ще чуете притракването на стъпковия двигател по време на първите няколко секунди и тогава ще спре. Излезте от Basic Settings за около 30 секунди.

Натиснете върху [ON/OFF/Next] за да излезете от Basic Settings. Би трябвало на видите съобщението "Basic Settings: OFF" горе на вашия екран. Натиснете бутона [Done, Go Back] и вече всичко е настроено.

Уверете се че не е бил натиснат педала на газта и двигателя НЕ е запален когато сте изпълнили всичко това!

# Настройка нивото на окачването

Инструкциите описани по долу се използват изцяло на ваш риск. ЕТ"Дитекс" не носи никаква отговорност ако сте предизвикали проблеми или повреди при тяхното прилагане. Желателно е справка с "Фабричното ръководство за ремонт" на вашия автомобил!

Тази процедура описва начина за понижаване или повишаване на нулевото положение на контролера за управление височината (нивото) на окачването при автомобилите VW Phaeton (3D), VW Touareg (7L), Audi A6 (4F), Audi A8 (4E) и Audi Q7 (4L).

Тази процедура не се отнася за всичките модели на Audi които са по пътищата. За останалите има различна процедура.

Следните условия трябва предварително да са проверени преди да се пристъпи към изпълнение на процедурата:

- Скоростния лост да бъде в положение паркиране/неутрално.  $\bullet$
- Запалете автомобила, оставете го оставете да работи на празен ход.
- Вратите да за затворени, в противен случай системата не е в готовност.

Стойностите по подразбиране са следните:

Audi A6 (4F) стандартно окачване: xxx mm (отпред) и xxx mm (отзад) Audi A6 (4F) спортно окачване: xxx mm (отпред) и xxx mm (отзад) Audi A8 (4E) стандартно окачване: 416 mm (отпред) и 398 mm (отзад) Audi A8 (4E) спортно окачване: 396 mm (отпред) и 378 mm (отзад) Audi Q7 (4L) стандартно окачване: 465 mm (отпред) и 449 mm (отзад) **VW Phaeton RoW:** 407 mm (отпред) и 401 mm (отзад) VW Phaeton NAR (САЩ): 417 mm (отпред) и 411 (отзад)<br>VW Touareg (7L) стандартен: 497 mm (отпред) и 502 mm (отзад) VW Phaeton NAR (CAЩ): VW Touareg (7L) за черни пътища: 488 mm (отпред) и 498 mm (отзад)

[Select] [34 - Level Control]

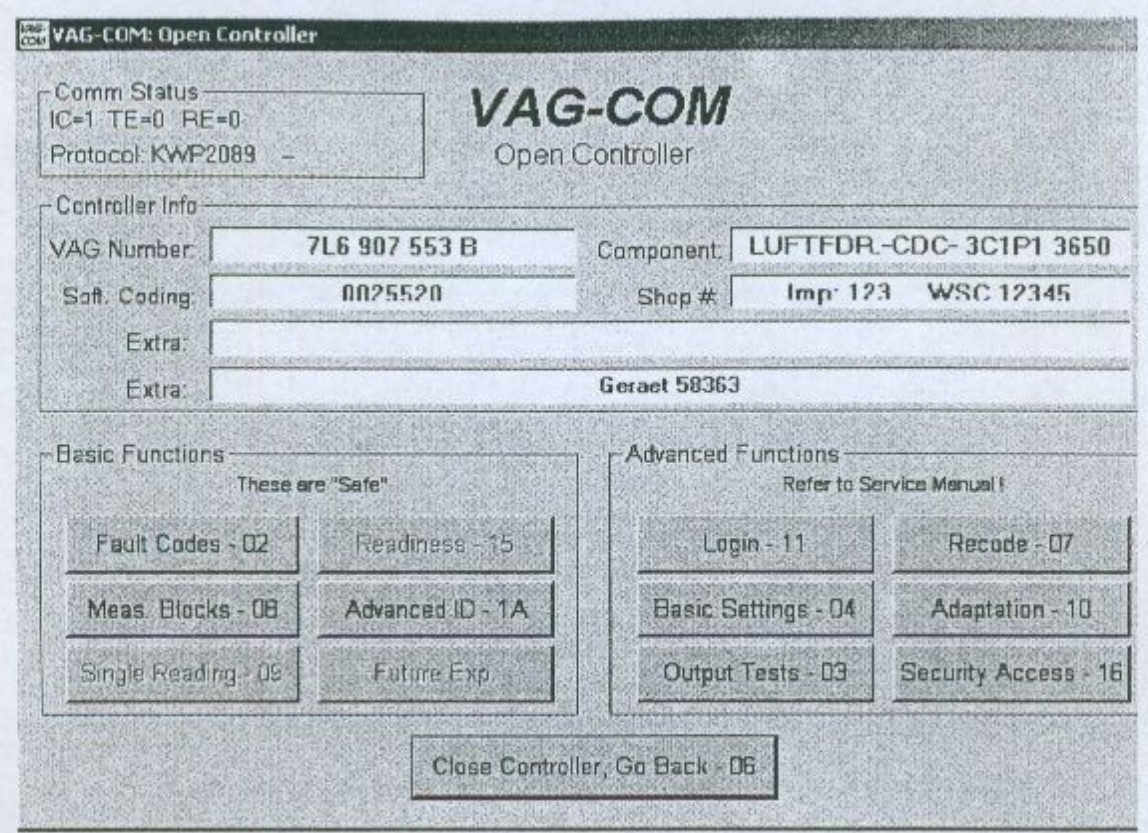

[Security Access - 16]<br>Въведи числото 31564<br>[Do It!]

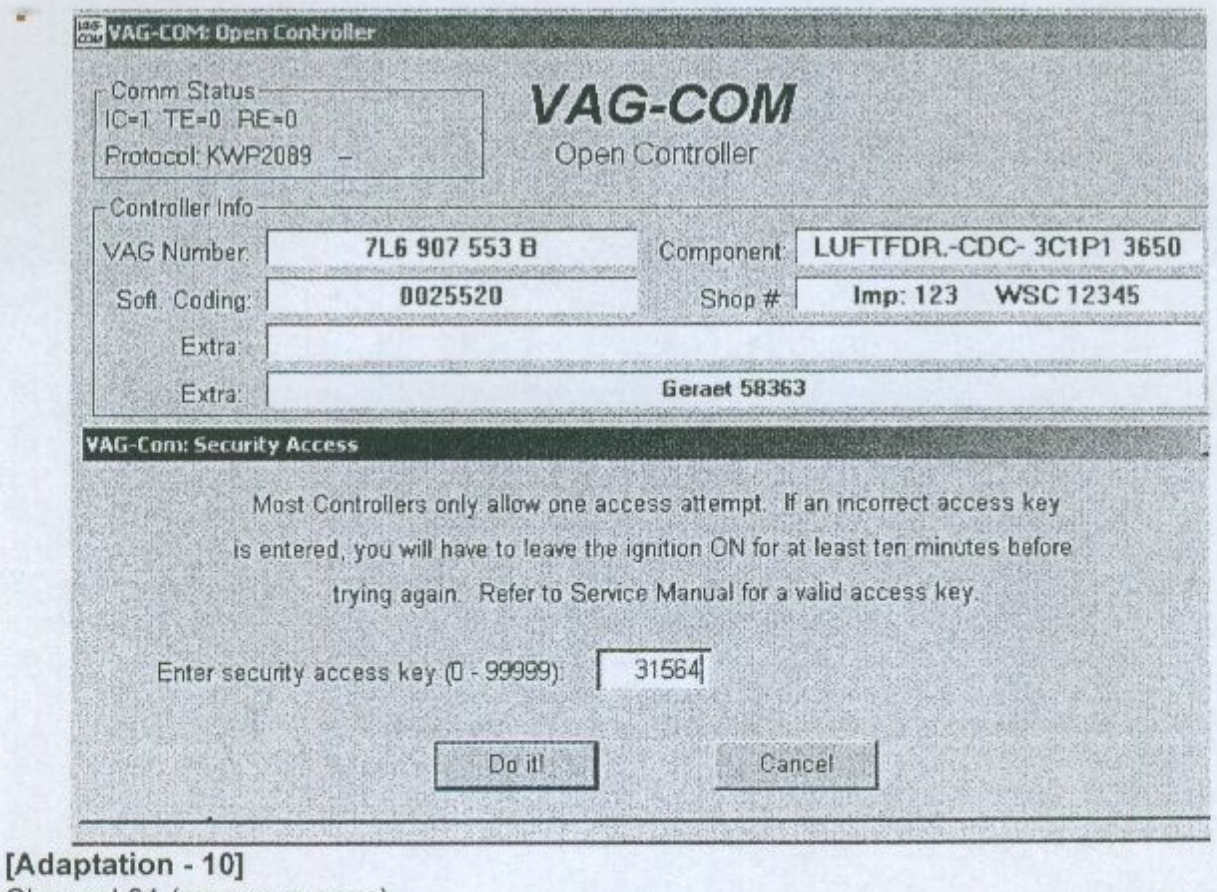

Channel 01 (отпред в ляво)

[Read]<br>Изчакайте докато колата прехвърли двете различни нива.

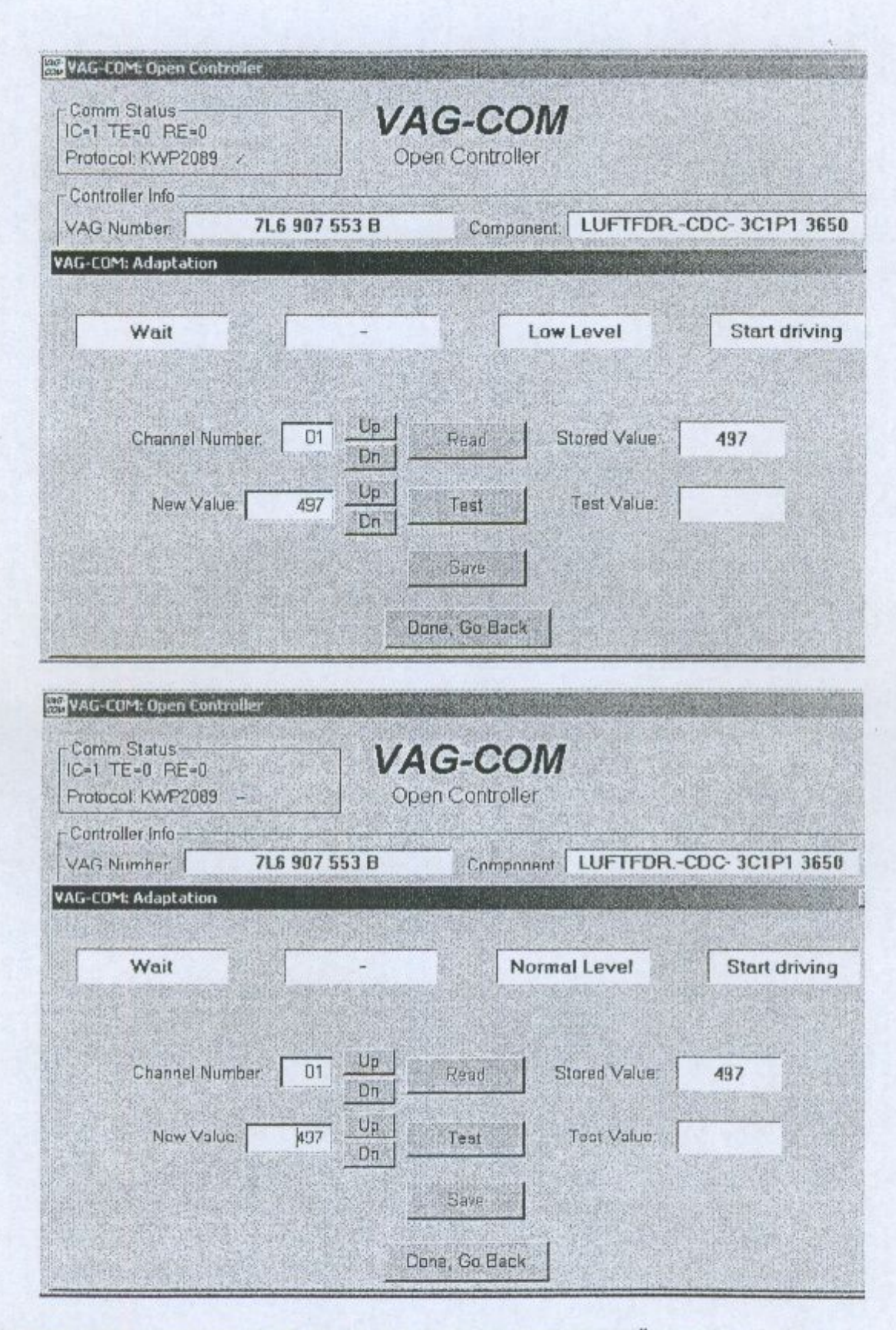

Измерете височината от центъра на колелото до долния край на калника (виж коментара). Въведи "new value" в Милиметри в Channel 01.

 $[Test]$ 

[Save]

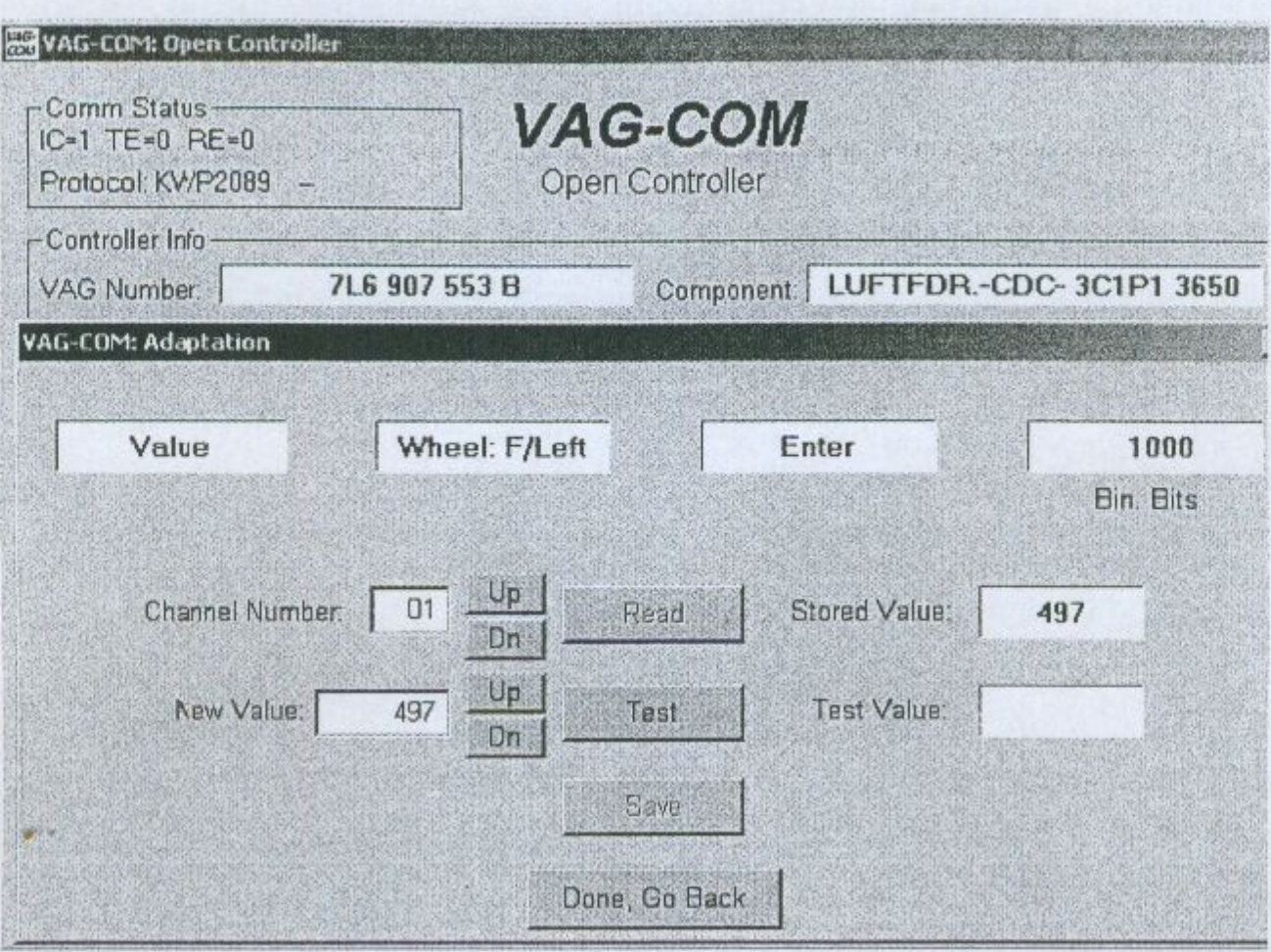

Channel 02 (предно дясно) [Read]

Измерете височината от центъра на колелото до долния край на калника (виж коментара).

Въведи "new value" в Милиметри в Channel 02. [Test]<br>[Save]

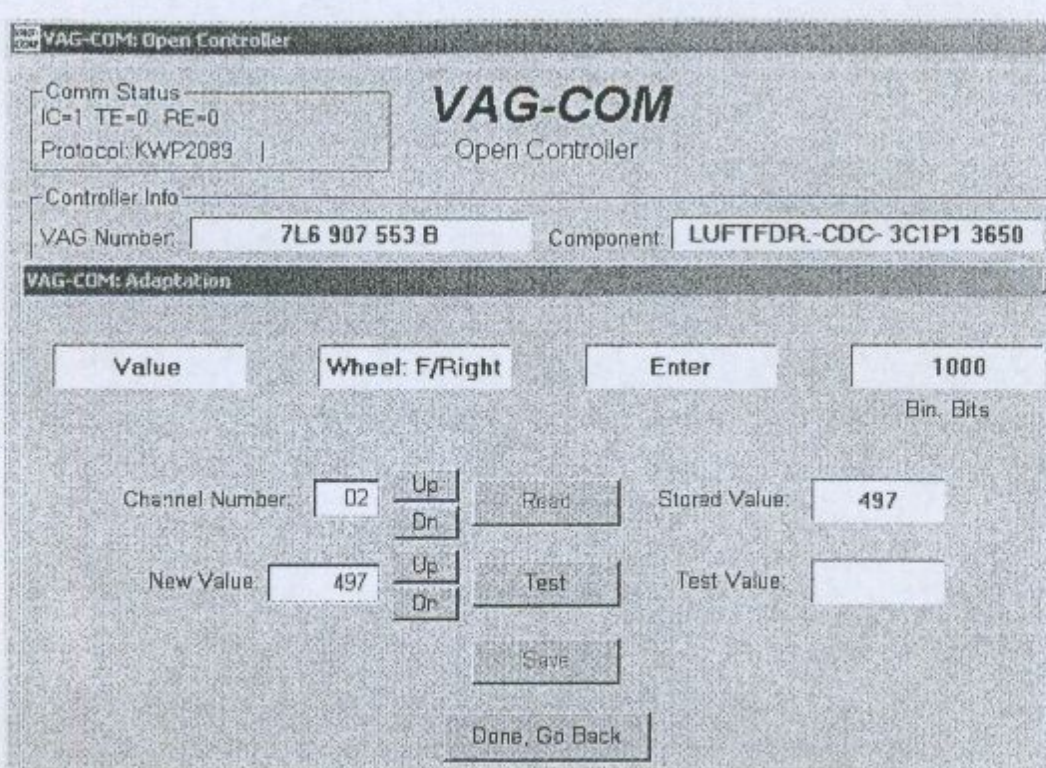

Channel 03 (отзад в ляво)

### [Read]

Измерете височината от центъра на колелото до долния край на калника (виж коментара).

Въведи "new value" в Милиметри в Channel 03.

### [Test]

### [Save]

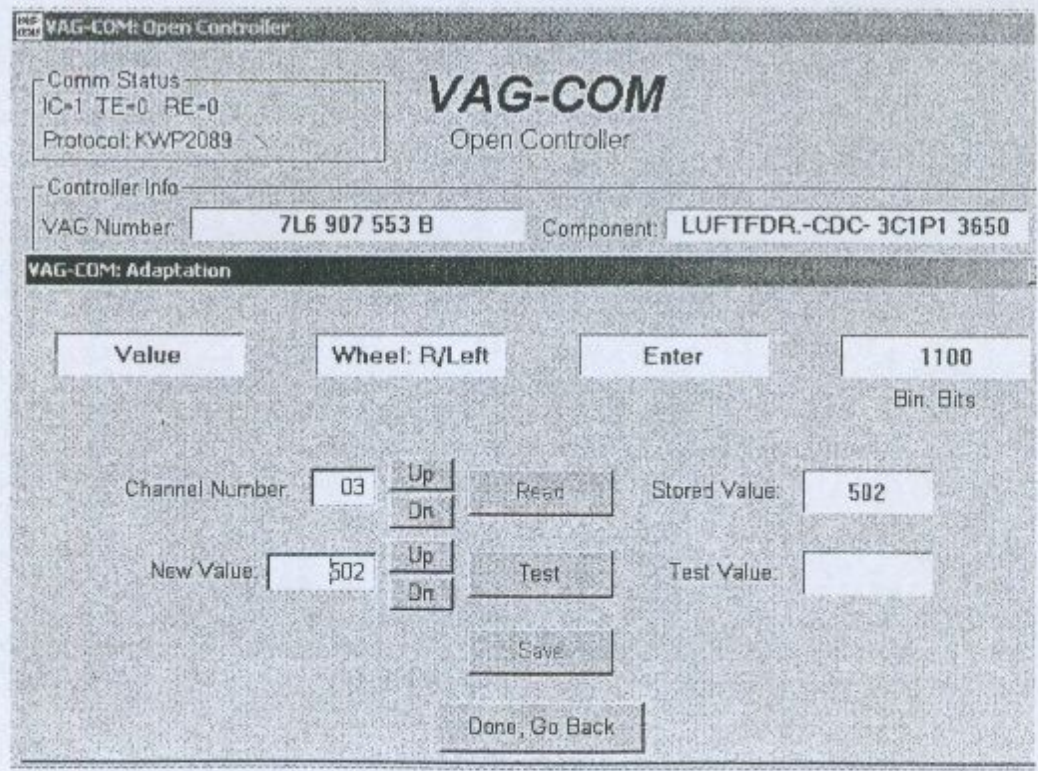

Channel 04 (отзад дясно) [Read]

86

Измерете височината от центъра на колелото до долния край на калника (виж коментара).

Въведи "new value" в Милиметри в Channel 04.  $[Test]$ 

## [Save]

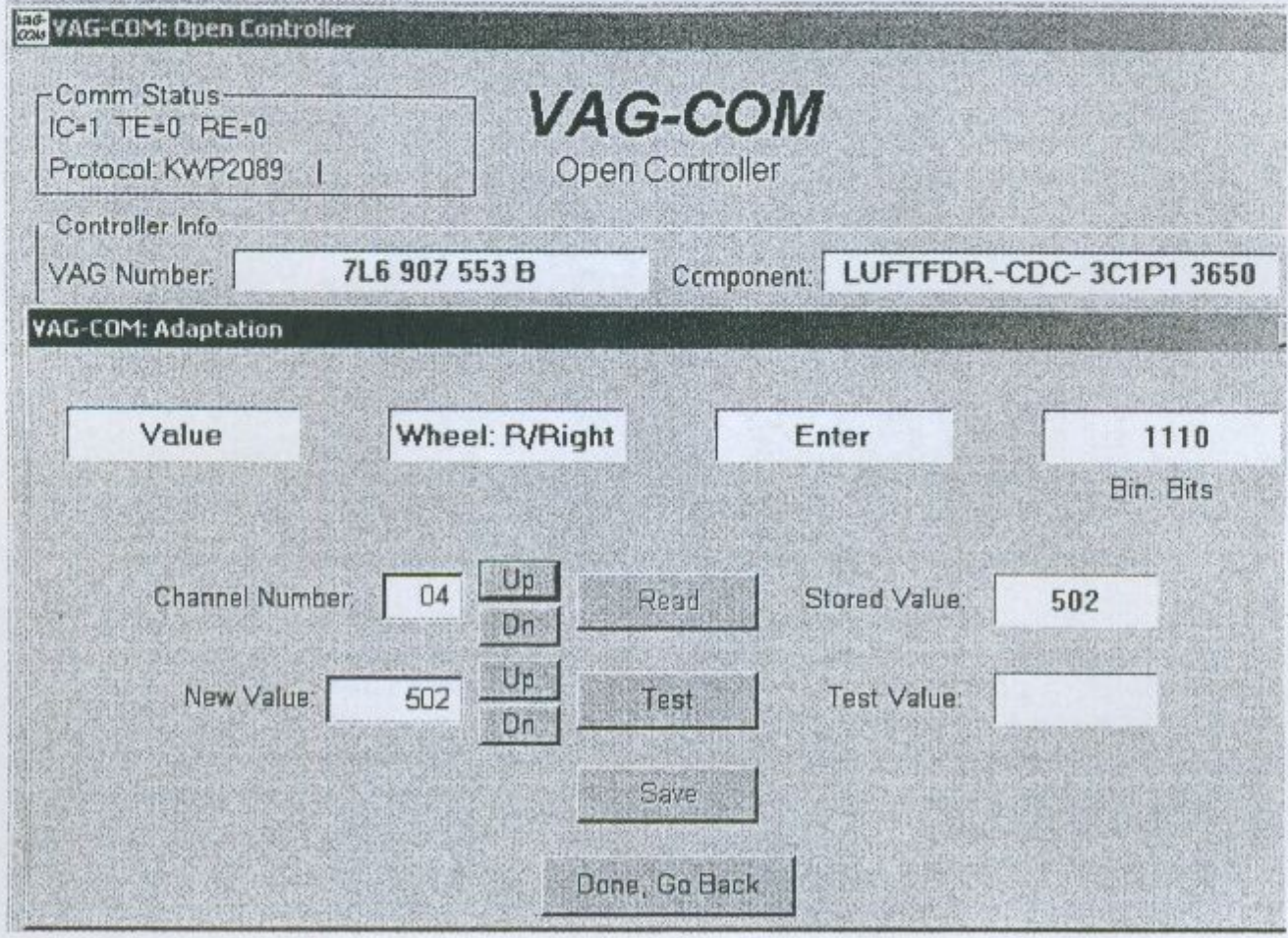

Channel 05 (потвърждение)

[Read]

Ако всички измерени стойности са коректни, въведете 1 в полето "new value".

[Test] [Save]

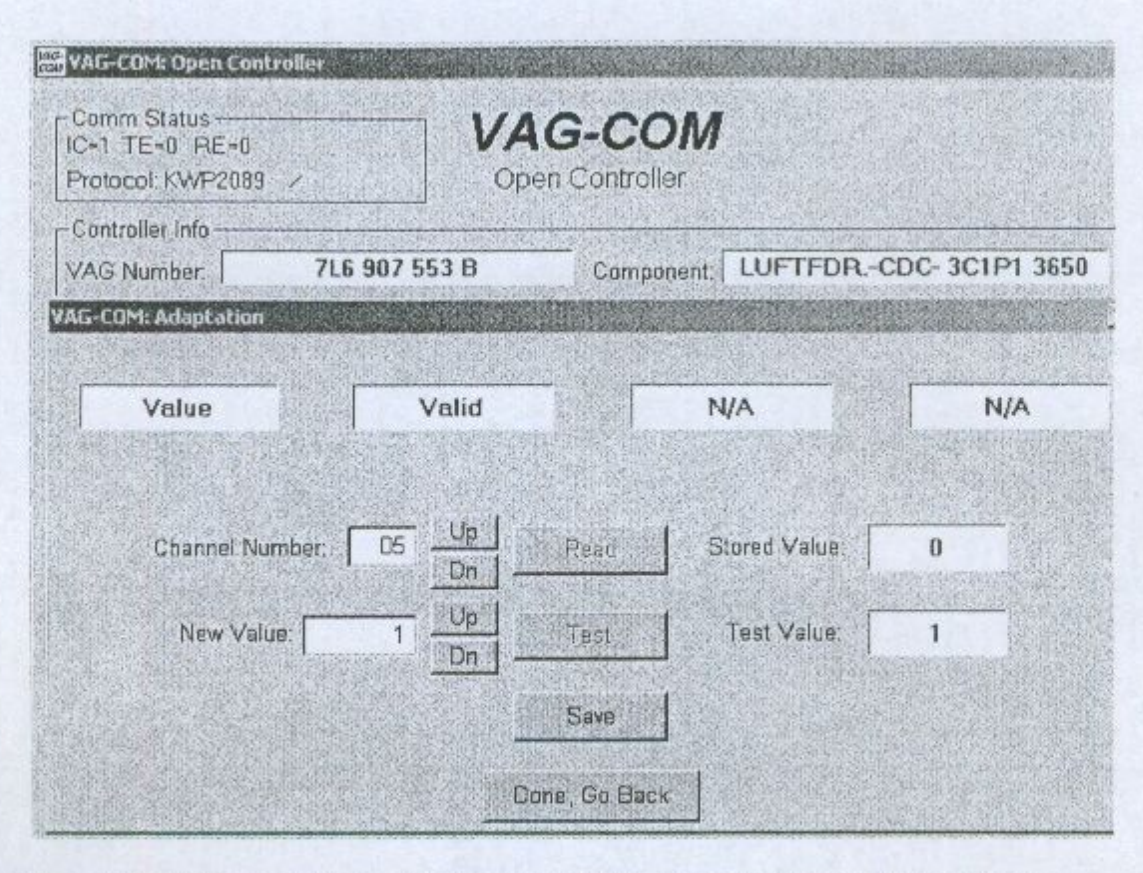

Натиснете върху бутона [Done, Go Back], и с това настройката е завършена. Проверете за кодове на грешки, ако всичко по процедурата е минало както трябва не би трябвало да има такива.

### Коментар:

Разстоянието се измерва на всяко колело от центъра на колелото (мястото в междината между буквите V и W) до долния ръб на калника. Всички измервания трябва да са в тт.

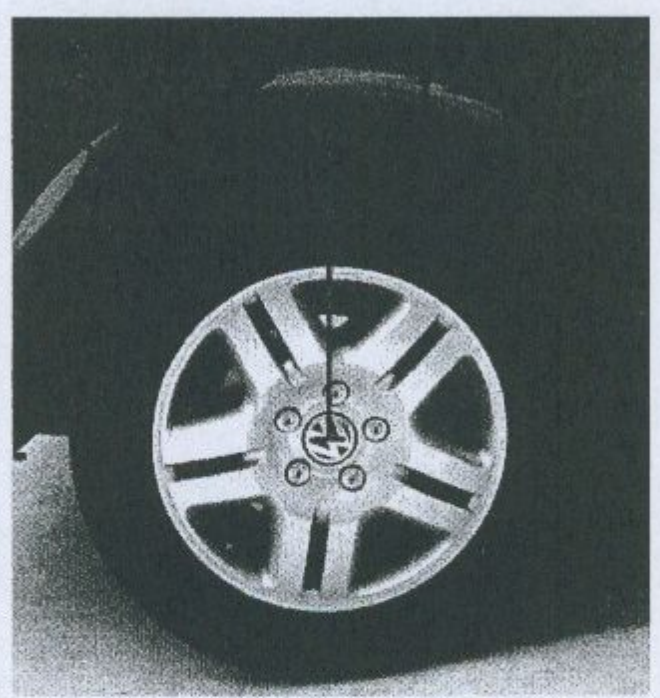

Ако не се възприема стойността която е въведена в Channel, въведете отново в "new value" и натиснете [Test] и [Save] отново вместо да започвате целия процес отначало. При някои случаи може да се появи съобщение "invalid value", тогава изберете помалка стойност на разстоянието

88

# Настройка на Хепоп фаровете

Инструкциите описани по долу се използват изцяло на ваш риск. ЕТ"Дитекс" не носи никаква отговорност ако сте предизвикали проблеми или повреди при тяхното прилагане. Желателно е справка с "Фабричното ръководство за ремонт" на вашия автомобил!

Тази процедура разглежда в детайли как се извършва настройка на ксеноновите фарове при болшинството автомобили от VAG групата. Тя се отнася за настройка на нулевото положение на ксеноновите фарове на които предавателните лостове за настройка се задвижват с мотор. Това не се постига автоматично от само себе си. Необходимо е и ръчна настройка чрез винтовете за настройка на фаровете като ги настройваме срещу подходяща насрещна цел.

Ако тази процедура е изпълнена само частично може да има записани кодове на грешки в паметта на Xenon Range които се индицират с надписа "Headlights not adjusted". За да се изтрие този надпис вие трябва да завършите напълно описаната по долу процедура.

Тези условия трябва предварително да са проверени преди да се пристъпи към изпълнение на процедурата:

- Автомобила трябва да е на равна хоризонтална повърхност и да е върху собствените си колела
- Да не е включена спирачката за паркиране
- Колата да бъде на контакт
- Фаровете трябва да са изключени

### Процедура за настройка на Xenon фарове:

[Select] [55 - Xenon Range] (при някои нови модели автомобили, използвайте вместо това [29 - Left Light]) [Basic Settings - 04] Group 001  $[Go!]$ 

Изчакайте най-малко 20 секунди за да се включи мотора на фаровете. Фаровете сега са в тяхната позиция за настройка. Запалете фаровете. Настройте ръчно фаровете от винтовете за настройка срещу избрана цел.

Превъртете (изберете) Group 002. Контролера за управление на ксеноновите фарове сега е обучен че това е неговото обичайно положение.

Натиснете бутона [Done, Go Back], и с това процедурата е завършена.

# **VAG-COM - Открити проблеми**

Открити са несъответствия с програми за защита против вируси като ZONE Alarm и други.

- 1997г. VW Passat В5 Централна система за удобство. При този тип автомобили и контролер е забелязано разпадане връзката по време на диагностика на централната система за удобство 1998 и по-новите Passat -и го нямат този проблем.
- 1990г-1993г VW Cabrio/Cabriolet Airbags. Няма връзка с контролера за въздушните възглавници.
- Audi озвучителна система на която производител е Matsushita. При работа с контролера за озвучителна система е забелязано несъответствие на информацията показана като текуща в автомобила.
- 1994г-1997г Audi C4 (A6/S6). Контролера за управление на таблото. С тези  $\bullet$ ЕСU има проблем при тест с бързи РС. За тях е добре да се провери стойноста на Char Int в екрана "Options" на стойност 3. При някои много бързи персонални компютри е нужно тази стойност да е по голяма от 3 и да е по малка от 3 при много бавните персонални компютри.
- 1996г-1997г Audi A6 2.8L 12V V6 Забелязно е при автомобили от горната серия с производител на борд компютъра НІТАСНІ, че не могат да се четат живи дани от контролера на двигателя.

### 2000-2001 VW Golf/GTI/Bora/Beetle - Airbag система

(Важно!) Има сведения че започва да свете индикатора за грешка на Airbag след сканиране с VAG-COM. Контролера на AirBag показва код на грешката 65535. намерена вътрешна грешка която не може да се изтрие. Този проблем е ограничен в airbag контролерите с сериен номер 6Q0-909-605-А. Ако решите да тествате Airbag системата на някой от следните модели 2000-2001 Golf, Bora, Beetle, или подобни SEAT и Skoda, задължитено физически погледнете върху капака на контролера дали не е написан този сериен номер. Ако е той, съществува вероятност за възникване на този проблем. Ако евентуално неволно пристъпите към теста на Airbag контролера преди да сте се уверили че той не е с този сериен номер тогава ще се появи екран с предупреждение все пак наистина ли искате да го тествате на който може да отговорите с не "No".

# **VAG-COM - Често задавани въпроси**

### 1) Ще работи ли с този автомобил?

Отговор: VAG-COM ще работи с всички автомобили от групата VAG производство 1994 до момента. Тя ще работи и с тези които са производство 1991-1993г но за тях е нужен преходен кабел. Ако вашия автомобил от тази група има 16 краков OBDII тип куплунг почти е сигурно че няма проблем. Ако този автомобил е със стария 2х2 куплунг проверете дали 4-те пера са запълнени. Ако това е така VAG-COM би трябвало да работи.

### 2) Защо не влизам във връзка навсякъде?

Отговор: Проверете следното:

- Включен ли е адаптера към автомобила. Той взема захранване от куплунга на колата и ако не е включен при Теста се появява съобщение adapter "Not Found".
- Ключът на запалването дали е на контакт?
- Включен ли е в USB порта?
- Проверете в приложението от това ръководство дали този автомобил не е включен там като някой от изключенията.
- Проверете връзките в диагностичната букса на колата.

### 3) VAG-COM комуникира, но чете бавно на порции.

Отговор: Самия диагностиен протокол изисква известно време при четенето на контролера. Обаче ако се намесва и някоя друга програма стартирана в момента това време може да нарасне многократно. Ако имате друга ваша програма стартирана в момента я затворете. А така също затворете и следните програми:

- Антивирусните
- **Task Scheduler**
- · Microsoft Active-Synch
- Fast-Find
- Novell Netware
- Canon "Multipass" многофункционалния софтуер за printer/scanner
- Power Management някои лаптопи се затрудняват на батерия и затова му включете адаптера към 220V
- Ако имате стар бавен компютър на който сте стартирали Windows XP. пробвайте да настроите Display Properties>Appearance to Windows Classic

### 4) Как да пемахнем съобщението "CAN'T OPEN CODES.DAT"?

Отговор: Уверете се че VAGCOM.EXE и CODES.DAT са в едина и съща папка. След това стартирайте VAGCOM.EXE файла директно а не от shortcut. Ако отново се появи това съобщение е нужно да се изтрият всички файлове от програмата а така също и остатъци от стари инсталации по различните места на диска и да се преинсталира програмата.

### 5) Защо от таблото на колата се чува БИИП когато пробвам да установя връзка към ABS контролера?

Отговор: В много от новите модели е вградена такава функция да издава серия от звукови сигнали и да светне лампата на ABS контролера на таблото докато се тества. Това е напълно нормално и не се притеснявайте.

### 6) Има ли такива кодове на грешки които могат да се игнорират?

Отговор: Да има. Повечето 1995 и по ранни Bosch ECU's ще покажат грешка "00513 -Engine Speed Sensor (G28)" ако вие ги тествате когато колата не е в движение. Моля игнорирайте този код на грешка. Много от контролерите на автоматичната трансмисия ще покажат код на грешка DTC 00526. Това може да се премахне и няма да се появи ако вие натиснете педала на спирачките един път преди да проверите за кодове на грешки.

### 7) Какво е това Work Shop Code?

Отговор: Всеки VW/Audi дилър по света е снабден с уникален Work Shop Code.

### 8) За какво е бутона De-Activate?

Отговор: Това е бутон който натискате и записвате номера който се появи над него ако желаете да преинсталирате програмата или да я преместите на друг компютър. С този код фирмата производите на програмата ще Ви даде нов код за активиране без да заплащате втори път стойноста на програмата. Не го натискайте в никакъв случай пробно.

### 9) Как може да се ускори скороста на комуникация във VAG-COM?

Отговор: Тази скорост в голяма степен е ограничена от всеки контролер. В известна степен може да се увеличи ако се направят следните неща. Първо влизайте само в по една група в един и същ момент. Можете да настроете в екрана "Options" Blk Int на 25 и Char Int на 0. забележете, обаче че това може да доведе при някои контролери невъзможност за установяване на връзка. KP2 Time параметъра има приложение само към контролерите KWP-2000 протоколі. Намалянето на стойноста по подразбиране ще увеличи скороста в Measuring Blocks при контролните модули. Пробвайте да настроите стойност 0 и ако случайно се появи контролер с който нямате връзка обратно го възтановете в стойноста по подразбиране чрез Restore Defaults бутона!

### 10) От къде мога да си закупя тестова апаратура ако не желая да тествам автомобили само от групата VAG - VW/Audi/Seat/Skoda?

Отговор: Такива диагностични компютърни интерфейси за BMW; Mercedes; Opel; Uniscan-VISA и OBD II кодочетец се предлагат от ET"Дитекс" http://www.obd2-bg.com E-mail: ditex@abv.bg

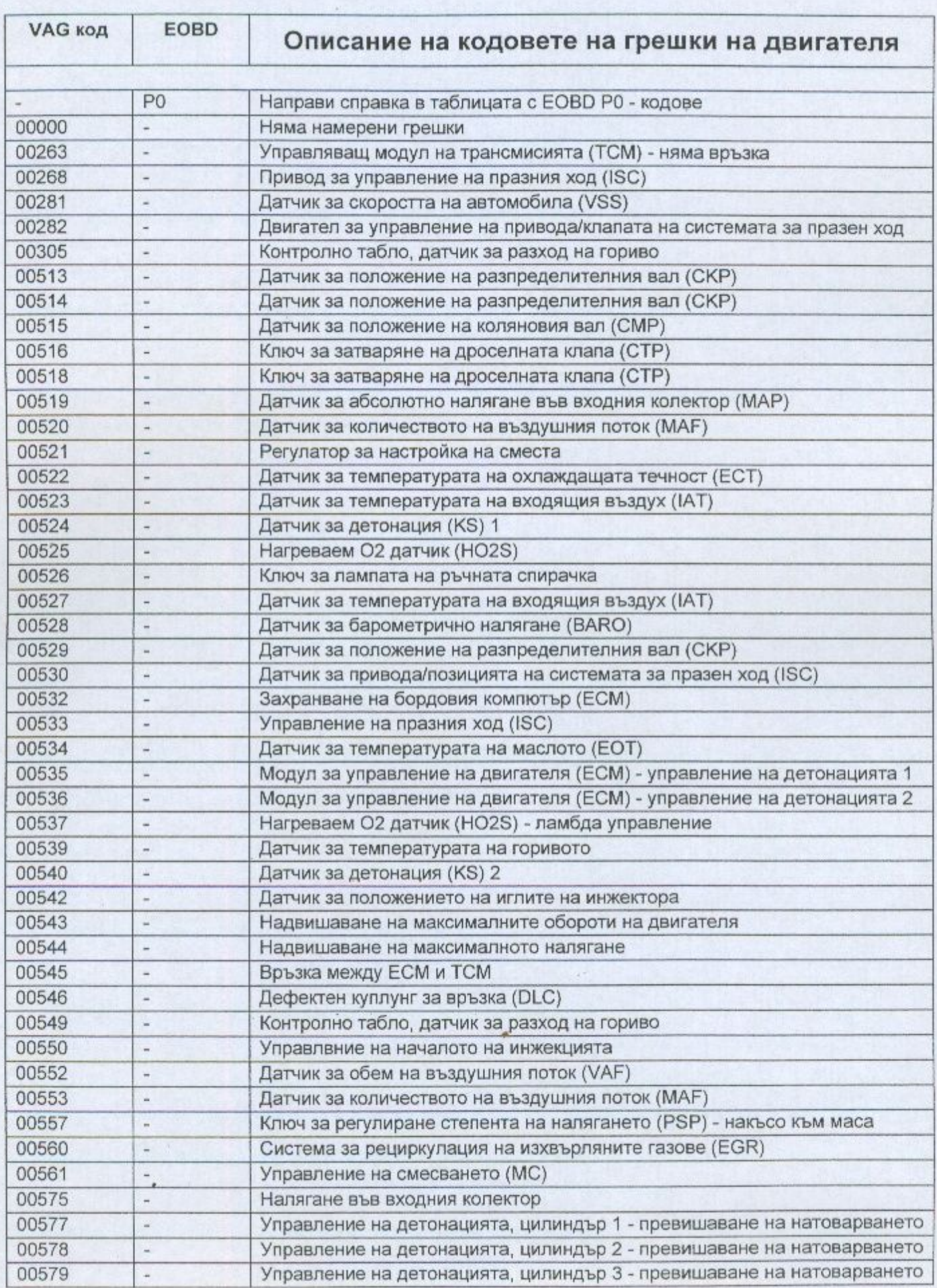

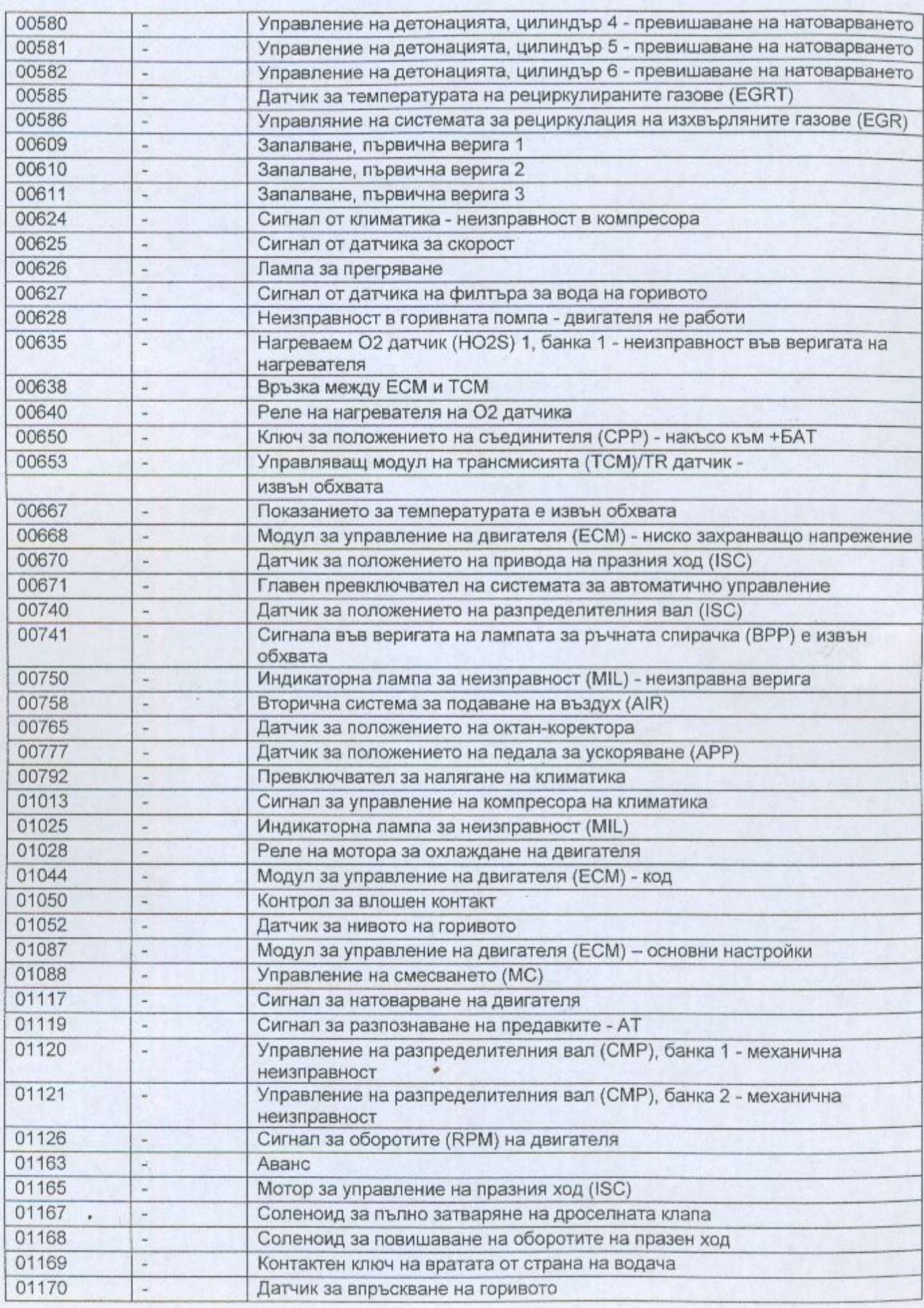

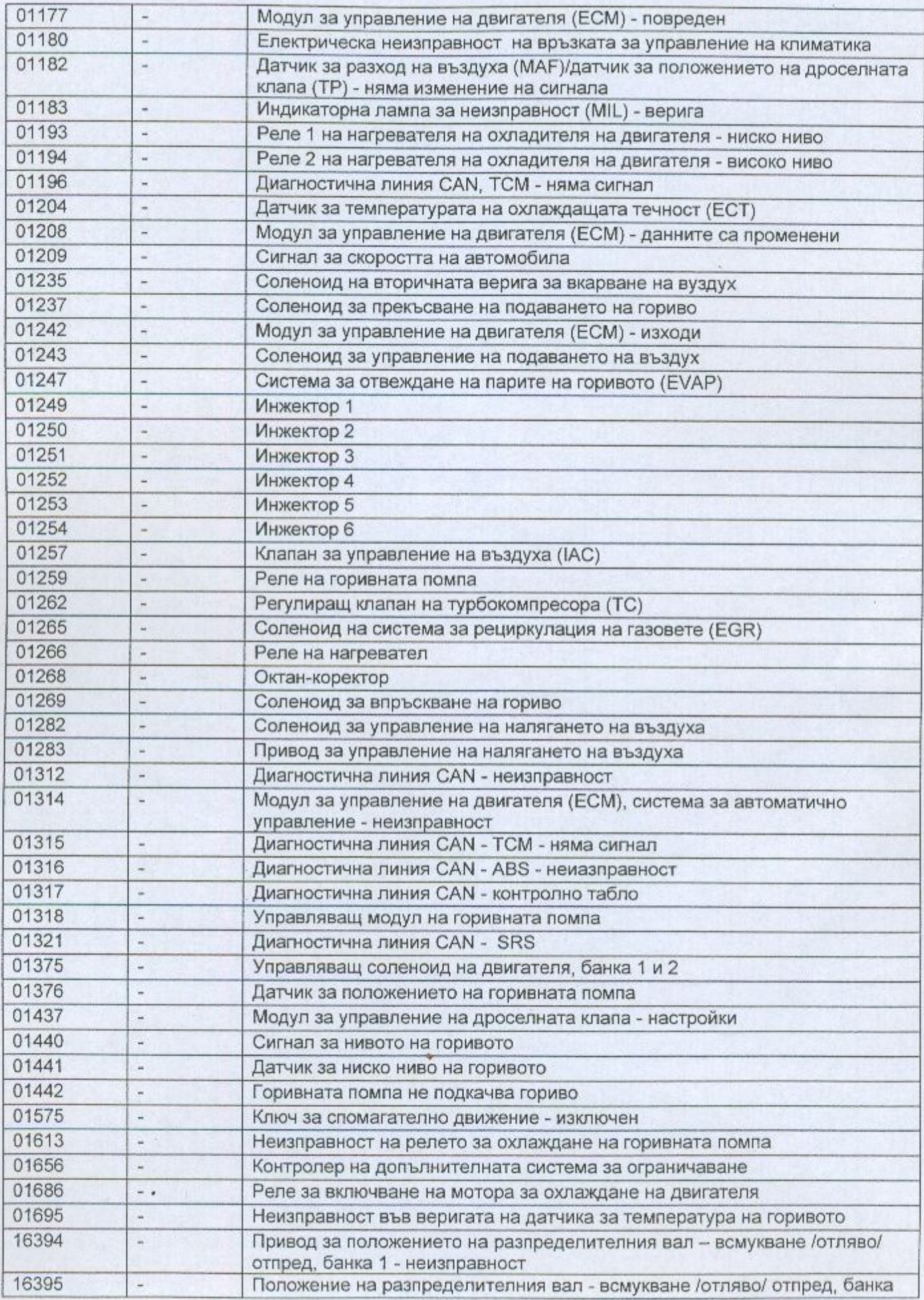

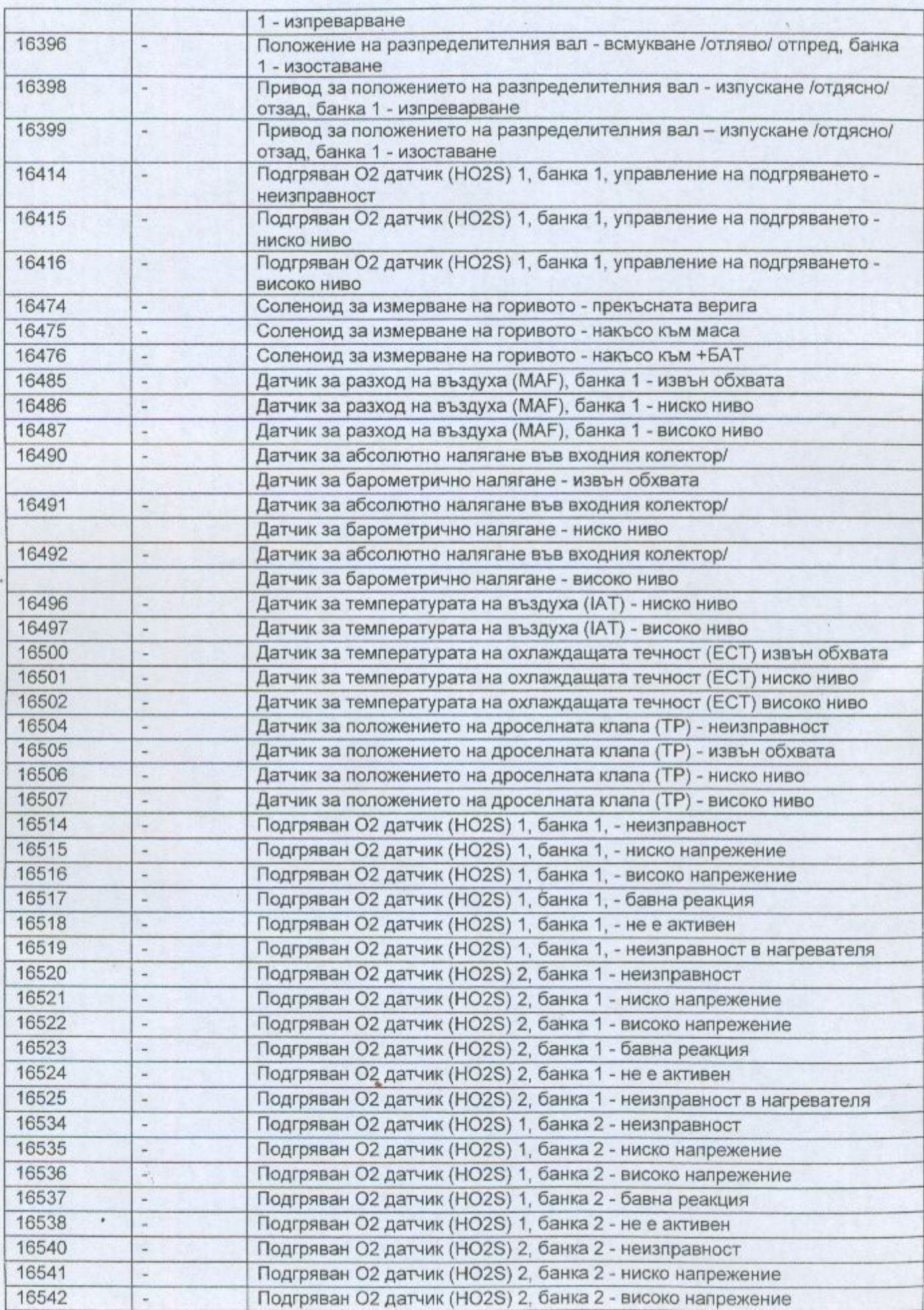

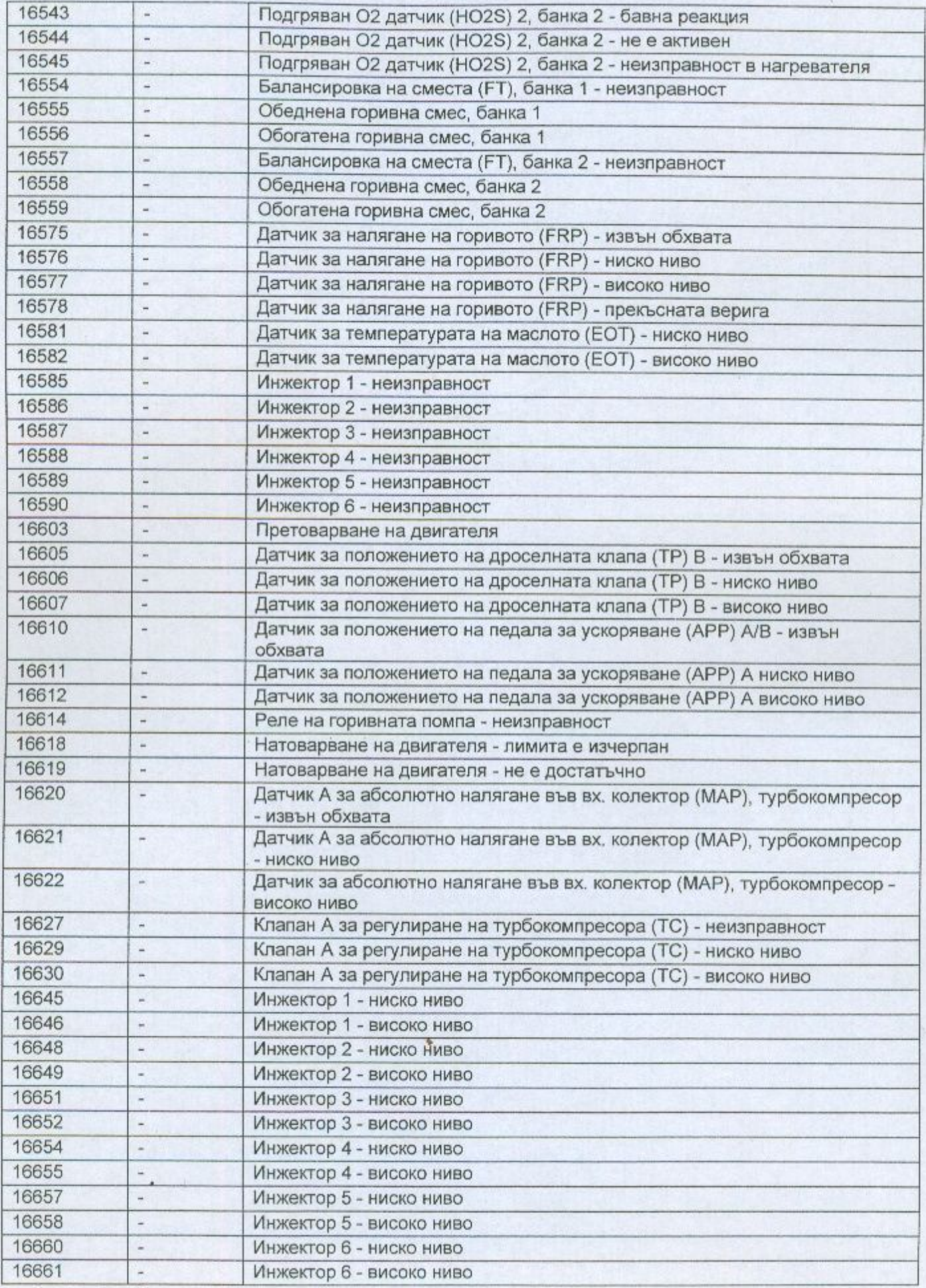

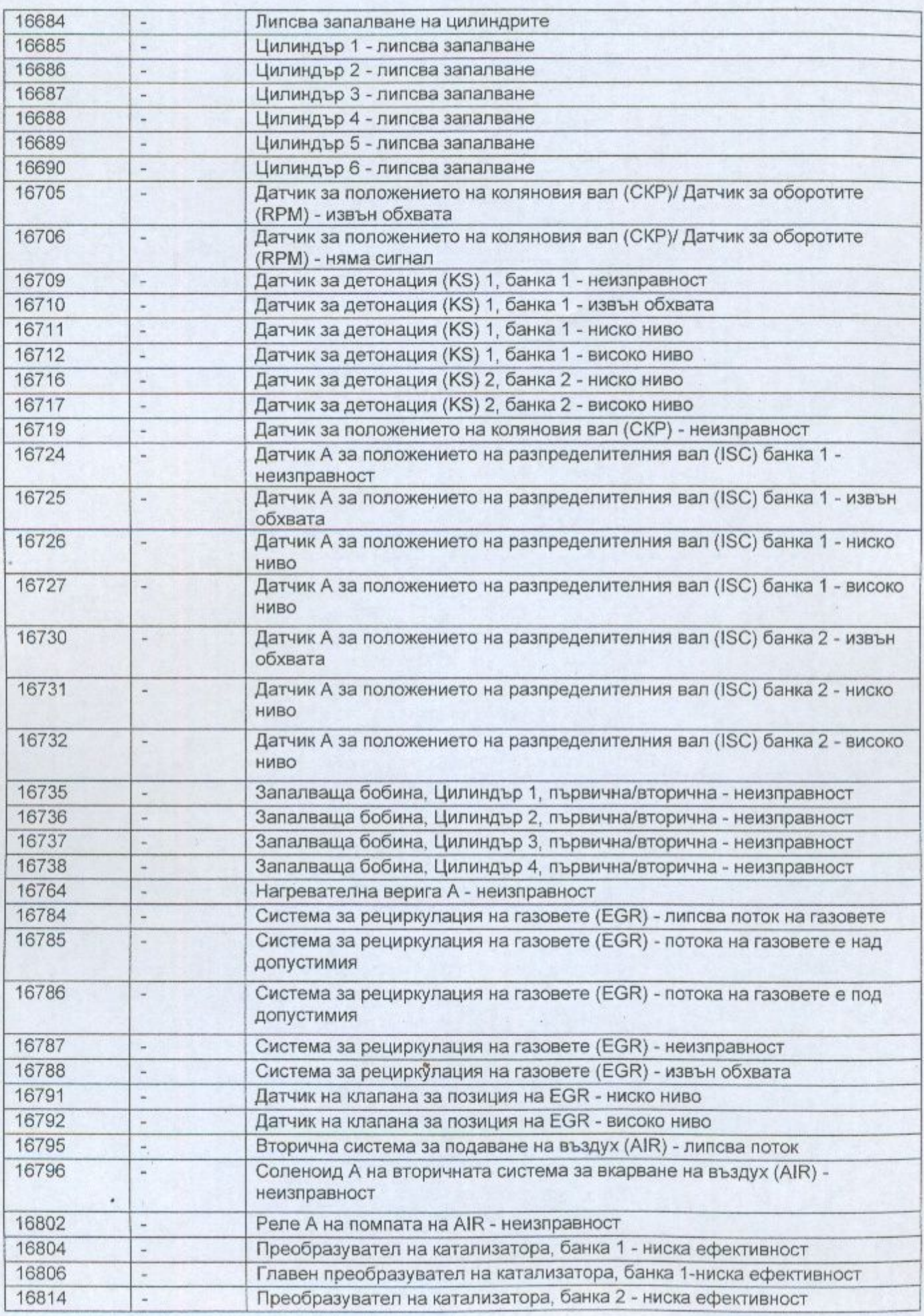

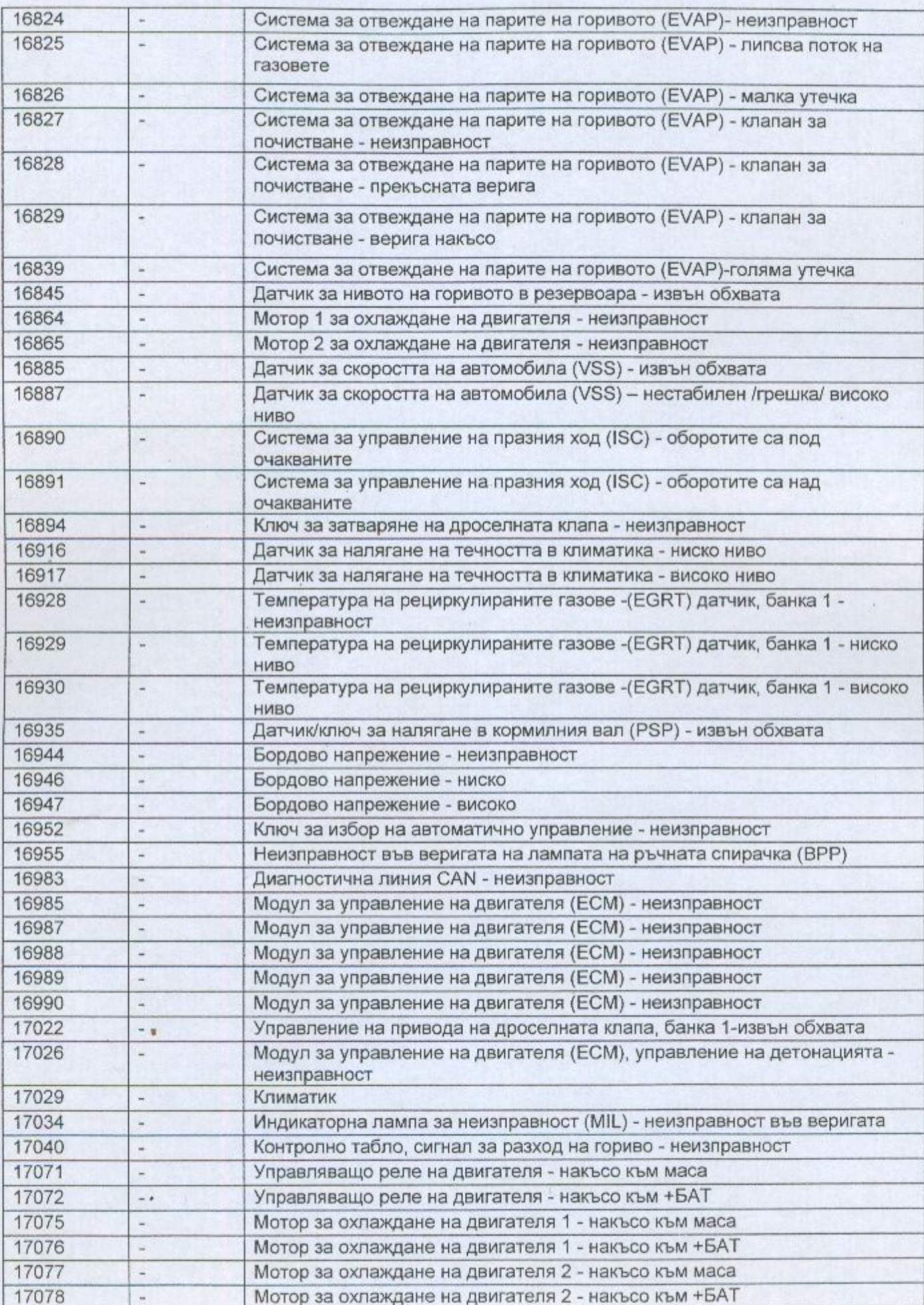